Vartotojo vadovas

© Copyright 2015 HP Development Company, L.P.

"Bluetooth" – atitinkamo savininko prekės ženklas, kuriuo pagal licenciją naudojasi "Hewlett-Packard". "Intel" ir "Pentium" yra JAV ir kitose šalyse registruoti bendrovės "Intel Corporation" prekės ženklai. AMD yra "Advanced Micro Devices, Inc." prekės ženklas. SD logotipas yra jo savininko prekės ženklas. "Microsoft" ir "Windows" yra "Microsoft" įmonių grupės prekių ženklai.

Čia pateikta informacija gali būti pakeista apie tai nepranešus. Vienintelės produktų ir paslaugų garantijos yra išdėstytos raštiškuose garantijų patvirtinimuose, pateikiamuose su tam tikrais produktais ir paslaugomis. Nė vienas iš išdėstytų dalykų negali būti laikomas papildoma garantija. HP neprisiima atsakomybės už šio dokumento technines ar redagavimo klaidas ar praleidimus.

Informacijos apie DTS patentus rasite <http://patents.dts.com>. Pagaminta pagal licenciją "DTS Licensing Limited". DTS, "Symbol" ir DTS kartu su "Symbol" yra registruotieji prekė ženklai, o "DTS Studio Sound" yra "DTS, Inc. © DTS" prekės ženklas.

Visos teisės saugomos **Schles** 

Pirmasis leidimas: 2015 m. lapkričio mėn.

Dokumento numeris: 839283-E21

#### **Produkto informacija**

Šiame vartotojo vadove aprašytos funkcijos, bendros daugumai modelių. Kai kurių funkcijų jūsų kompiuteryje gali nebūti.

Kad galėtumėte įdiegti "Windows 7" operacinę sistemą ir mėgautis visomis "Windows 7" funkcijomis, gali reikti naujinti ir (arba) įsigyti atskirai šio kompiuterio aparatinę įrangą ir (arba) DVD įrenginį. Daugiau informacijos ieškokite [http://windows.microsoft.com/en](http://windows.microsoft.com/en-us/windows7/get-know-windows-7)[us/windows7/get-know-windows-7](http://windows.microsoft.com/en-us/windows7/get-know-windows-7).

Norėdami pasiekti naujausią vartotojo vadovą eikite į<http://www.hp.com/support> ir pasirinkite savo šalį. Pasirinkite **Tvarkyklės ir Atsisiuntimai** ir vykdykite ekrane pateikiamus nurodymus.

#### **Programinės įrangos sąlygos**

Įdiegdami, kopijuodami, atsisiųsdami ar kitaip naudodamiesi bet kuriuo programinės įrangos produktu, kuris yra iš anksto įdiegtas šiame kompiuteryje, sutinkate laikytis HP galutinio vartotojo licencinės sutarties (GVLS) sąlygų. Jei nesutinkate su šios licencijos sąlygomis, per 14 dienų turite grąžinti visiškai nenaudotą produktą (aparatinę ir programinę įrangą) pardavėjui, kad atgautumėte pinigus.

Norėdami sužinoti daugiau informacijos arba atgauti visus už kompiuterį sumokėtus pinigus kreipkitės į savo pardavėją.

### **Įspėjimas dėl saugos**

**PERSPĖJIMAS!** Kad nesusižeistumėte dėl karščio arba perkaitus kompiuteriui, nedėkite kompiuterio ant kelių ir neuždenkite kompiuterio ventiliacijos angų. Kompiuterį dėkite tik ant kieto, plokščio paviršiaus. Saugokite, kad kieti daiktai, pavyzdžiui, prijungiamas spausdintuvas, arba minkšti daiktai, pavyzdžiui, pagalvės, patiesalai arba drabužiai, neuždengtų ventiliacijos angų. Be to, užtikrinkite, kad kompiuteriui veikiant kintamosios srovės adapteris nesiliestų prie odos arba minkšto paviršiaus, pavyzdžiui, pagalvių, patiesalų arba drabužių. Kompiuteris ir kintamosios srovės adapteris atitinka vartotojui tinkamos paviršiaus temperatūros apribojimus, nustatytus remiantis tarptautiniu informacinių technologijų įrangos saugos standartu (International Standard for Safety of Information Technology Equipment) (IEB 60950-1).

### **Procesoriaus konfigūracijos nustatymas (tik tam tikruose modeliuose)**

**SVARBU:** Kai kurie kompiuterių modeliai yra sukonfigūruoti su "Intel® Pentium®" N35xx arba "Celeron®" N28xx/N29xx serijos procesoriais ir "Windows®" operacine sistema. Jei jūsų kompiuteris sukonfigūruotas kaip nurodyta, nekeiskite procesoriaus konfigūracijos nuostatų, esančių msconfig.exe, iš 4 ar 2 **procesorių į 1 procesorių.** Tai padarę negalėsite kompiuterio paleisti iš naujo. Kad sugrąžintumėte pradinius parametrus, turėsite atlikti gamyklinių nuostatų atkūrimą.

# **Turinys**

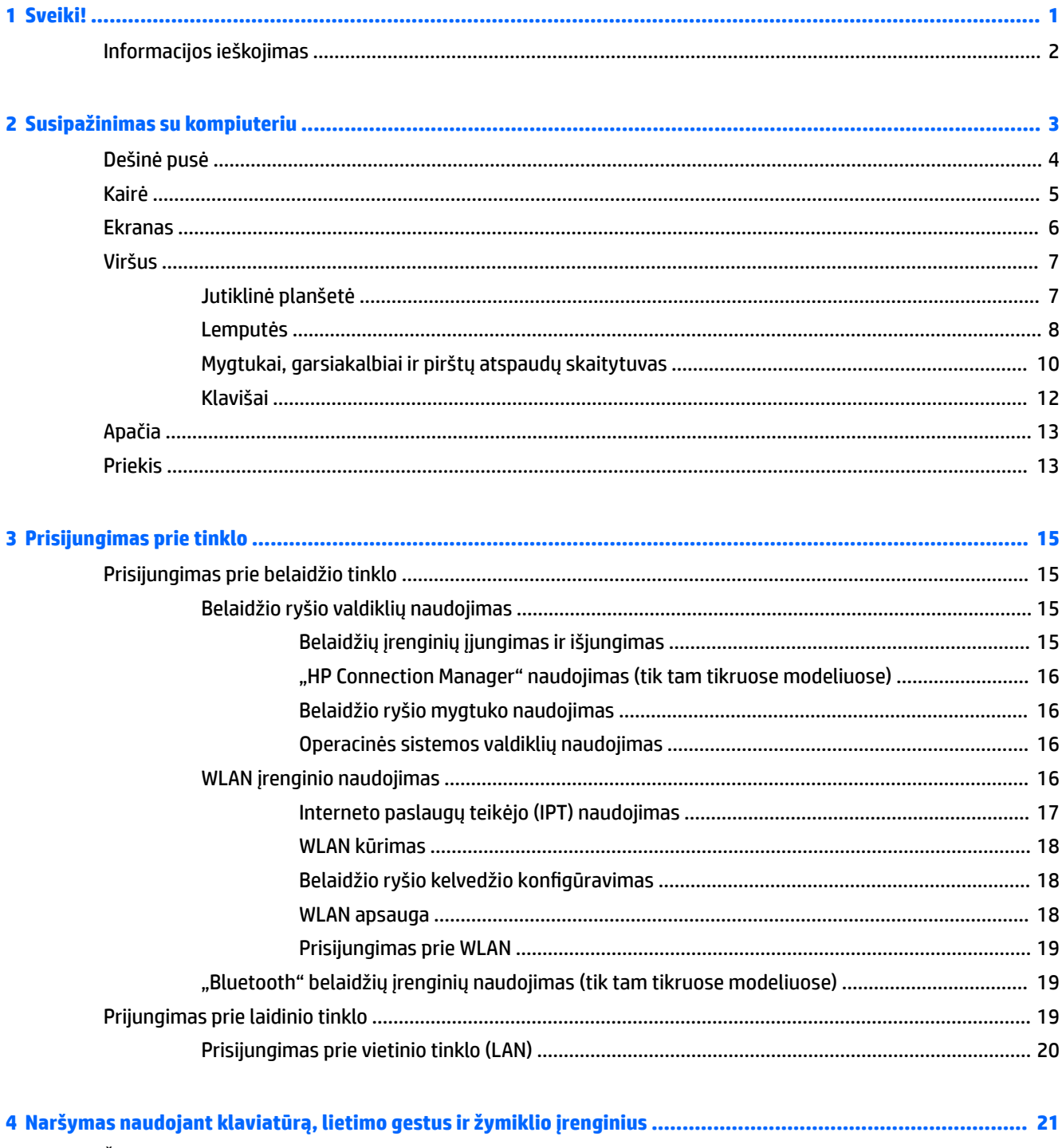

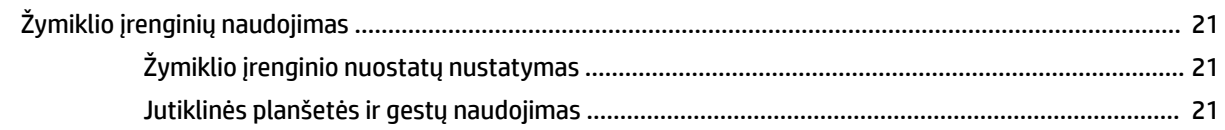

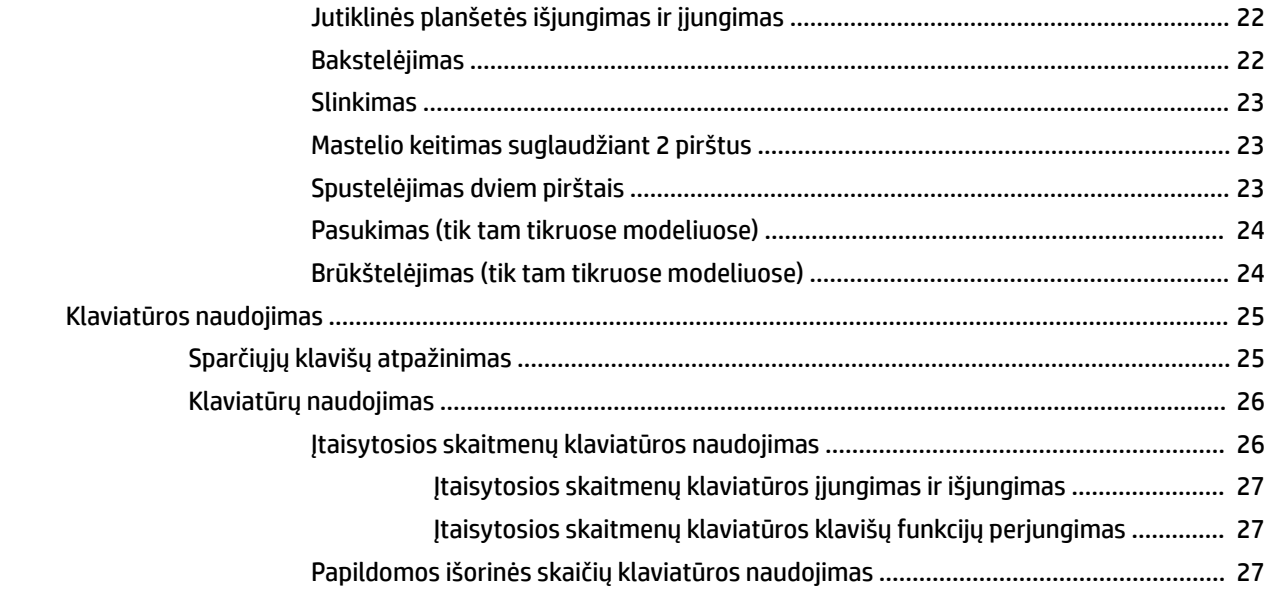

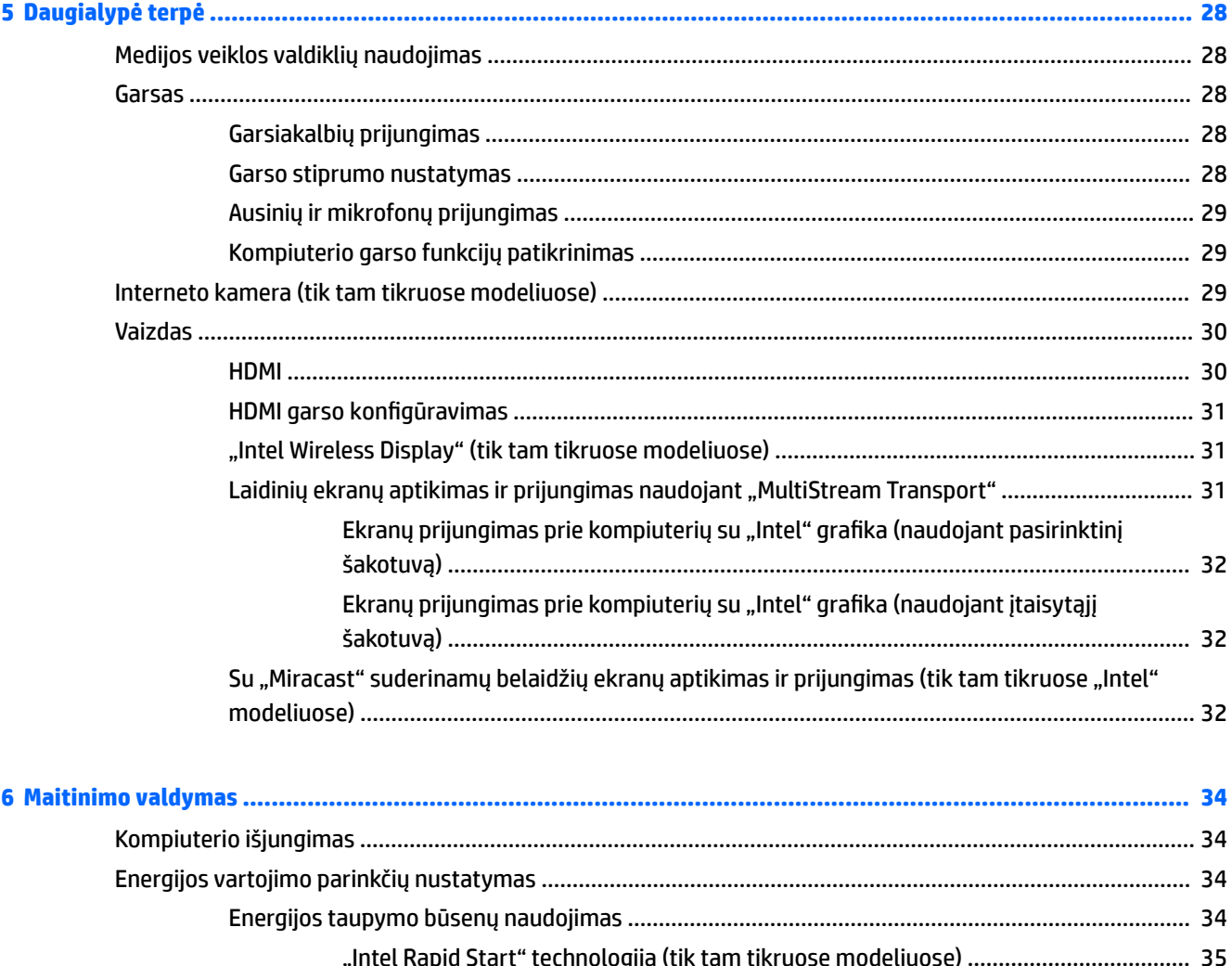

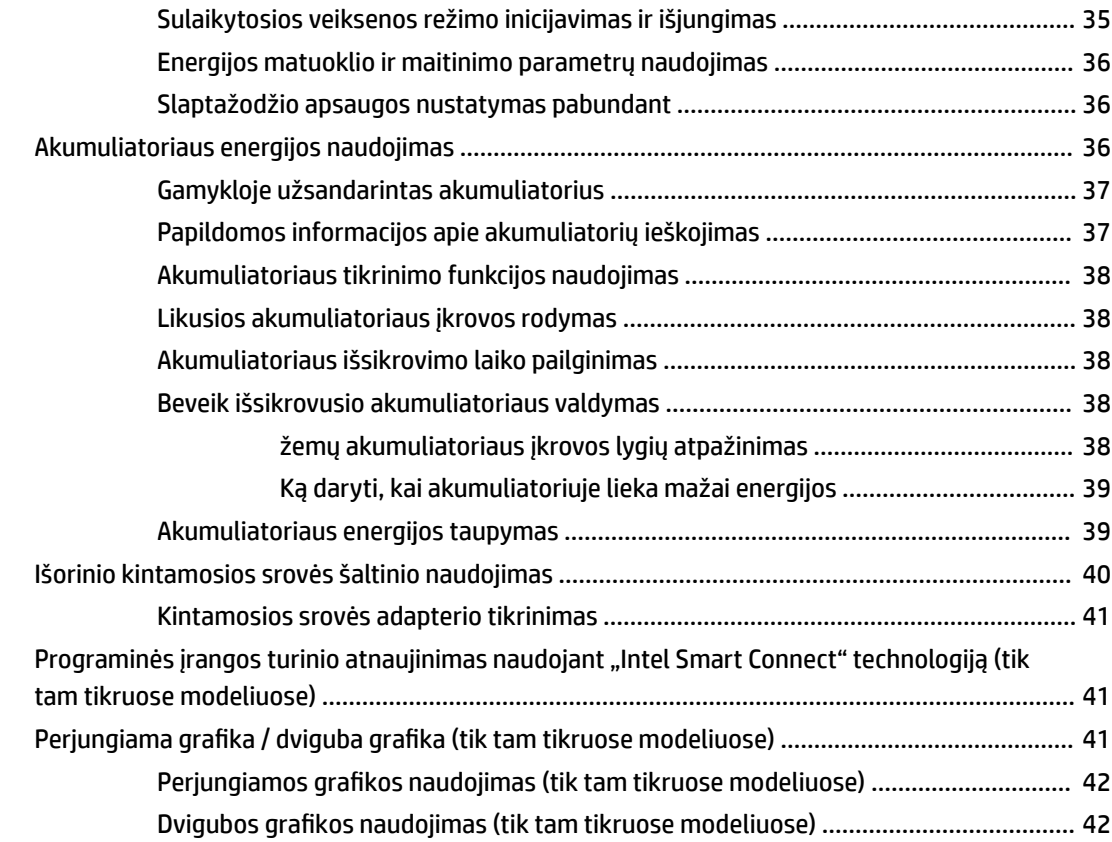

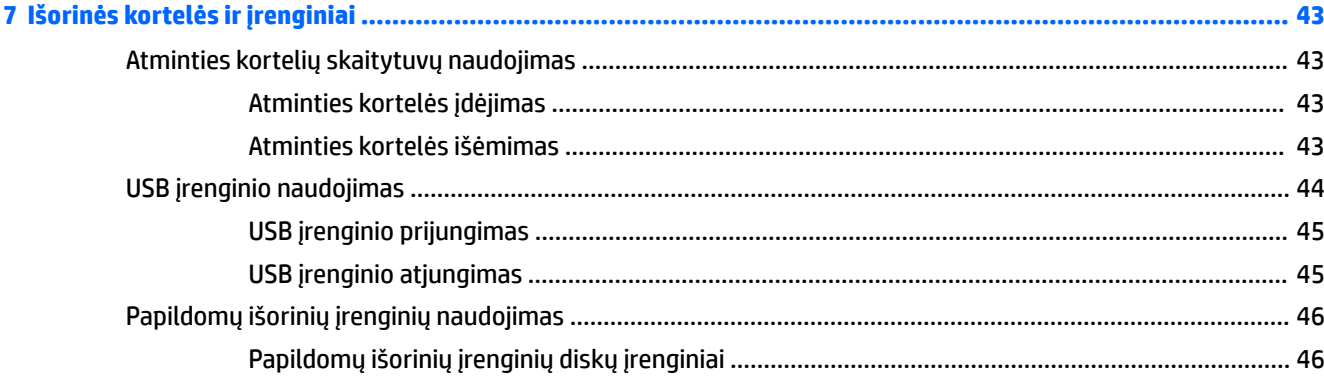

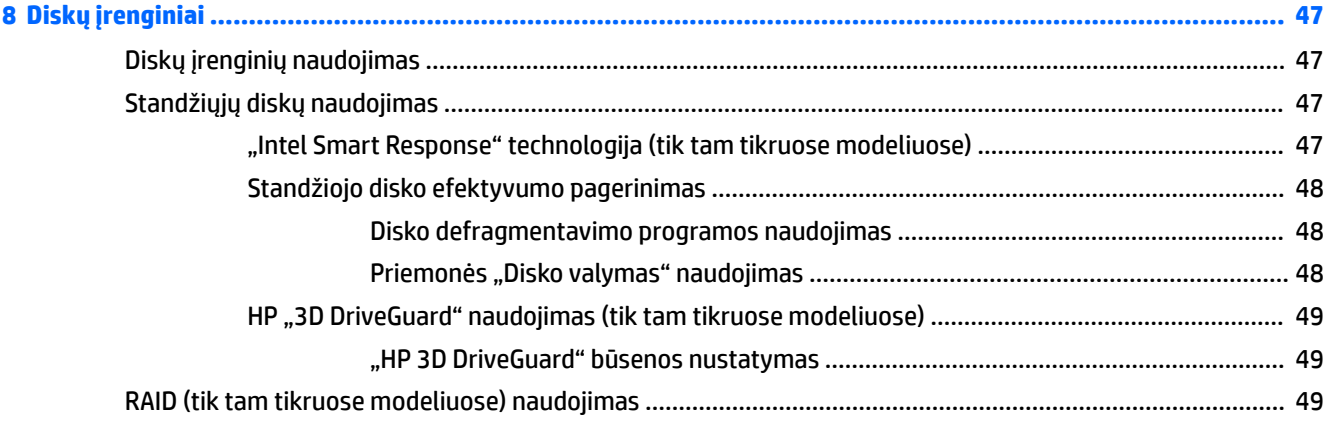

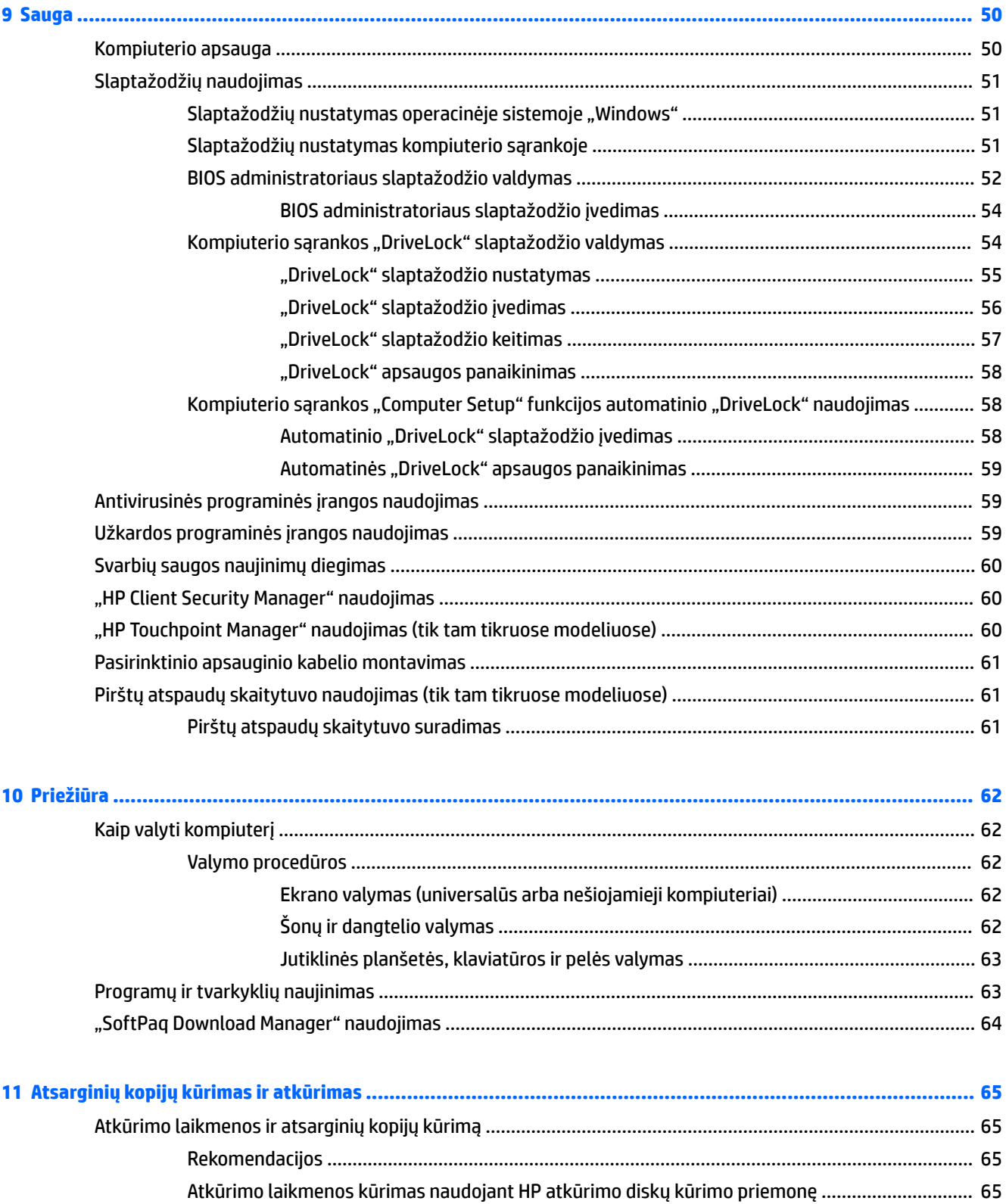

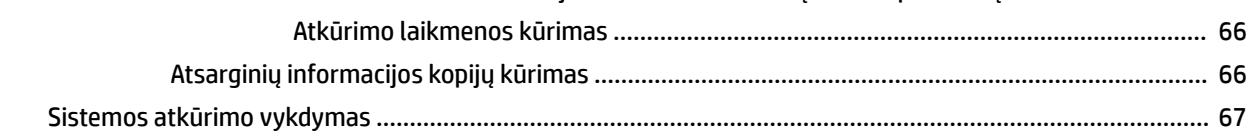

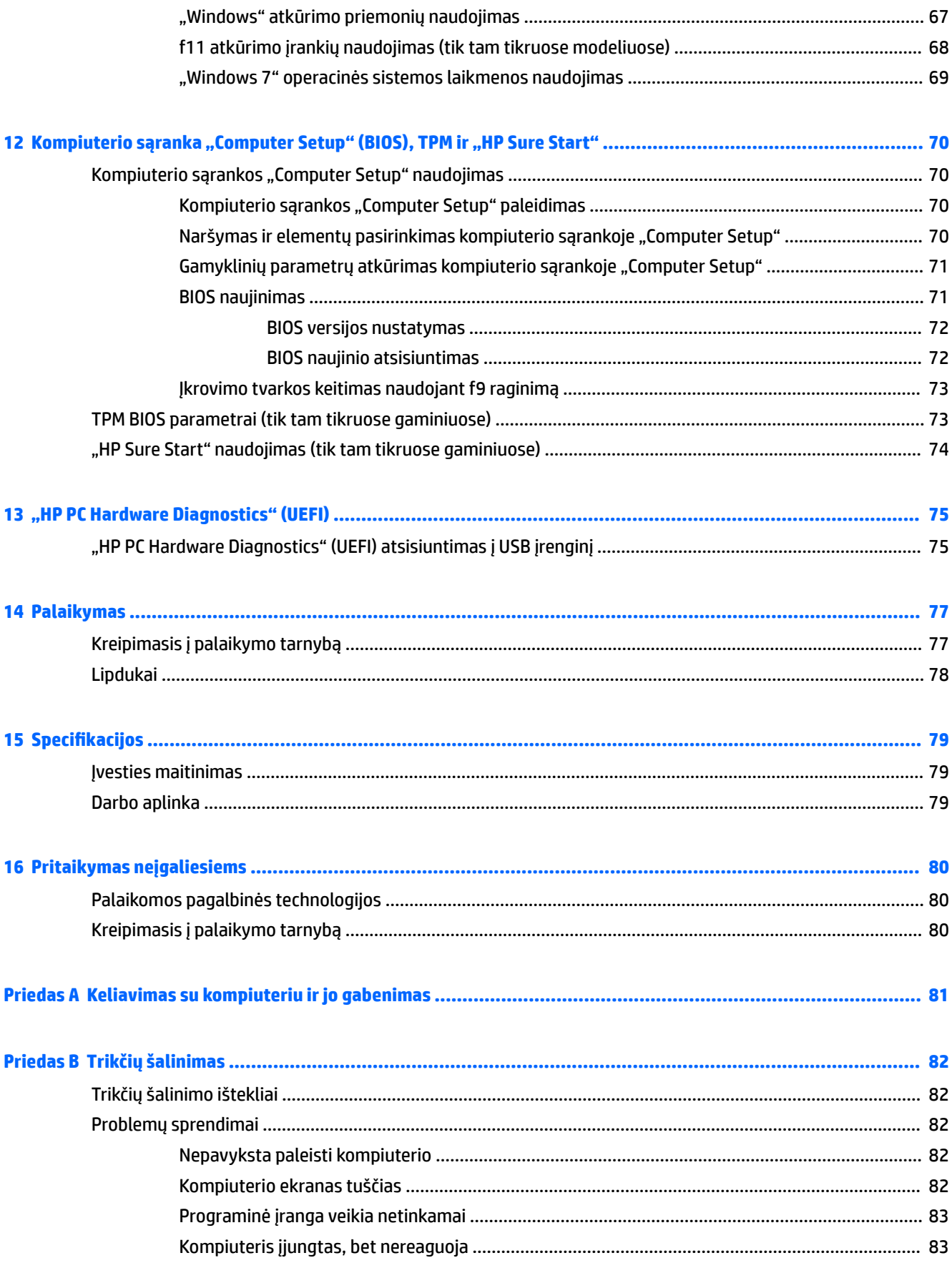

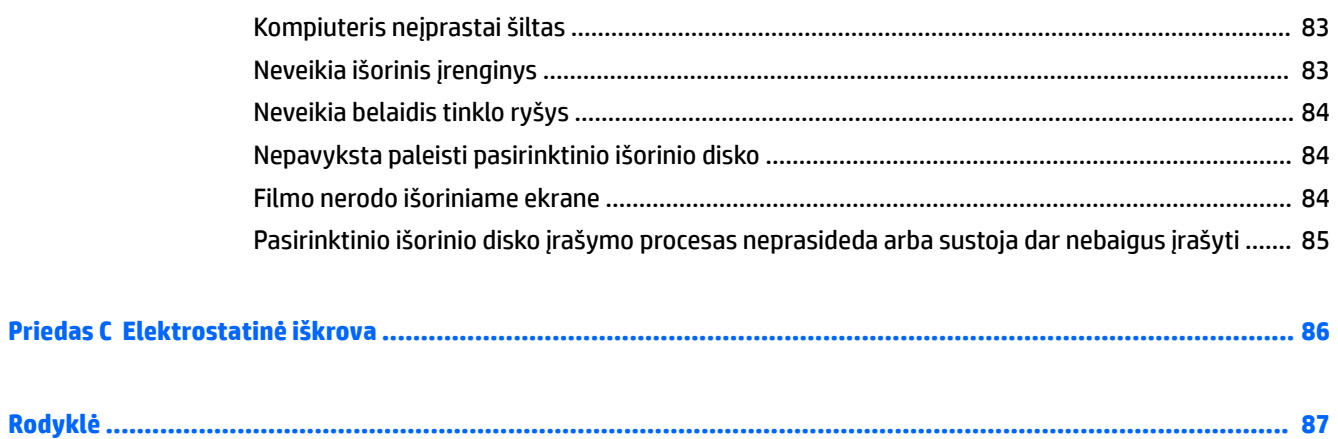

# <span id="page-12-0"></span>**1 Sveiki!**

Po to, kai parengsite ir užregistruosite savo kompiuterį, mes rekomenduojame atlikti šiuos veiksmus, kad rekomenduojama šiuos veiksmus, kad galėtumėte kuo geriausiai išnaudoti savo sumanų pirkinį:

- **Prisijunkite prie interneto** nustatykite laidinį arba belaidį tinklą, kad galėtumėte prisijungti prie interneto. Daugiau informacijos rasite skyriuje ["Prisijungimas prie tinklo"](#page-26-0) 15 puslapyje.
- **Atnaujinkite antivirusinę programinę įrangą** apsaugokite kompiuterį nuo virusų keliamos žalos. Programinė įranga iš anksto įdiegta jūsų kompiuteryje. Daugiau informacijos rasite skyriuje [Antivirusinės programinės įrangos naudojimas](#page-70-0) 59 puslapyje.
- **Susipažinkite su savo kompiuteriu** sužinokite apie kompiuterio funkcijas. Papildomos informacijos ieškokite ["Susipažinimas su kompiuteriu"](#page-14-0) 3 puslapyje ir ["Naršymas naudojant klaviatūrą, lietimo](#page-32-0) [gestus ir žymiklio įrenginius"](#page-32-0) 21 puslapyje.
- **Raskite įdiegtą programinę įrangą** pasiekite iš anksto kompiuteryje įdiegtos programinės įrangos sąrašą:

Pasirinkite **Pradėti > Visos programos**. Išsamesnės informacijos apie su kompiuteriu gautos programinės įrangos naudojimą ieškokite programinės įrangos gamintojo instrukcijose, kurios gali būti pateiktos kartu su programine įranga arba gamintojo svetainėje.

● Padarykite atsarginę standžiojo disko duomenų kopiją sukurdami atkūrimo diskų rinkinį arba atkūrimo "flash" diską. Žr. ["Atsarginių kopijų kūrimas ir atkūrimas"](#page-76-0) 65 puslapyje.

# <span id="page-13-0"></span>**Informacijos ieškojimas**

Pagal *sąrankos instrukcijas* jau įjungėte kompiuterį ir radote šį vadovą. Prireikus rasti gaminio išsamios informacijos išteklių, nurodymų, kaip atlikti tam tikrus veiksmus ir pan., pasinaudokite toliau pateikta lentele.

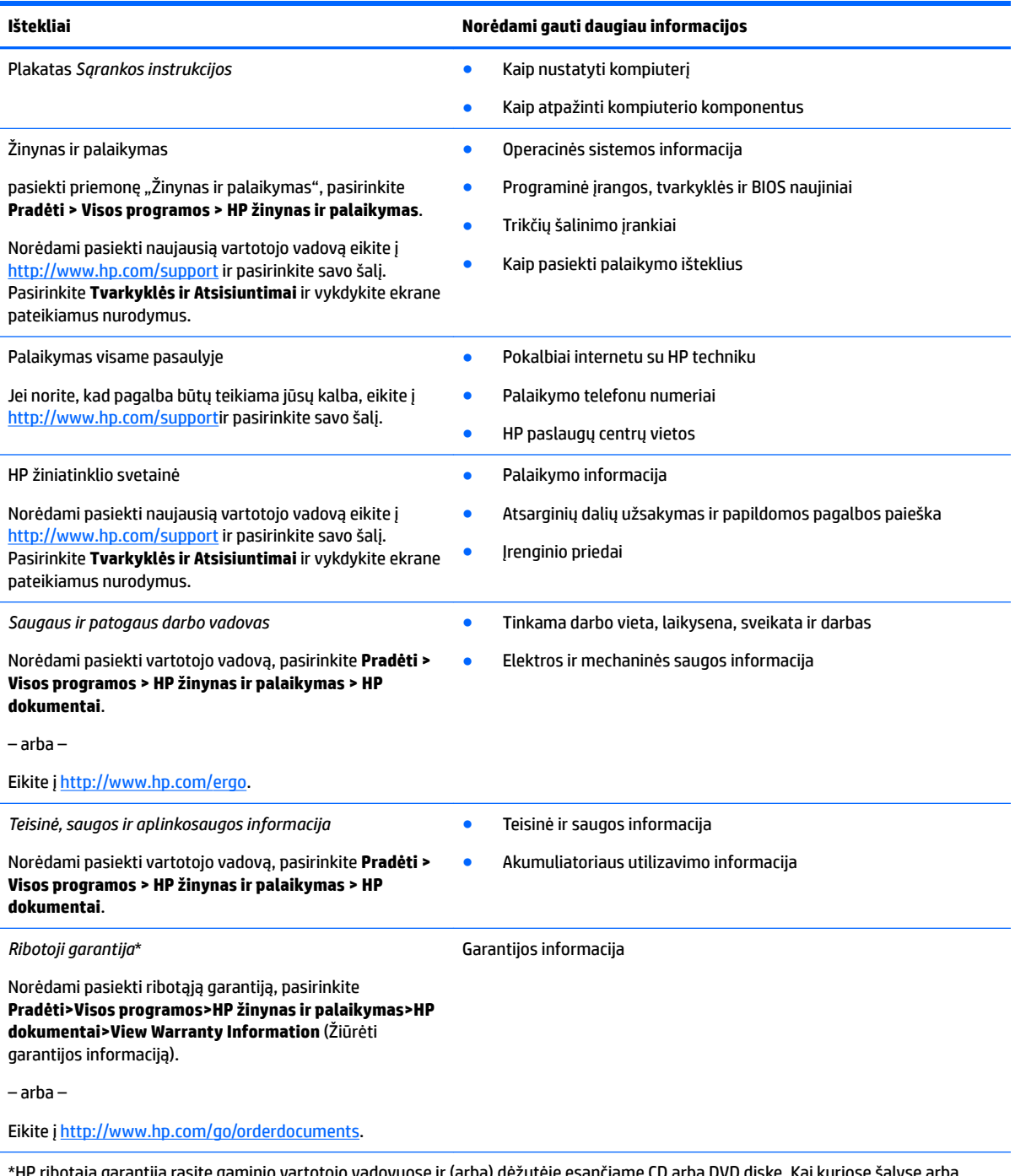

\*HP ribotąją garantiją rasite gaminio vartotojo vadovuose ir (arba) dėžutėje esančiame CD arba DVD diske. Kai kuriose šalyse arba regionuose spausdintą garantijos versiją HP gali pateikti dėžutėje. Šalyse arba regionuose, kuriuose spausdinta garantija nepateikiama, galite ją užsisakyti apsilankę tinklalapyje [http://www.hp.com/go/orderdocuments.](http://www.hp.com/go/orderdocuments) Jei gaminį įsigijote Azijoje ar Ramiojo vandenyno regione, HP galite rašyti adresu: Hewlett Packard, POD, P.O. Box 200, Alexandra Post 2ffice, Singapore 911507. Nurodykite gaminio pavadinimą, savo vardą ir pavardę, telefono numerį ir pašto adresą.

# <span id="page-14-0"></span>**Susipažinimas su kompiuteriu**

# <span id="page-15-0"></span>**Dešinė pusė**

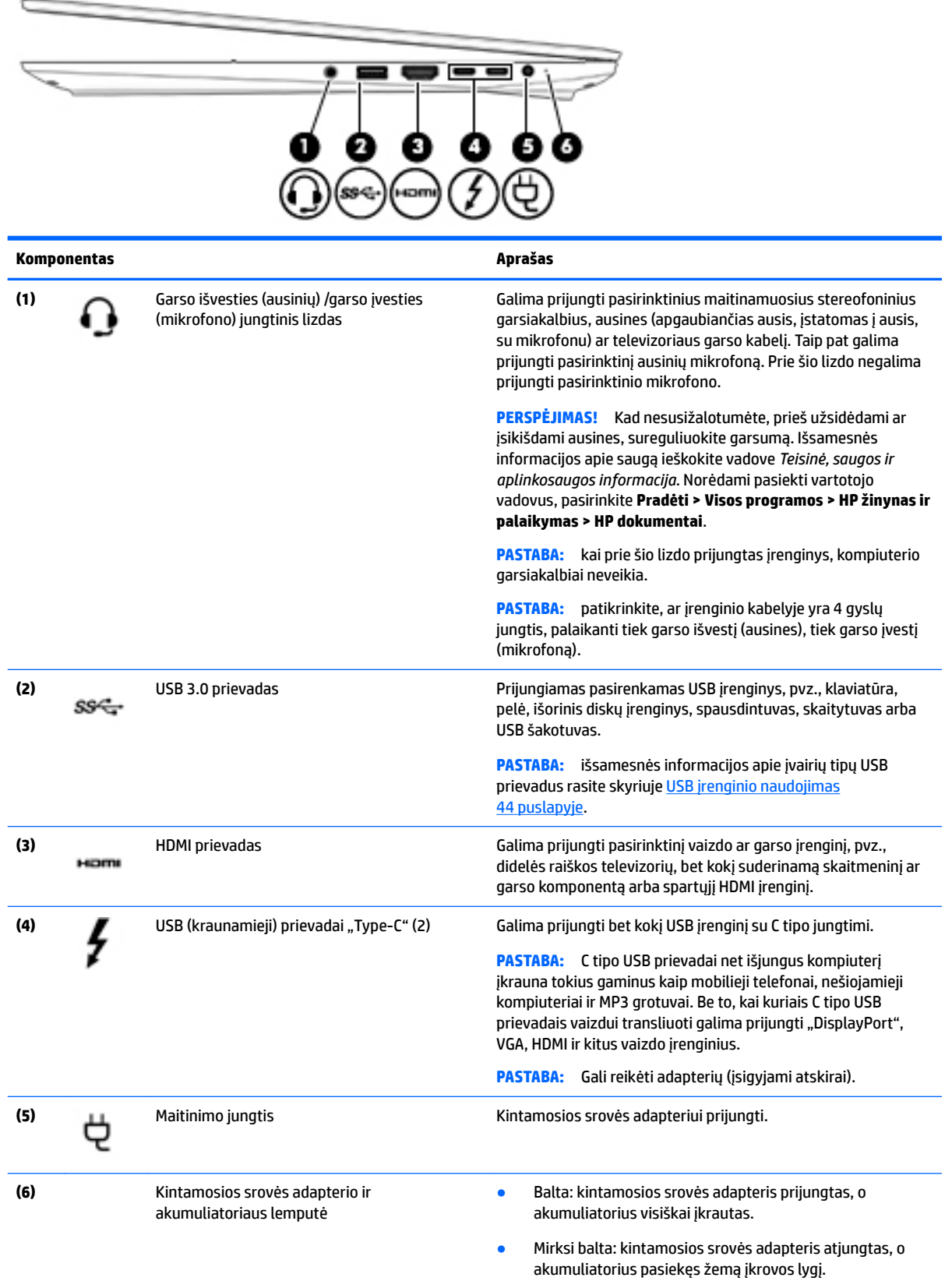

<span id="page-16-0"></span>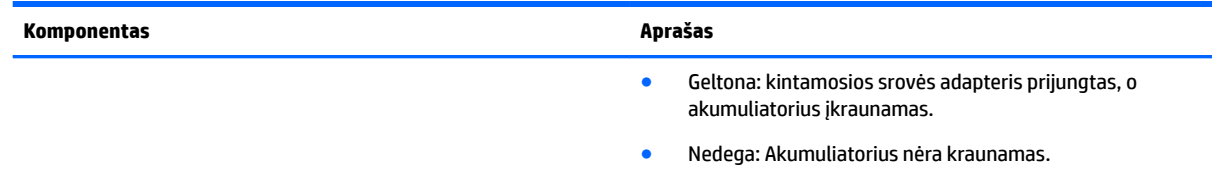

# **Kairė**

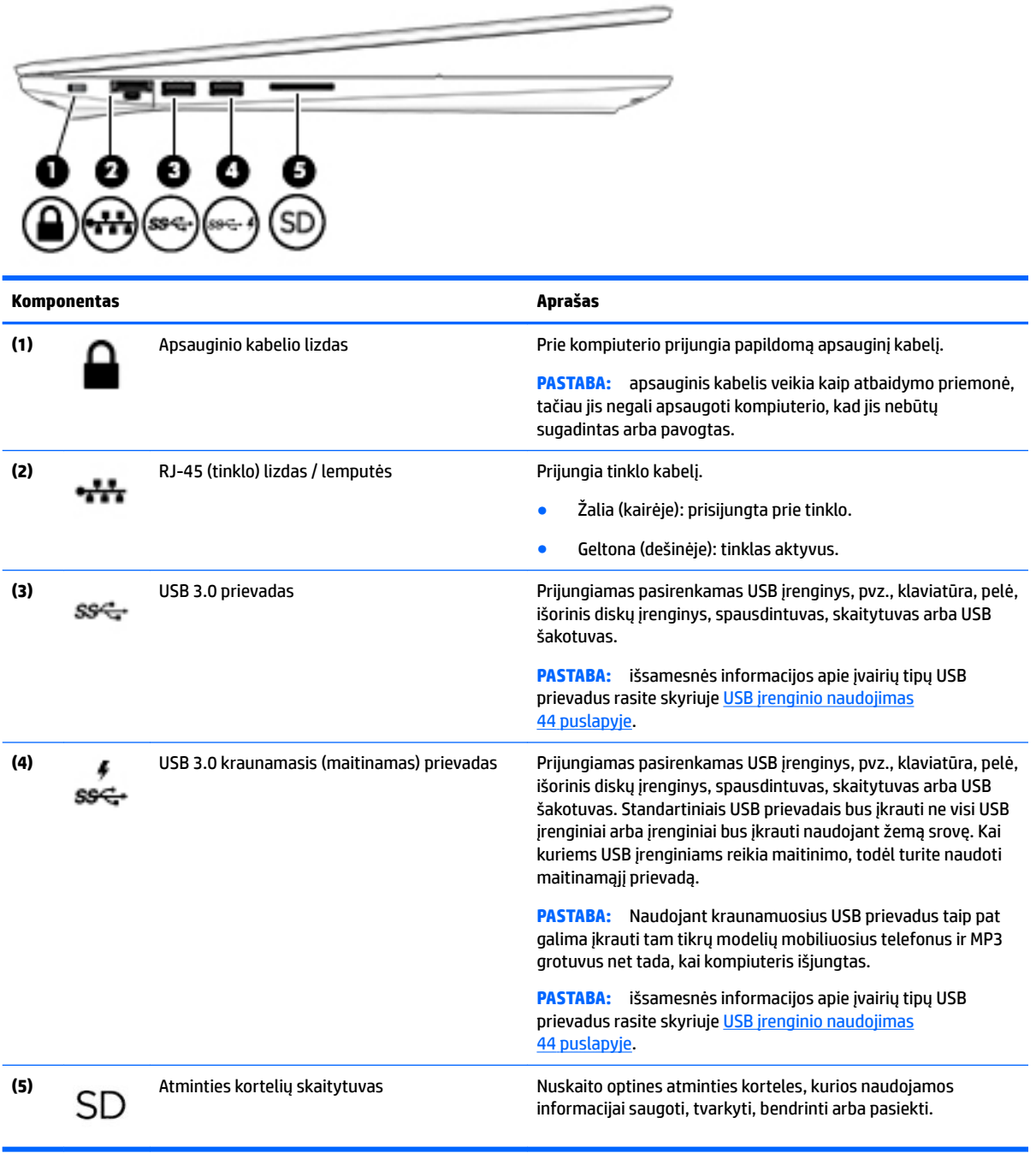

## <span id="page-17-0"></span>**Ekranas**

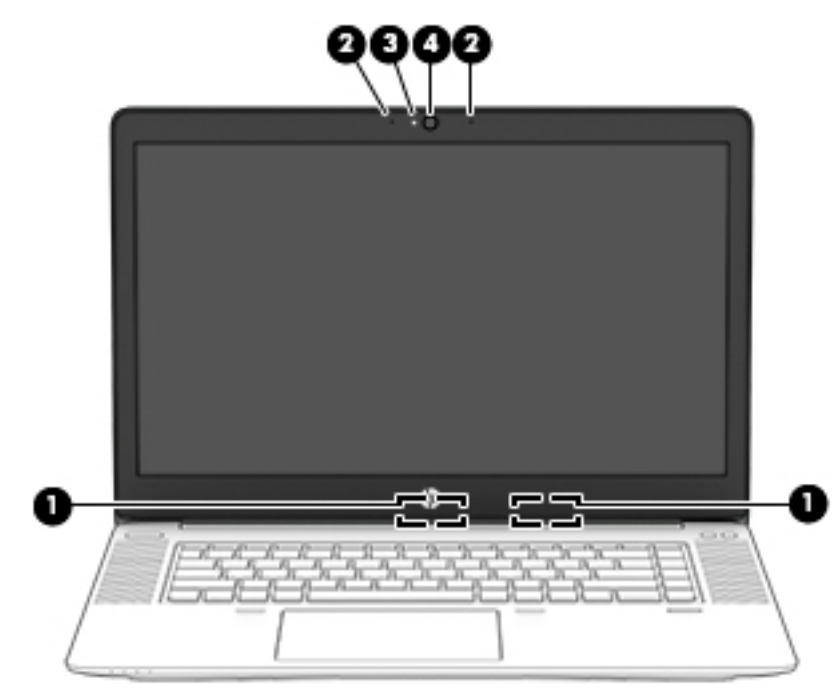

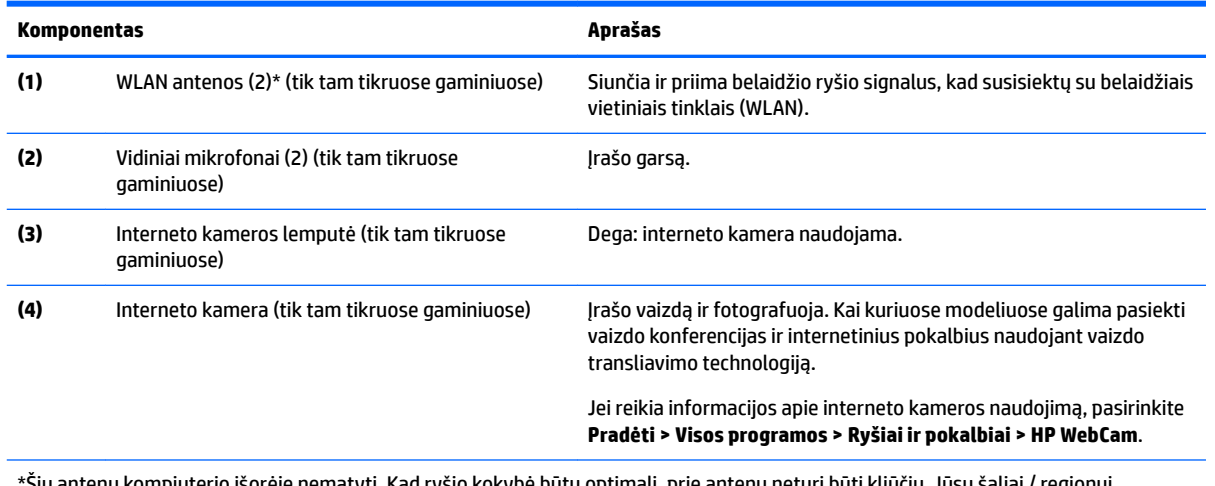

\*Šių antenų kompiuterio išorėje nematyti. Kad ryšio kokybė būtų optimali, prie antenų neturi būti kliūčių. Jūsų šaliai / regionui tinkančių belaidžio ryšio priežiūros įspėjimų ieškokite vadove *Teisinė, saugos ir aplinkosaugos informacija*. Norėdami pasiekti vartotojo vadovus, pasirinkite **Pradėti > Visos programos > HP žinynas ir palaikymas > HP dokumentai**.

# <span id="page-18-0"></span>**Viršus**

## **Jutiklinė planšetė**

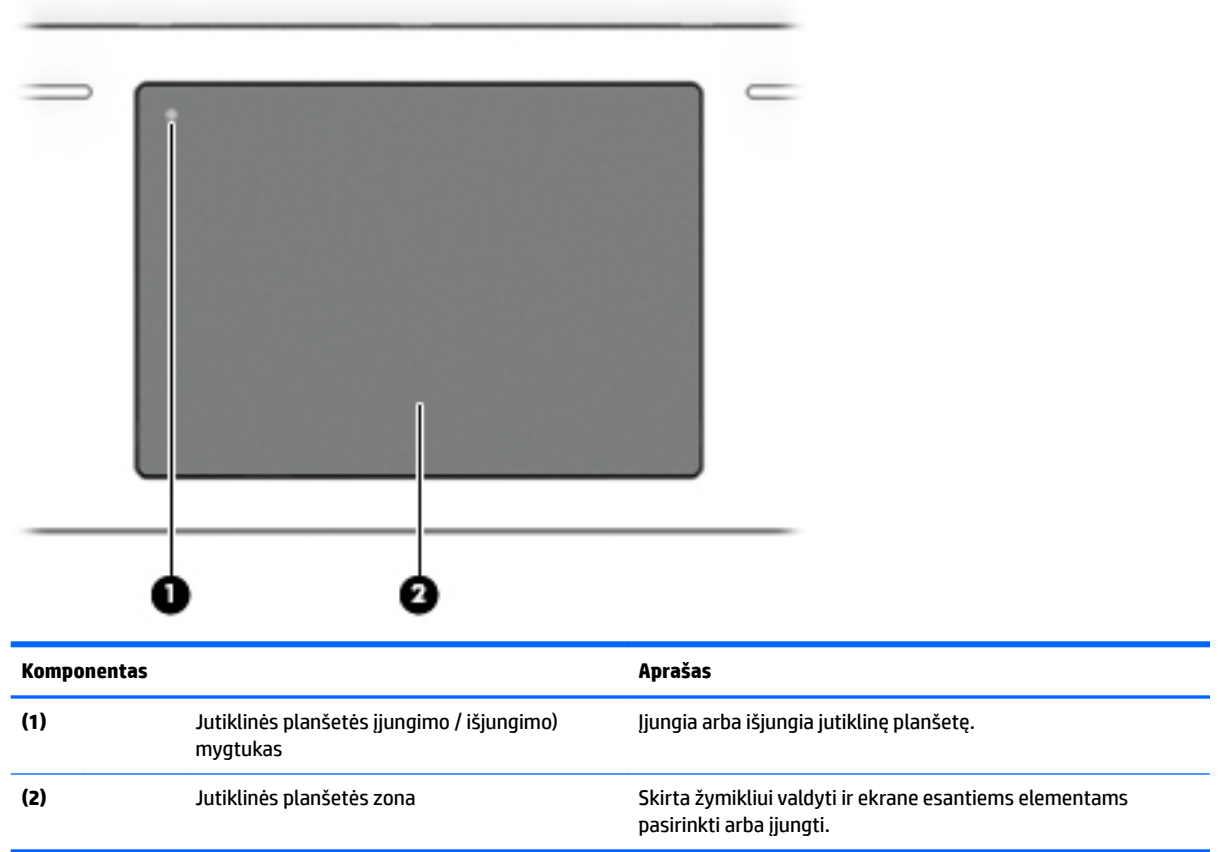

### <span id="page-19-0"></span>**Lemputės**

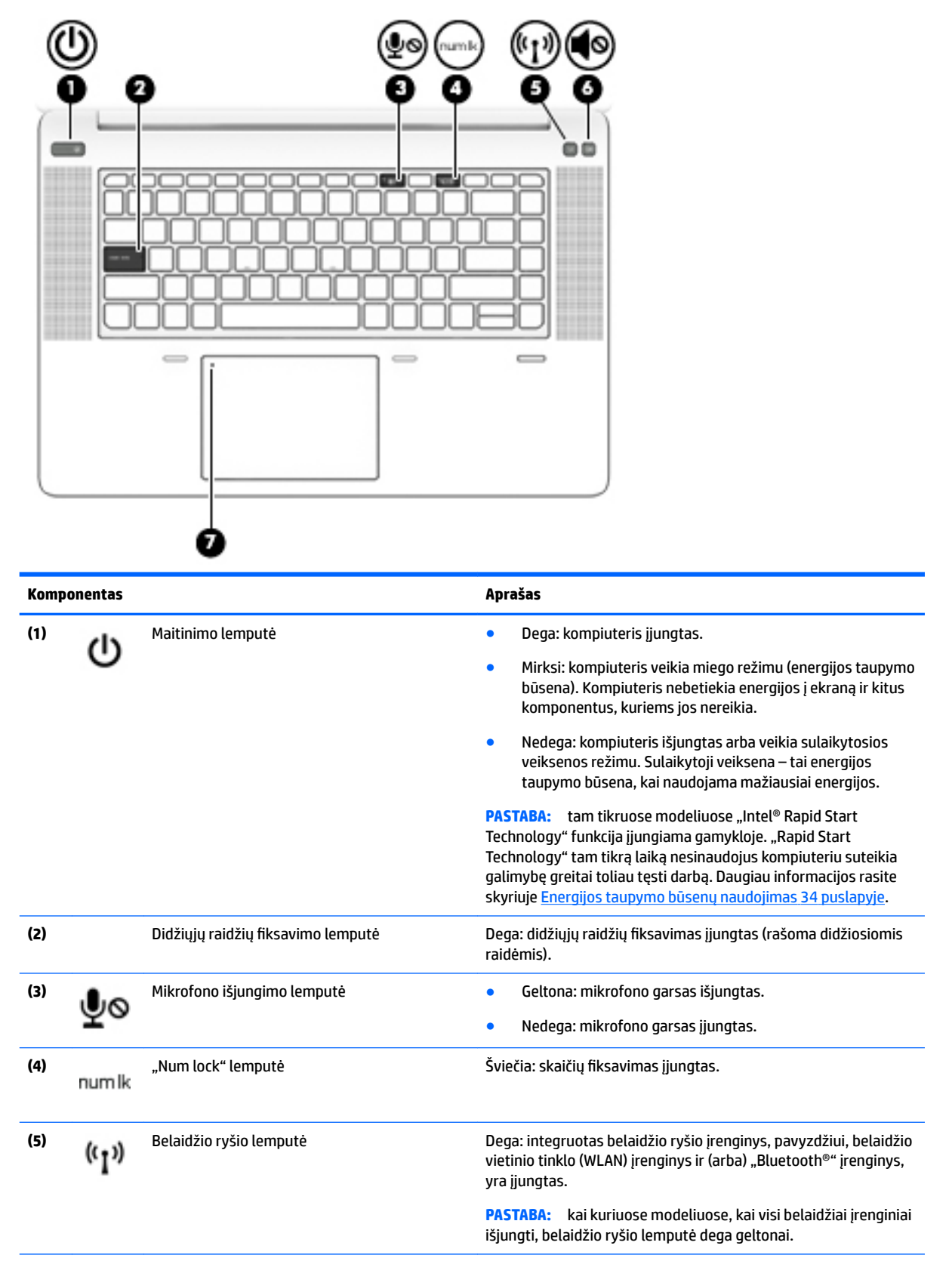

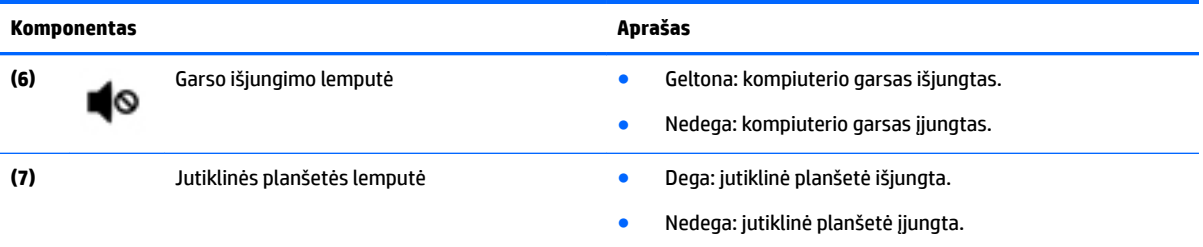

### <span id="page-21-0"></span>**Mygtukai, garsiakalbiai ir pirštų atspaudų skaitytuvas**

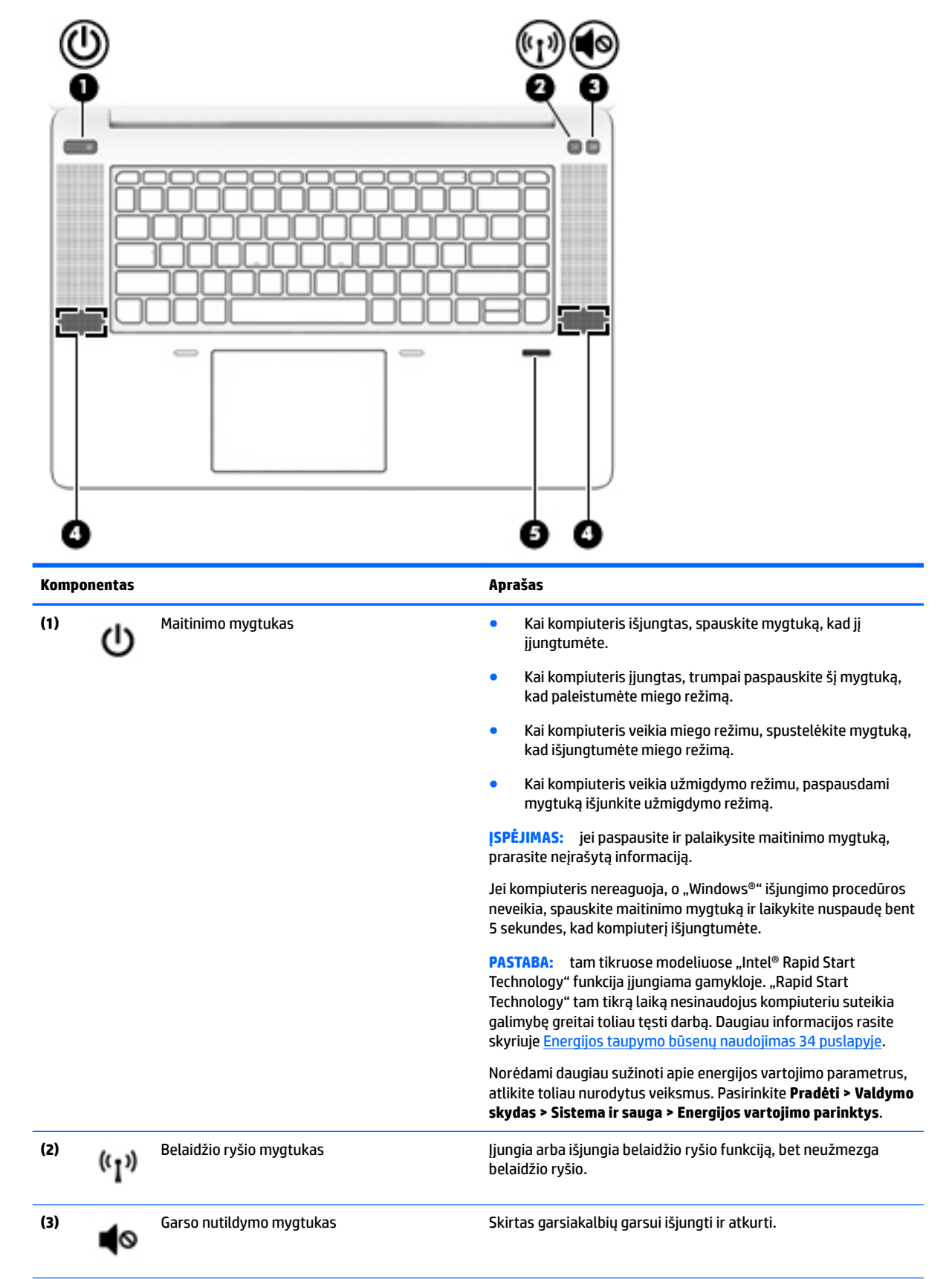

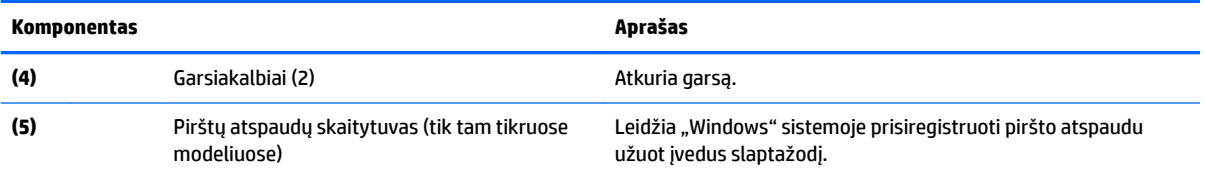

## <span id="page-23-0"></span>**Klavišai**

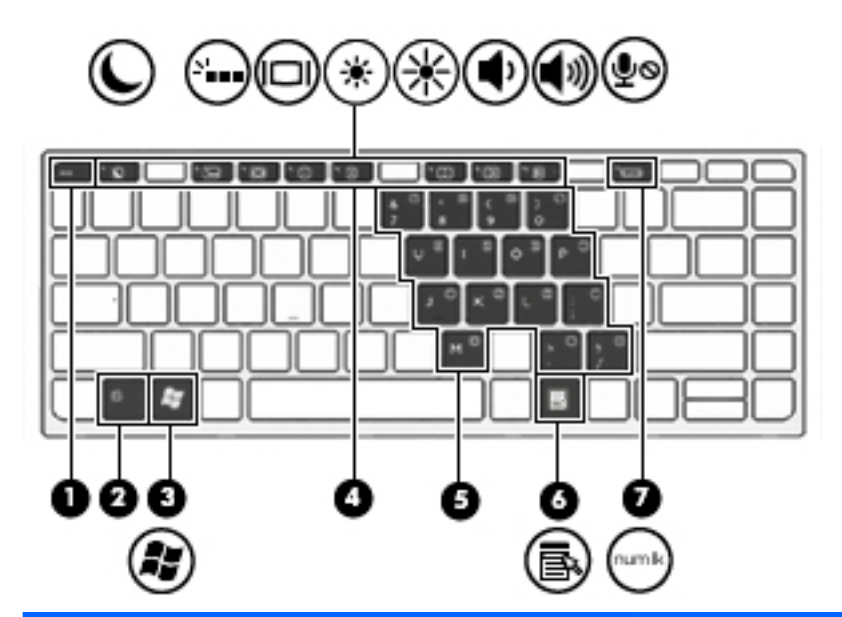

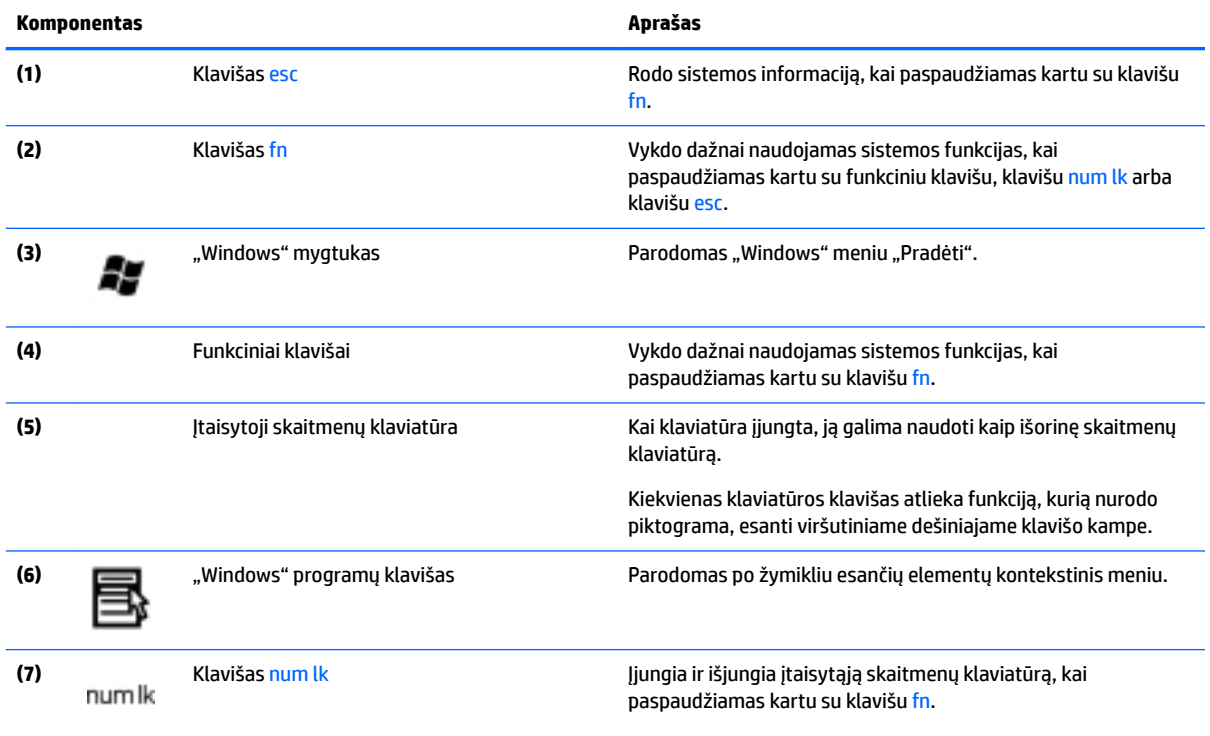

# <span id="page-24-0"></span>**Apačia**

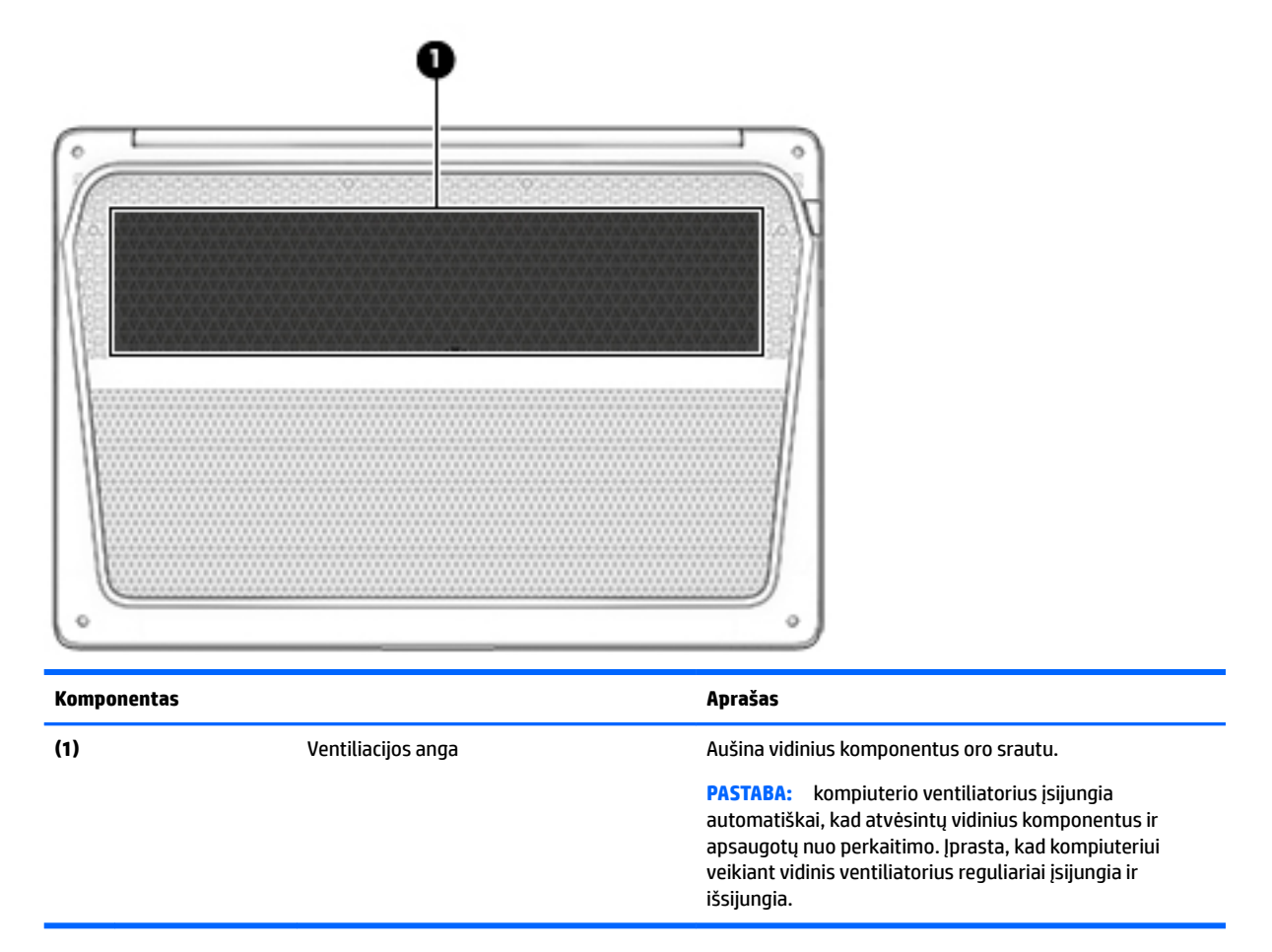

# **Priekis**

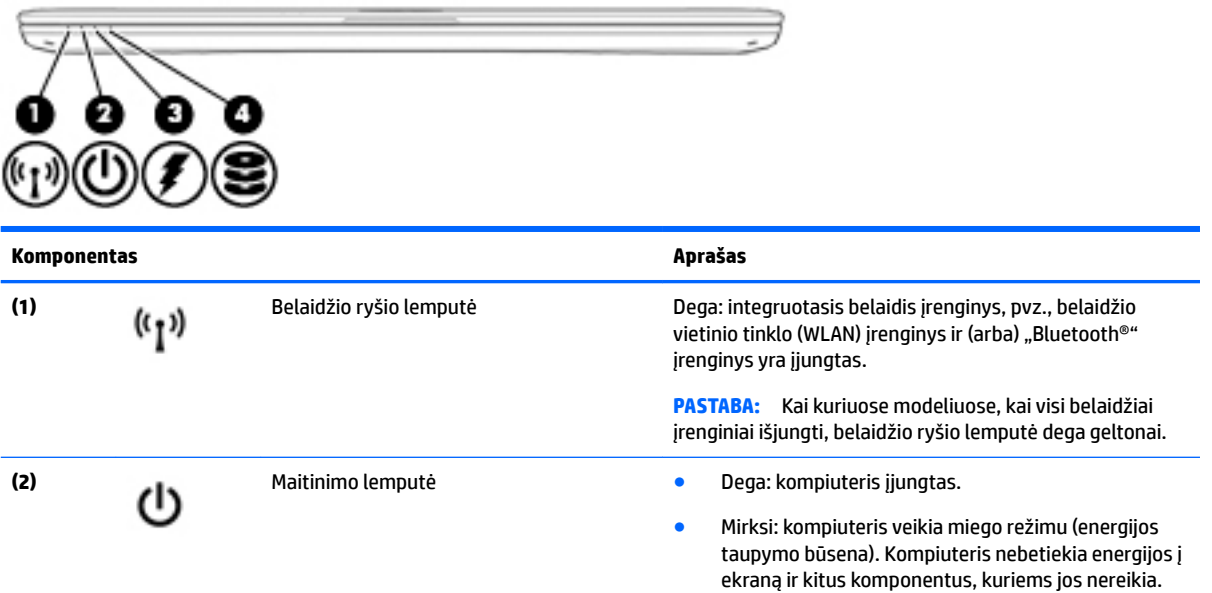

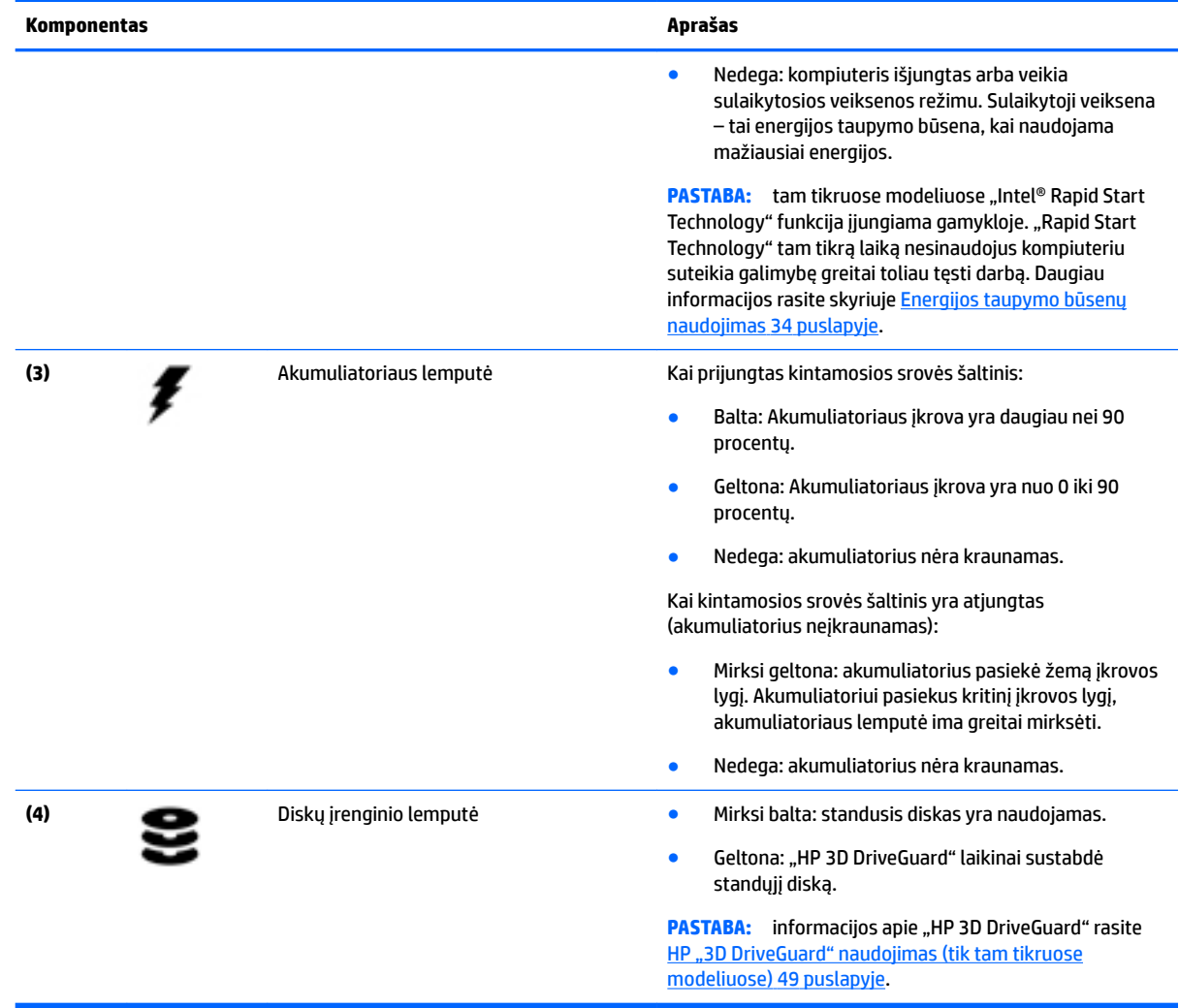

# <span id="page-26-0"></span>**3 Prisijungimas prie tinklo**

Kompiuterį galite pasiimti su savimi, kad ir kur vyktumėte. Tačiau net būdami namuose galite sužinoti, kas vyksta įvairiausiuose pasaulio kampeliuose, ir pasiekti informaciją iš milijonų svetainių, jei prijungsite kompiuterį prie laidinio arba belaidžio tinklo. Šiame skyriuje aprašoma, kaip prisijungti prie pasaulinio tinklo.

# **Prisijungimas prie belaidžio tinklo**

Naudojant belaidę technologiją, duomenys perduodami ne laidais, o radijo bangomis. Jūsų kompiuteryje gali būti įtaisytas vienas ar daugiau toliau aptariamų belaidžių įrenginių.

- Belaidžio vietinio tinklo (WLAN) įrenginys prijungia kompiuterį prie belaidžių vietinių tinklų (dažnai vadinamų "Wi-Fi" tinklais, belaidžiais LAN arba WLAN) įmonių biuruose, jūsų namuose ir viešose vietose, pvz., oro uostuose, restoranuose, kavinėse, viešbučiuose ir universitetuose. WLAN tinkle mobilusis belaidis kompiuterio įrenginys užmezga ryšį su belaidžiu kelvedžiu arba belaidės prieigos tašku.
- "Bluetooth" įrenginys (tik kai kuriuose modeliuose) sukuria asmeninį tinklą (PAN), skirtą prisijungti prie kitų "Bluetooth" funkciją palaikančių įrenginių, pvz., kompiuterių, telefonų, spausdintuvų, ausinių, garsiakalbių ir kamerų. PAN tinkle kiekvienas įrenginys tiesiogiai užmezga ryšį su kitais įrenginiais. Jie turi būti palyginti arti vienas kito – paprastai iki 10 metrų (apytiksliai 33 pėdų) atstumu.

Jei reikia daugiau informacijos apie belaidę technologiją, žr. informaciją ir svetainių nuorodas, pateiktas priemonėje "Žinynas ir palaikymas". Norėdami pasiekti priemonę "Žinynas ir palaikymas", pasirinkite **Pradėti > Žinynas ir palaikymas**.

### **Belaidžio ryšio valdiklių naudojimas**

Belaidžiai įrenginiai kompiuteryje valdomi toliau nurodytais valdikliais.

- Belaidžio ryšio mygtukas, belaidžio ryšio jungiklis arba belaidžio ryšio klavišas (šiame skyriuje vadinamas belaidžio ryšio mygtuku)
- Operacinės sistemos valdikliai

### **Belaidžių įrenginių įjungimas ir išjungimas**

Naudodamiesi belaidžio ryšio mygtuku arba "HP Connection Manager" (tik tam tikruose modeliuose) galite įjungti ir išjungti belaidžius įrenginius.

**PASTABA:** kompiuterio klaviatūroje gali būti belaidžio ryšio mygtukas, belaidžio ryšio jungiklis arba belaidžio ryšio klavišas. Terminas "belaidžio ryšio mygtukas" naudojamas šiame vadove visiems belaidžio ryšio valdiklių tipams apibūdinti.

Belaidžių įrenginių išjungimas naudojant "HP Connection Manager"

**▲** Dešiniuoju pelės klavišu spustelėkite **"HP Connection Manager"** piktogramą pranešimų srityje, dešinėje užduočių juostos pusėje, ir maitinimo mygtuką šalia norimo įrenginio.

– arba –

Pasirinkite **Pradėti > Visos programos > Produktyvumas ir įrankiai > HP Connection Manager**, tada spustelėkite įjungimo / išjungimo mygtuką šalia reikiamo įrenginio.

#### <span id="page-27-0"></span>**"HP Connection Manager" naudojimas (tik tam tikruose modeliuose)**

"HP Connection Manager" suteikia centrinę vietą belaidžio ryšio įrenginiams tvarkyti ir sąsają SMS (tekstinėms) žinutėms siųsti ir gauti. Naudodami "HP Connection Manager" galite valdyti toliau nurodytus įrenginius.

- Belaidis vietinis tinklas (WLAN) / "Wi-Fi"
- ..Bluetooth"

"HP Connection Manager" rodo informaciją ir pranešimus apie ryšio ir maitinimo būsenas, SIM kortelės duomenis ir SMS žinutes. Būsenos informacija ir pranešimai rodomi pranešimų srityje, dešinėje užduočių juostos pusėje.

"HP Connection Manager" atidarymas:

**▲** Spustelėkite įrankių juostos piktogramą **HP Connection Manager**.

– arba –

#### Pasirinkite **Pradėti > Visos programos > Produktyvumas ir įrankiai > HP Connection Manager**.

Daugiau informacijos rasite "HP Connection Manager" programinės įrangos žinyne.

#### **Belaidžio ryšio mygtuko naudojimas**

Atsižvelgiant į modelį, kompiuteryje yra belaidžio ryšio mygtukas, vienas ar daugiau belaidžių įrenginių ir viena arba dvi belaidžio ryšio lemputės. Visi kompiuteryje esantys belaidžio ryšio įrenginiai suaktyvinami gamykloje, todėl įjungus kompiuterį belaidžio ryšio lemputė dega (balta).

Belaidžio ryšio lemputė rodo bendrą, o ne atskirų belaidžių įrenginių maitinimo būseną. Jei belaidžio ryšio lemputė dega balta, įjungtas bent vienas belaidis įrenginys. Jei belaidžių įrenginių lemputė dega nedega, visi belaidžiai įrenginiai išjungti.

**PASTABA:** kai kuriuose modeliuose belaidžio ryšio lemputė dega geltona, kai visi belaidžiai įrenginiai išjungti.

Belaidžiai įrenginiai suaktyvinti gamykloje, todėl belaidžio ryšio mygtuku galite įjungti arba išjungti visus belaidžius įrenginius vienu metu.

#### **Operacinės sistemos valdiklių naudojimas**

Priemone "Tinklo ir bendrinimo centras" galima nustatyti ryšį arba tinklą, prisijungti prie tinklo, valdyti belaidžius tinklus, nustatyti ir išspręsti tinklo problemas.

Operacinės sistemos valdiklių naudojimas:

#### **▲** Pasirinkite **Pradėti > Valdymo skydas > Tinklas ir internetas > Tinklo ir bendrinimo centras**.

Jei reikia daugiau informacijos, eikite į priemonę "Žinynas ir palaikymas" pasirinkdami **Pradėti > Žinynas ir palaikymas**.

#### **WLAN įrenginio naudojimas**

Naudodami WLAN įrenginį galite prisijungti prie belaidžio vietinio tinklo (WLAN), kurį sudaro kiti kompiuteriai ir priedai, susieti belaidžiu kelvedžiu arba belaidės prieigos tašku.

**PASTABA:** terminai *belaidis kelvedis* ir *belaidės prieigos taškas* dažnai vartojami pakaitomis.

- <span id="page-28-0"></span>● Dideliuose WLAN tinkluose, pvz., įmonės arba viešajame WLAN, paprastai naudojami belaidės prieigos taškai, prie kurių galima prijungti daug kompiuterių ir priedų ir juose atskirti svarbias tinklo funkcijas.
- Namų ar mažo biuro WLAN tinkle paprastai naudojamas belaidis kelvedis, kuris leidžia keliems belaidžiams ir laidiniams kompiuteriams bendrai naudotis interneto ryšiu, spausdintuvu ir failais, ir tam nereikia papildomos aparatūros ar programinės įrangos.

Kad galėtumėte naudoti WLAN įrenginį kompiuteryje, turite prisijungti prie WLAN infrastruktūros (kurią suteikia paslaugos teikėjas arba viešasis ar įmonės tinklas).

#### **Interneto paslaugų teikėjo (IPT) naudojimas**

Prieš jungdamiesi prie interneto namuose, turite sudaryti sutartį su interneto paslaugų teikėju (IPT). Jei norite įsigyti interneto paslaugų ir modemą, kreipkitės į vietinį IPT. IPT padės nustatyti modemą, įdiegti tinklo kabelį, suteikiantį galimybę kompiuterį su belaidžio ryšio įranga prijungti prie modemo, ir išbandyti interneto paslaugą.

**<sup>2</sup> PASTABA:** IPT jums priskirs vartotojo ID ir slaptažodį, kuriuos naudosite jungdamiesi prie interneto. Užsirašykite šią informaciją ir laikykite ją saugioje vietoje.

#### <span id="page-29-0"></span>**WLAN kūrimas**

Norint sukurti WLAN tinklą ir prisijungti prie interneto, reikia toliau nurodytos įrangos.

- Plačiajuostis modemas (DSL arba kabelinis) **(1)** ir sparčiojo interneto paslauga, įsigyta iš interneto paslaugų teikėjo
- Belaidis kelvedis **(2)** (įsigyjamas atskirai)
- Kompiuteris su belaidžio ryšio įranga **(3)**

**<sup>2</sup> PASTABA:** kai kuriuose modemuose yra integruotas belaidis kelvedis. Pasiteiraukite IPT, kokio tipo modemą turite.

Tolesniame paveikslėlyje pateiktas belaidžio tinklo, prijungto prie interneto, diegimo pavyzdys.

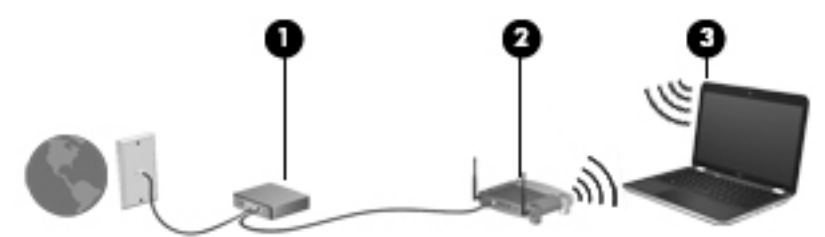

Augant jūsų tinklui, į tinklą prie interneto prieigos galima prijungti papildomus belaidžius ir laidinius kompiuterius.

WLAN tinklo nustatymo instrukcijų ieškokite kelvedžio gamintojo arba IPT pateikiamoje informacijoje.

#### **Belaidžio ryšio kelvedžio konfigūravimas**

Jei reikia pagalbos dėl belaidžio maršrutizatoriaus konfigūravimo, žr. informaciją, kurią pateikia maršrutizatoriaus gamintojas arba jūsų IPT.

**PASTABA:** rekomenduojame naująjį kompiuterį su belaidžio ryšio įranga pirmiausia prijungti prie kelvedžio naudojant kartu su kelvedžiu pateikiamą kabelį. Kai kompiuterį sėkmingai prijungsite prie interneto, atjunkite kabelį ir prisijunkite prie interneto belaidžiu tinklu.

#### **WLAN apsauga**

Kai nustatote WLAN arba jungiatės prie esamo WLAN, visada įgalinkite saugos funkcijas, kad apsaugotumėte savo tinklą nuo neteisėto naudojimo. WLAN viešose vietose (prieigos taškuose), pvz., kavinėse, parduotuvėse ir oro uostuose, gali būti visiškai neapsaugotas. Jei jums svarbi kompiuterio sauga, prisijungę prie viešosios prieigos taško tikrinkite tik nekonfidencialų el. paštą ir naršydami internete būkite atsargūs.

Belaidžio ryšio signalai keliauja už tinklo ribų, todėl kiti WLAN įrenginiai gali pagauti neapsaugotus signalus. Norėdami apsaugoti WLAN tinklą, imkitės toliau nurodytų atsargumo priemonių.

Naudokite užkarda.

Užkarda tikrina tinkle siunčiamus duomenis ir duomenų užklausas ir atmeta bet kokius įtartinus elementus. Užkardos gali būti ir programinėje įrangoje, ir aparatūroje. Kai kuriuose tinkluose derinami abu tipai.

Naudokite šifruotąjį belaidį ryšį.

Naudojant šifruotąjį belaidį ryšį, taikant saugos parametrus tinklu perduodami duomenys užšifruojami ir iššifruojami. Jei reikia daugiau informacijos, eikite į priemonę "Žinynas ir palaikymas" pasirinkdami **Pradėti > Žinynas ir palaikymas**.

#### <span id="page-30-0"></span>**Prisijungimas prie WLAN**

Norėdami prisijungti prie WLAN tinklo, atlikite toliau nurodytus veiksmus.

- **1.** Įsitikinkite, kad WLAN įrenginys įjungtas. Jei jis įjungtas, dega belaidžio ryšio lemputė. Jei belaidžio ryšio lemputė nedega, paspauskite belaidžio ryšio mygtuką.
- **PASTABA:** kai kuriuose modeliuose, kai visi belaidžiai įrenginiai išjungti, belaidžio ryšio lemputė dega geltonai.
- **2.** Pranešimų srityje, dešinėje užduočių juostos pusėje, spustelėkite tinklo būsenos piktogramą.
- **3.** Pasirinkite WLAN tinklą, prie kurio norite prisijungti.
- **4.** Spustelėkite **Jungtis**.

Jei WLAN tinklas apsaugotas, turėsite įvesti saugos kodą. Įveskite kodą ir spustelėkite **Gerai**, kad užmegztumėte ryšį.

- **PASTABA:** jei sąraše jokių WLAN tinklų nėra, gali būti, kad esate už belaidžio kelvedžio arba prieigos taško diapazono ribų.
- **PASTABA:** jei nematote WLAN, prie kurio norite prisijungti, spustelėkite **Atidaryti tinklo ir bendrinimo centrą**, tada spustelėkite **Sukurti naują tinklą ar ryšį**. Parodomas parinkčių, kurias naudodami galite ieškoti tinklo ir prie jo prisijungti rankiniu būdu arba sukurti naują tinklo ryšį, sąrašas.
- **5.** Vykdykite ekrane pateikiamus nurodymus ir užbaikite prisijungimą.

Užmezgę ryšį, pranešimų srityje, dešinėje užduočių juostos pusėje, užveskite pelės žymiklį ant tinklo būsenos piktogramos ir patikrinkite ryšio pavadinimą bei būseną.

**<sup>2</sup> PASTABA:** veikimo diapazonas (kaip toli sklinda belaidžio ryšio signalai) priklauso nuo WLAN įdiegimo, kelvedžio gamintojo ir trikdžių iš kitų elektroninių įrenginių arba struktūrinių užtvarų, pvz., sienų ar grindų.

### **"Bluetooth" belaidžių įrenginių naudojimas (tik tam tikruose modeliuose)**

"Bluetooth" įrenginys užtikrina mažo diapazono belaidį ryšį, pakeičiantį fizinių kabelių jungtis, kurios paprastai jungia elektroninius įrenginius, pavyzdžiui:

- kompiuterius (stalinius, nešiojamuosius, delninius)
- telefonus (mobiliuosius, belaidžius, išmaniuosius)
- vaizdo perteikimo įrenginius (spausdintuvus, fotoaparatus)
- garso įrenginius (ausines, garsiakalbius)
- pelę

"Bluetooth" įrenginius galima sujungti kaip lygiaverčius mazgus ir sukurti asmeninį "Bluetooth" įrenginių tinklą (PAN). Informacijos, kaip konfigūruoti ir naudoti "Bluetooth" įrenginius, rasite "Bluetooth" programinės įrangos žinyne.

## **Prijungimas prie laidinio tinklo**

Laidinis ryšys yra 2 tipų: vietinis tinklas (LAN) ir modemo ryšys. LAN ryšys, kuriam naudojamas tinklo kabelis, daug spartesnis už modemo ryšį, kuriam naudojamas telefono kabelis. Abu kabeliai parduodami atskirai.

**PERSPĖJIMAS!** Kad išvengtumėte elektros smūgio, gaisro arba nesugadintumėte įrangos, nejunkite modelio arba telefono kabelio į RJ-45 (tinklo) lizdą.

### <span id="page-31-0"></span>**Prisijungimas prie vietinio tinklo (LAN)**

LAN ryšį naudokite, jei norite prijungti kompiuterį tiesiogiai prie kelvedžio namuose (o ne jungtis belaidžiu ryšiu) arba jei norite prisijungti prie esamo biuro tinklo.

Jungiantis prie LAN tinklo būtinas 8 kontaktų RJ-45 tinklo kabelis.

Norėdami prijungti tinklo kabelį, atlikite toliau nurodytus veiksmus.

- **1.** Prijunkite tinklo kabelį prie kompiuterio tinklo lizdo **(1)**.
- **2.** Kitą tinklo kabelio galą junkite į sieninį tinklo lizdą **(2)** arba kelvedį.
- **PASTABA:** jei tinklo kabelyje yra triukšmų mažinimo schema **(3)**, apsauganti nuo TV ir radijo bangų priėmimo keliamų trikdžių, nukreipkite kabelio galą su schema į kompiuterio pusę.

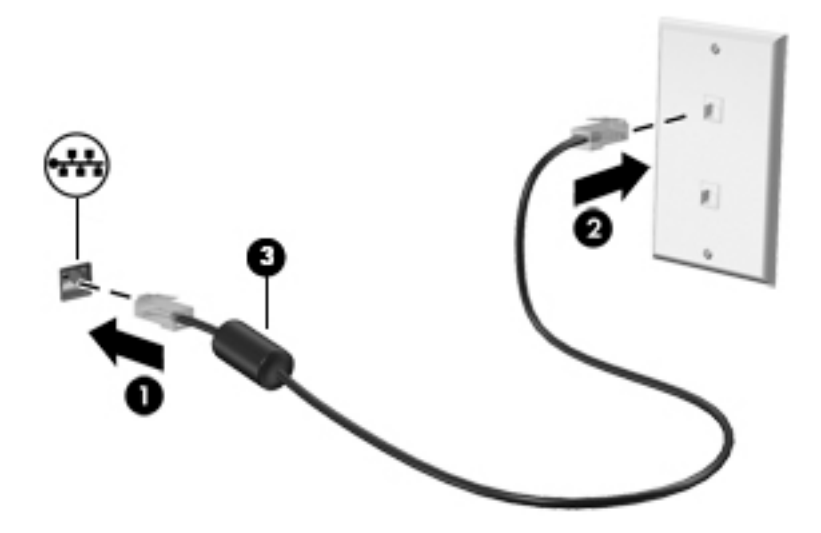

# <span id="page-32-0"></span>**4 Naršymas naudojant klaviatūrą, lietimo gestus ir žymiklio įrenginius**

Be klaviatūros ir pelės, jūsų kompiuteris suteikia galimybę lengvai naršyti naudojant lietimo gestus (tik tam tikruose modeliuose). Lietimo gestus galite naudoti tik kompiuteriuose su jutikline planšete arba jutikliniu ekranu (tik tam tikruose modeliuose).

Tam tikrų kompiuterio modelių klaviatūroje yra specialūs veiksmų arba spartieji klavišai, kuriais galite atlikti kasdienes užduotis.

# **Žymiklio įrenginių naudojimas**

**PASTABA:** be žymiklio įrenginių, kurie pateikiami su jūsų kompiuteriu, galite naudotis išorine USB pele (įsigyjama atskirai), prijungę ją prie vieno iš kompiuterio USB prievadų.

### **Žymiklio įrenginio nuostatų nustatymas**

"Windows" lange "Pelės ypatybės" tinkinkite žymiklio įrenginių parametrus, pavyzdžiui, mygtuko konfigūraciją, spustelėjimo greitį ir žymiklio parinktis. Be to, galite peržiūrėti jutiklinės planšetės gestų demonstracijas.

Kad pasiektumėte pelės ypatybes, atlikite toliau nurodytus veiksmus:

● Pasirinkite **Pradėti > Įrenginiai ir spausdintuvai**. Tada dešiniuoju pelės klavišu spustelėkite įrenginį, nurodantį jūsų kompiuterį, ir pasirinkite **Pelės parametrai**.

### **Jutiklinės planšetės ir gestų naudojimas**

Naudodami jutiklinę planšetę galite naršyti kompiuterio ekrane ir valdyti žymiklį įprastai judindami pirštus.

- **PATARIMAS:** kairįjį ir dešinįjį jutiklinės planšetės mygtukus naudokite taip, kaip atitinkamus išorinės pelės klavišus.
- **PASTABA:** jutiklinės planšetės gestai nepalaikomi visose programose.

#### <span id="page-33-0"></span>**Jutiklinės planšetės išjungimas ir įjungimas**

Norėdami išjungti arba įjungti jutiklinę planšetę, greitai du kartus bakstelėkite jutiklinės planšetės įjungimo / išjungimo mygtuką.

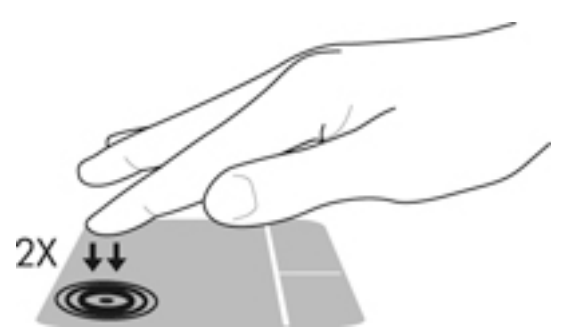

#### **Bakstelėjimas**

Norėdami atlikti pasirinktį ekrane, naudokite bakstelėjimo funkciją jutiklinėje planšetėje.

● Pasirinkite vienu pirštu bakstelėdami jutiklinės planšetės zonoje. Jei norite jį atidaryti, bakstelėkite elementą dukart.

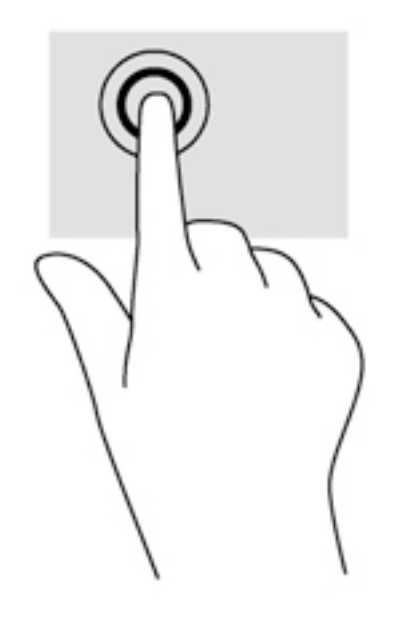

#### <span id="page-34-0"></span>**Slinkimas**

Slinkimas patogus judant į puslapio ar vaizdo viršų, apačią arba šonus.

● Padėkite šiek tiek praskirtus pirštus ant jutiklinės planšetės zonos ir vilkite juos į viršų, apačią, kairę arba dešinę.

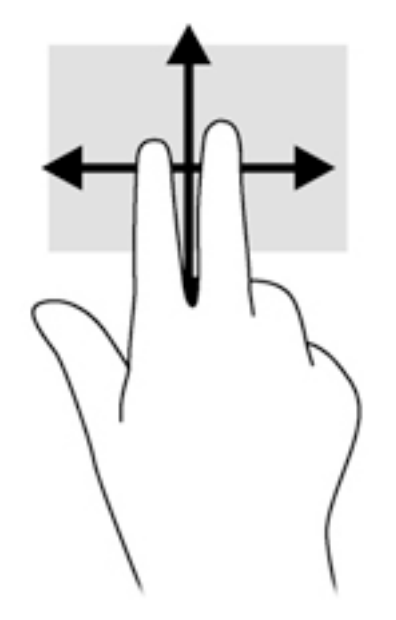

#### **Mastelio keitimas suglaudžiant 2 pirštus**

Suglausdami 2 pirštus galite keisti mastelį, t. y. padidinti arba sumažinti vaizdus ar tekstą.

- Mastelį galite padidinti ant jutiklinės planšetės padėdami du suglaustus pirštus, tada juos išskėsdami.
- Mastelį galite sumažinti ant jutiklinės planšetės padėdami du išskėstus pirštus, tada juos suglausdami.

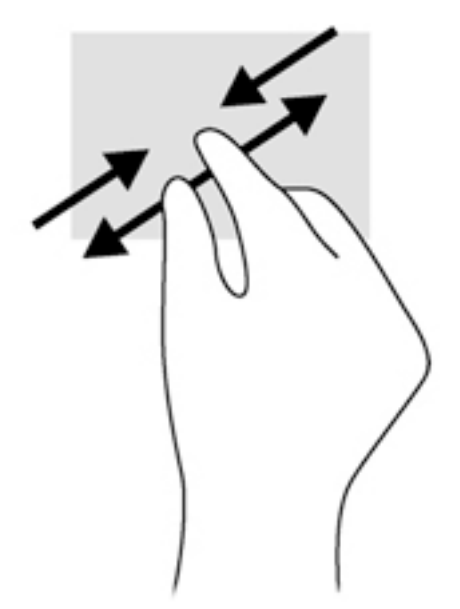

#### **Spustelėjimas dviem pirštais**

Naudodami spustelėjimo dviem pirštais gestą galite ekrane pasirinkti objekto meniu elementus.

- <span id="page-35-0"></span>**PASTABA:** spustelint dviem pirštais atliekamas tas pats veiksmas kaip ir spustelint dešiniuoju pelės klavišu.
	- Padėkite du pirštus ant jutiklinės planšetės zonos ir paspauskite, kad atidarytumėte pasirinkto objekto parinkčių meniu.

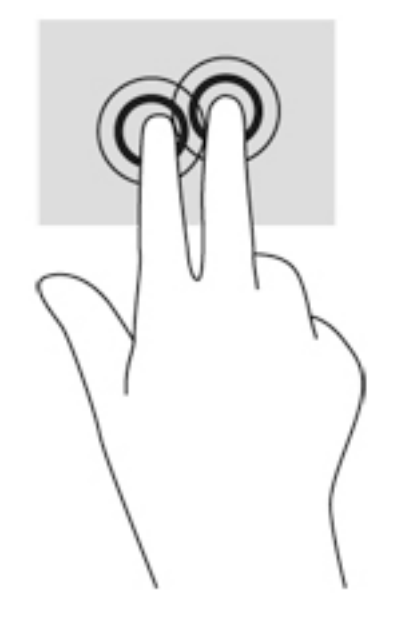

#### **Pasukimas (tik tam tikruose modeliuose)**

Sukimo funkcija leidžia pasukti elementus, pavyzdžiui, nuotraukas.

● Pridėkite kairės rankos smilių prie jutiklinės planšetės. Dešinės rankos smiliumi brėžkite nuo 12 iki 3 valandos. Norėdami sukti priešinga kryptimi, smiliumi brėžkite nuo 3 iki 12 valandos.

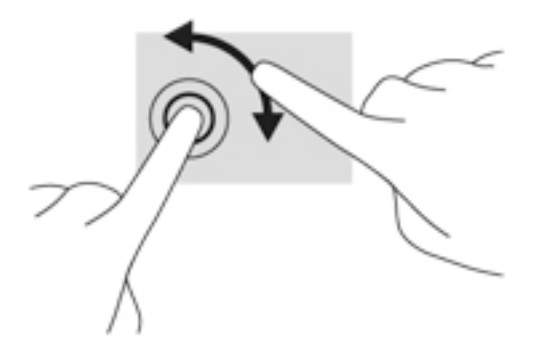

### **Brūkštelėjimas (tik tam tikruose modeliuose)**

Brūkštelėjimas leidžia naršyti po ekranus arba sparčiai slinkti dokumentais.

● Padėkite tris pirštus ant jutiklinės planšetės zonos ir lengvai lieskite jutiklinės planšetės zoną aukštyn, žemyn, į kairę ar dešinę.
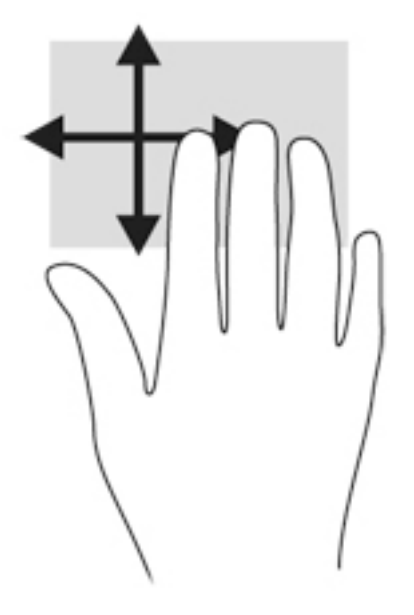

# **Klaviatūros naudojimas**

Naudodami klaviatūrą ir pelę galite įvesti simbolius, pasirinkti elementus, slinkti ir atlikti tas pačias funkcijas, kaip ir lietimo gestais. Klaviatūroje galite naudotis ir veiksmų bei sparčiaisiais klavišais, kurie leidžia atlikti tam tikras funkcijas.

**PASTABA:** atsižvelgiant į šalį / regioną, klaviatūros klavišai ir jais atliekamos funkcijos gali skirtis nuo čia aprašomų.

### **Sparčiųjų klavišų atpažinimas**

Spartieji klavišai yra klavišo fn **(1)** ir klavišo esc **(2)** arba vieno iš funkcijų klavišų **(3)** derinys.

Kaip naudoti spartųjį klavišą:

**▲** Trumpai paspauskite klavišą fn, tada trumpai paspauskite antrąjį sparčiųjų klavišų komandos klavišą.

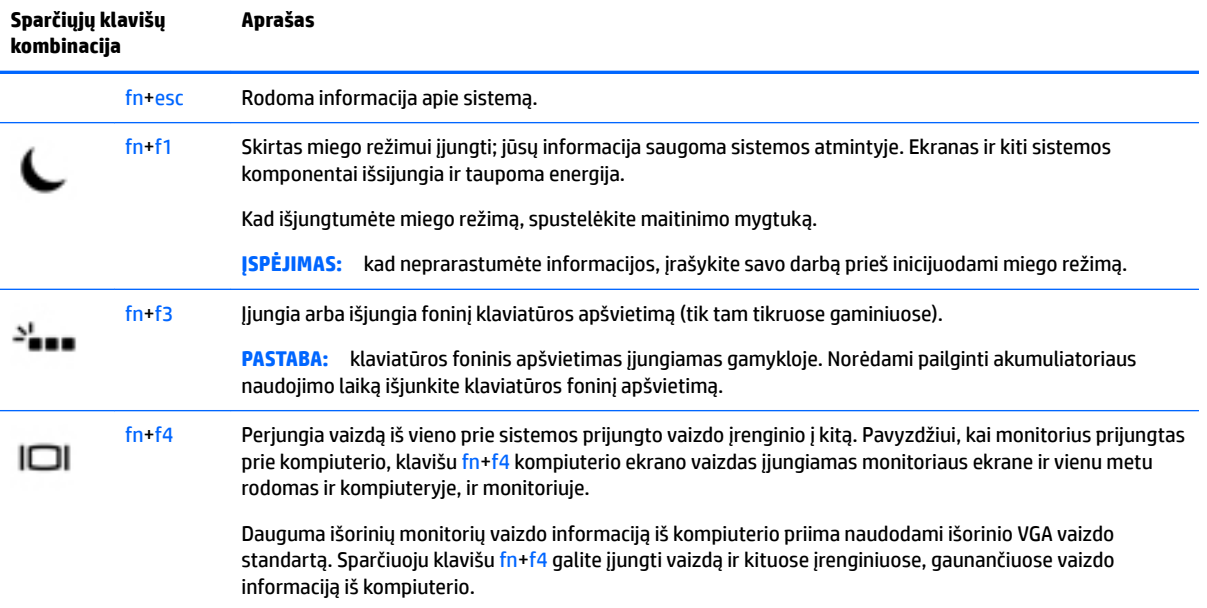

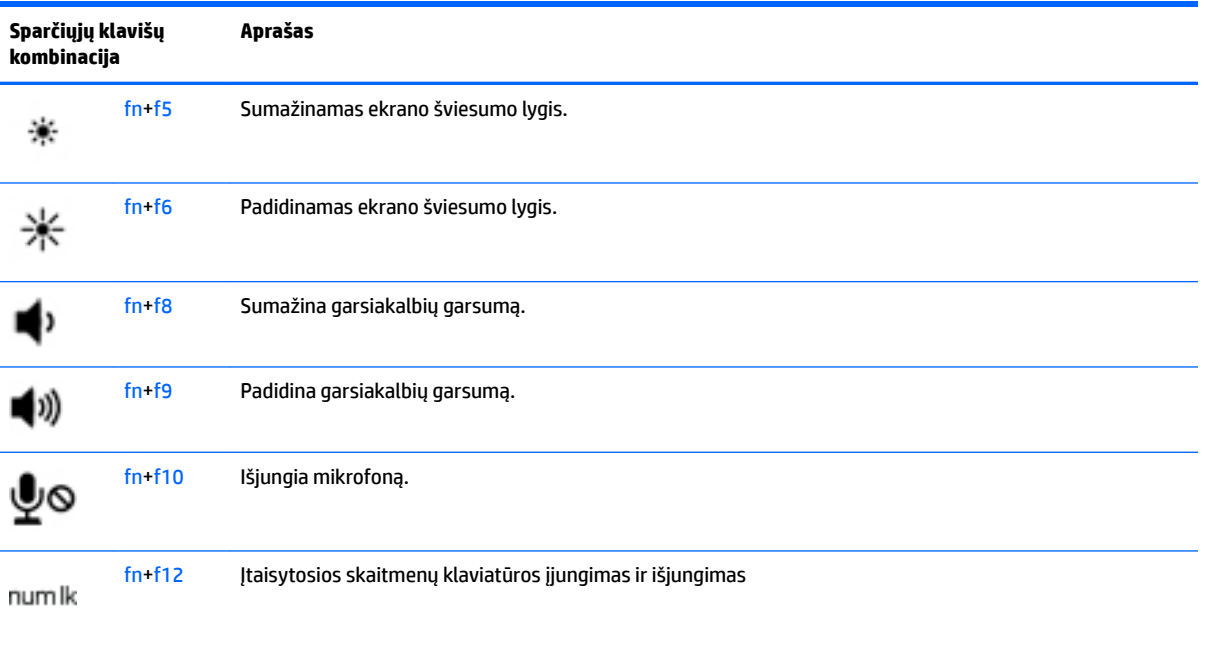

### **Klaviatūrų naudojimas**

Kompiuteryje yra integruotoji skaitmenų klaviatūra. Be to, prie jo galima prijungti pasirinktinę išorinę skaitmenų klaviatūrą ar pasirinktinę išorinę klaviatūrą su skaitmenų klavišais.

### **Įtaisytosios skaitmenų klaviatūros naudojimas**

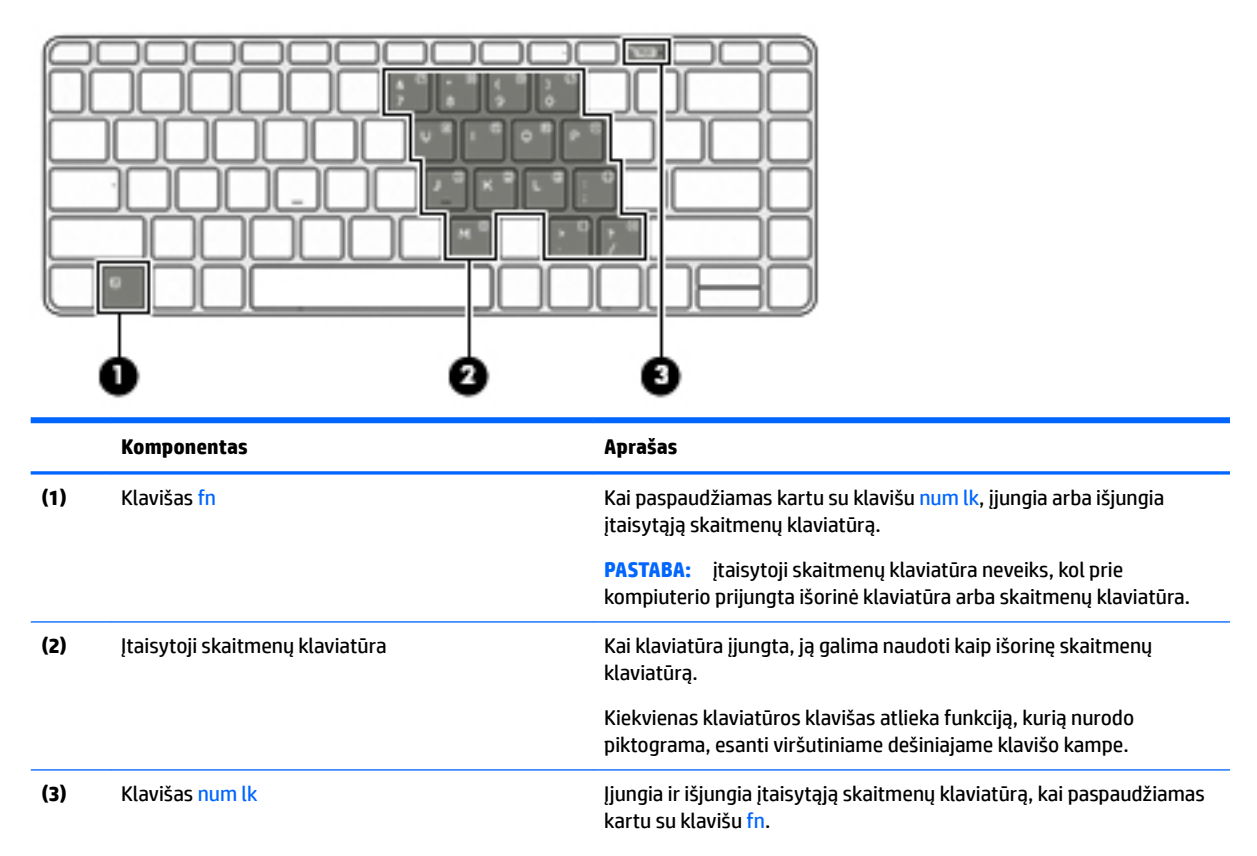

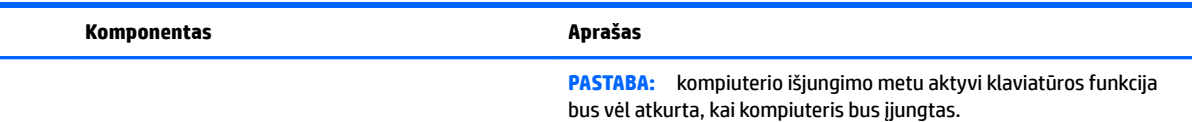

### **Įtaisytosios skaitmenų klaviatūros įjungimas ir išjungimas**

Paspauskite fn+num lk, kad jiungtumėte įtaisytąją skaitmenų klaviatūrą. Paspauskite fn+num lk dar kartą, kad išjungtumėte klaviatūrą.

**PASTABA:** įtaisytoji skaitmenų klaviatūra išjungiama, kai prie kompiuterio prijungiama išorinė arba skaitmenų klaviatūra.

#### **Įtaisytosios skaitmenų klaviatūros klavišų funkcijų perjungimas**

Galite laikinai pakeisti įtaisytosios skaitmenų klaviatūros klavišų funkcijas į standartines klaviatūros funkcijas ir jų klaviatūros funkcijas:

- Norėdami naudotis klaviatūros klavišo naršymo funkcija, kai klaviatūra išjungta, laikykite paspaudę klavišą fn ir tuo pat metu spauskite klaviatūros klavišą.
- Kaip naudotis standartinėmis klaviatūros klavišų funkcijomis, kol klaviatūra įjungta:
	- Paspauskite ir palaikykite nuspaudę klavišą fn, kad galėtumėte rašyti mažosiomis raidėmis;
	- Paspauskite ir laikykite paspaudę fn+shift, kad rašytumėte didžiosiomis raidėmis.

### **Papildomos išorinės skaičių klaviatūros naudojimas**

Daugumos išorinių skaičių klaviatūrų klavišai veikia skirtingai, priklausomai nuo to, ar skaičių fiksavimas jiungtas, ar išjungtas (Skaičių fiksavimas gamykloje išjungtas.)Pavyzdžiui:

- kai skaičių fiksavimas įjungtas, dauguma skaičių klaviatūros klavišų įvedami skaičiai;
- kai skaičių fiksavimas išjungtas, dauguma skaičių klaviatūros klavišų veikia kaip rodyklių arba puslapių vartymo klavišai.

Kai išorinės klaviatūros skaitmenų fiksavimas įjungtas, skaitmenų fiksavimo lemputė kompiuteryje šviečia. Kai išorinės klaviatūros skaitmenų fiksavimas išjungtas, skaitmenų fiksavimo lemputė kompiuteryje išjungta.

Norėdami darbo metu įjungti arba išjungti išorinės klaviatūros skaitmenų fiksavimą, atlikite toliau nurodytus veiksmus.

**▲** Paspauskite išorinės klaviatūros, o ne kompiuterio, klavišą num lk.

# **5 Daugialypė terpė**

Jūsų kompiuteryje gali būti:

- Integruotas (-i) garsiakalbis (-iai)
- Integruotas (-i) mikrofonas (-ai)
- Integruotoji interneto kamera
- Iš anksto įdiegta daugialypės terpės programinė įranga
- Daugialypės terpės mygtukai arba klavišai

## **Medijos veiklos valdiklių naudojimas**

Priklausomai nuo kompiuterio modelio, jame gali būti toliau nurodyti medijos veiklos valdikliai, kuriais galite atkurti, sustabdyti, greitai persukti į priekį arba atsukti atgal medijos failą:

- Medijos mygtukai
- Medijos spartieji klavišai (tam tikri klavišai, paspaudžiami kartu su klavišu fn)
- Medijos klavišai

### **Garsas**

Savo HP kompiuteryje galite leisti muzikos kompaktinius diskus, atsisiųsti ir klausytis muzikos, transliuoti garso turinį iš žiniatinklio (įskaitant radiją), įrašyti garsą arba naudoti daugialypės terpės turinį (garsą ir vaizdą). Kad muzika teiktų dar daugiau malonumo, prijunkite išorinių garso įrenginių, pvz., garsiakalbius ar ausines.

### **Garsiakalbių prijungimas**

Galite prijungti prie kompiuterio laidinius garsiakalbius prijungdami juos prie USB prievado (arba garso išvesties lizdo) savo kompiuteryje arba doke.

Norėdami prie kompiuterio prijungti belaidžius garsiakalbius, vadovaukitės įrenginio gamintojo nurodymais. Norėdami prie kompiuterio prijungti HD garsiakalbius, skaitykite skyrių HDMI garso konfigūravimas 31 [puslapyje](#page-42-0). Prieš jungdami garso įrenginius būtinai sureguliuokite garsumą.

### **Garso stiprumo nustatymas**

Priklausomai nuo kompiuterio modelio garsumą galite koreguoti naudodami:

- Garsumo mygtukus
- Garsumo spartieji klavišai (tam tikri klavišai, paspaudžiami kartu su klavišu fn)
- Garsumo klavišus

**PERSPĖJIMAS!** Kad nesusižalotumėte, prieš užsidėdami ar įsikišdami ausines, sureguliuokite garsumą. Daugiau saugos informacijos rasite vadove *Teisinė, saugos ir aplinkosaugos informacija*. Norėdami pasiekti vartotojo vadovus, pasirinkite **Pradėti > Visos programos > HP žinynas ir palaikymas > HP dokumentai**.

- *PASTABA:* garsumą taip pat galima valdyti operacinėje sistemoje ir kai kuriose programose.
- **PASTABA:** jei norite sužinoti, kokiais garsumo valdikliais galite naudotis savo kompiuteryje, žr. ["Susipažinimas su kompiuteriu"](#page-14-0) 3 puslapyje.

### **Ausinių ir mikrofonų prijungimas**

Laidines ausines arba ausines su mikrofonu galite prijungti prie kompiuterio kombinuotojo garso išvesties (ausinių) / garso įvesties (mikrofono) lizdo. Galima įsigyti įvairių ausinių su integruotais mikrofonais.

Norėdami prie kompiuterio prijungti *belaides* ausines arba ausines su mikrofonu, vadovaukitės įrenginio gamintojo nurodymais.

**PERSPĖJIMAS!** Kad nepakenktumėte klausai, prieš užsidėdami ausines, į ausis įstatomas ausines ar ausines su mikrofonu, sumažinkite garsumą. Daugiau saugos informacijos rasite vadove *Teisinė, saugos ir aplinkosaugos informacija*. Norėdami pasiekti šį vadovą, pasirinkite **Pradėti > Visos programos > HP žinynas ir palaikymas > HP dokumentai**.

### **Kompiuterio garso funkcijų patikrinimas**

**PASTABA:** kad pasiektumėte geriausių rezultatų, įrašinėdami kalbėkite tiesiai į mikrofoną ir būkite aplinkoje, kurioje nėra foninio triukšmo.

Norėdami patikrinti kompiuterio garso funkcijas, atlikite toliau nurodytus veiksmus.

- **1.** Pasirinkite **Pradėti > Valdymo skydas > Aparatūra ir garsas > Garsas**.
- **2.** Atsidarius langui Garsas, spustelėkite skirtuką **Garsai**. Dalyje **Programos įvykiai** pasirinkite bet kokį garsinį įvykį, pvz., pyptelėjimą ar pavojaus signalą, ir spustelėkite mygtuką **Tikrinti**.

Garsiakalbiuose ar prijungtose ausinėse turėtumėte išgirsti garsą.

Norėdami patikrinti kompiuterio įrašymo funkcijas, atlikite toliau nurodytus veiksmus.

- **1.** Pasirinkite **Pradėti > Visos programos > Reikmenys > Garso įrašymo priemonė**.
- **2.** Spustelėkite **Pradėti įrašymą** ir kalbėkite į mikrofoną.
- **3.** Įrašykite failą kompiuterio darbalaukyje.
- **4.** Atidarykite daugialypės terpės programą ir atkurkite garso įrašą.

Jei norite patvirtinti arba pakeisti kompiuterio garso parametrus:

**▲** Pasirinkite **Pradėti > Valdymo skydas > Garsas**.

## **Interneto kamera (tik tam tikruose modeliuose)**

Kai kuriuose kompiuteriuose yra integruotoji interneto kamera. Naudodamiesi iš anksto įdiegta programine įranga, interneto kamera galite fotografuoti arba įrašyti vaizdą. Galite peržiūrėti arba išsaugoti nuotrauką arba vaizdo įrašą.

Interneto kameros programinė įranga leidžia atlikti šias užduotis:

- Vaizdo įrašų fiksavimas ir bendras naudojimas
- Vaizdo įrašo transliavimas tiesioginių pranešimų programine įranga
- **Fotografavimas**

# **Vaizdas**

Jūsų HP kompiuteris – tai galingas vaizdo įrenginys, leidžiantis žiūrėti vaizdo transliacijas iš mėgstamų interneto svetainių, atsisiųsti vaizdo įrašų bei filmų ir žiūrėti juos kompiuteryje neprisijungus prie interneto.

Kad vaizdo įrašų žiūrėjimas teiktų dar daugiau malonumo, per vieną iš vaizdo jungčių prie kompiuterio prijunkite išorinį monitorių, projektorių ar televizorių. Jūsų kompiuteryje gali būti didelės raiškos daugialypės terpės (angl. "High-Definition Multimedia Interface, HDMI) prievadas, per kurį galima prijungti didelės raiškos monitorių arba televizorių.

Jūsų kompiuteryje gali būti vienas arba keli toliau išvardyti išoriniai vaizdo prievadai:

- HDMI (Didelės raiškos daugialypės terpės sąsaja)
- "DisplayPort" (jungiamas per C tipo USB)
- "Thunderbolt" (jungiamas per C tipo USB)
- **SVARBU:** įsitikinkite, kad išorinis įrenginys prijungtas prie tinkamo kompiuterio lizdo patikimu laidu. Jei jums kilo klausimų, peržiūrėkite įrenginio gamintojo instrukcijas.
- **PASTABA:** informacijos apie kompiuterio vaizdo prievadus, žr. ["Susipažinimas su kompiuteriu"](#page-14-0) 3 puslapyje.

### **HDMI**

HDMI prievadu kompiuterį galima prijungti prie pasirenkamo vaizdo ar garso įrenginio, pvz., didelės raiškos televizoriaus ar bet kurio suderinamo skaitmeninio ar garso komponento.

**PASTABA:** kad vaizdo ir / arba garso signalai galėtų būti perduodami per HDMI prievadą, reikia turėti HDMI kabelį (įsigyjamas atskirai).

Prie kompiuterio HDMI prievado galima prijungti vieną HDMI įrenginį. Kompiuterio ekrane rodoma informacija tuo pat metu gali būti rodoma HDMI įrenginio ekrane.

Norėdami prijungti vaizdo ar garso įrenginį prie HDMI prievado:

**1.** Vieną HDMI kabelio jungtį prijunkite prie kompiuterio HDMI prievado.

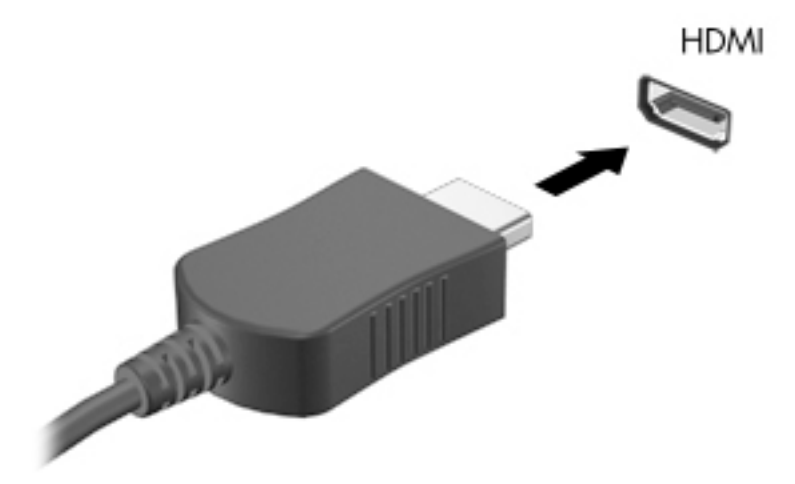

- **2.** Kitą laido galą prijunkite prie vaizdo įrenginio
- **3.** Paspauskite fn**+**f4 ir perjunkite kompiuterio ekrano vaizdą. Gali būti 4 režimai:
- <span id="page-42-0"></span>● **Tik kompiuterio ekrano vaizdas:** ekrano vaizdas rodomas tik kompiuteryje.
- **Dublikatas:** ekrano vaizdas *tuo pačiu metu* rodomas ir kompiuteryje, ir išoriniame įrenginyje.
- **Išplėstinis:** ekrano vaizdas išplečiamas rodant jį *ir* kompiuteryje, ir išoriniame įrenginyje.
- **Tik antrame ekrane:** ekrano vaizdas rodomas tik išoriniame įrenginyje.

Rodymo režimas keičiamas kaskart paspaudus fn**+**f4.

**PASTABA:** kad pasiektumėte geriausių rezultatų, ypač pasirinkę parinktį "Išplėstinis", sureguliuokite išorinio įrenginio ekrano skiriamąją gebą toliau nurodyta tvarka. Pasirinkite **Pradėti > Valdymo skydas > Išvaizda ir personalizavimas**. Dalyje **Ekranas** pasirinkite **Reguliuoti ekrano skyrą**.

### **HDMI garso konfigūravimas**

Norėdami nustatyti HDMI garsą, pirma prie kompiuterio HDMI prievado prijunkite vaizdo ar garso įrenginį, pvz., didelės raiškos televizorių. Tada nustatykite numatytąjį garso atkūrimo įrenginį taip:

- **1.** Dešiniuoju pelės klavišu spustelėkite piktogramą **Garsiakalbiai**, esančią informacinių pranešimų srityje, dešinėje užduočių juostos pusėje, tada spustelėkite **Atkūrimo įrenginiai**.
- **2.** Skirtuke "Atkūrimas" spustelėkite **Skaitmeninė išvestis** arba **Skaitmeninės išvesties įrenginys (HDMI)**.
- **3.** Spustelėkite **Nustatyti numatytąjį**, tada spustelėkite **Gerai.**

Kad garsas vėl sklistų iš kompiuterio garsiakalbių, atlikite šiuos veiksmus:

- **1.** Dešiniuoju pelės klavišu spustelėkite piktogramą **Garsiakalbiai**, esančią informacinių pranešimų srityje, dešinėje užduočių juostos pusėje, tada spustelėkite **Atkūrimo įrenginiai**.
- **2.** Skirtuke Atkūrimas spustelėkite **Garsiakalbiai**.
- **3.** Spustelėkite **Nustatyti numatytąjį**, tada spustelėkite **Gerai.**

### **"Intel Wireless Display" (tik tam tikruose modeliuose)**

"Intel®" belaidžio ryšio ekranas leidžia belaidžiu būdu bendrinti kompiuterio turinį televizoriuje. Norint naudotis ekranu per belaidį ryšį, reikalingas TV belaidžio ryšio adapteris (įsigyjamas atskirai). DVD su išvesties apsauga gali būti nepaleidžiamas "Intel Wireless Display". (Tačiau DVD be išvesties apsaugos bus paleidžiami.) "Blu-ray" diskai su išvesties apsauga nebus paleidžiami per "Intel Wireless Display". Jei reikia išsamesnės informacijos apie belaidžio TV adapterio naudojimą, žr. gamintojo nurodymus.

**PASTABA:** prieš pradėdami naudotis ekranu per belaidį ryšį, įsitikinkite, ar kompiuteryje įjungtas belaidis ryšys.

### Laidinių ekranų aptikimas ir prijungimas naudojant "MultiStream Transport"

Naudodami "MultiStream Transport" (MST) prie kompiuterio galite prijungti net kelis laidinius ekranus – junkite prie kompiuterio VGA arba "DisplayPort" prievadų, o taip pat prie VGA arba "DisplayPort" prievadų, esančių išoriniame šakotuve arba prijungimo stotyje. Prijungti galite keliais būdais: atsižvelgdami į kompiuteryje įdiegto grafikos valdiklio rūšį ir tai, ar jūsų kompiuteryje yra integruotas šakotuvas. Norėdami sužinoti, kokia aparatūra įdiegta jūsų kompiuteryje, eikite į įrenginių tvarkytuvę.

Naudodami "MultiStream Transport" (MST) prie kompiuterio galite prijungti kelis laidinius ekranus. Prijungti galite keliais būdais: atsižvelgdami į kompiuteryje įdiegto grafikos valdiklio rūšį ir tai, ar jūsų kompiuteryje yra integruotas šakotuvas. Norėdami sužinoti, kokia aparatūra įdiegta jūsų kompiuteryje, eikite į įrenginių tvarkytuvę.

- **1.** Pasirinkite **Pradėti > Valdymo skydas**.
- **2.** Pasirinkite **Sistema ir sauga**, pasirinkite **Sistema** ir tada kairiajame stulpelyje spustelėkite **Įrenginių tvarkytuvė**.

### **Ekranų prijungimas prie kompiuterių su "Intel" grafika (naudojant pasirinktinį šakotuvą)**

**PASTABA:** Naudodami "Intel" grafikos valdiklį ir pasirinktinį šakotuvą, galite prijungti net 3 vaizdo įrenginius.

Kad nustatytumėte kelis vaizdo įrenginius, atlikite šiuos veiksmus:

- **1.** Prijunkite atskirai įsigyjamą išorinį šakotuvą prie "DisplayPort" jungties savo kompiuteryje, naudodami atskirai įsigyjamą DP-DP kabelį. Užtikrinkite, kad šakotuvo maitinimo adapteris būtų prijungtas prie kintamosios srovės šaltinio.
- **2.** Prijunkite savo išorinius monitoriaus įrenginius prie šakotuvo VGA prievadų arba "DisplayPort" jungčių.
- **3.** Kai "Windows" aptinka monitorių, prijungtą prie DP šakotuvo, ekrane parodomas **DisplayPort Topology Notification** ("DisplayPort" topologijos pranešimo) dialogo langas. Spustelėkite atitinkamas parinktis ir konfigūruokite savo ekranus. Prijungus kelis ekranus, galima naudotis funkcija "Dubliuoti" kompiuterio ekranas rodomas visuose prijungtuose vaizdo įrenginiuose – arba naudotis funkcija **"Pratęsti"** – kompiuterio ekrane rodomas vaizdas ištęsiamas per visus prijungtus vaizdo įrenginius
- **PASTABA:** Jei toks dialogo langas nėra rodomas, patikrinkite, ar visi išoriniai vaizdo įrenginiai prijungti prie tinkamų šakotuvo prievadų. Norėdami sužinoti daugiau, paspauskite fn+f4, o tada vykdykite ekrane pateikiamus nurodymus.

### **Ekranų prijungimas prie kompiuterių su "Intel" grafika (naudojant įtaisytąjį šakotuvą)**

Naudodami vidinį šakotuvą ir "Intel" grafikos valdiklį galite prijungti net 3 vaizdo įrenginius, jei jų konfigūracijos yra derinamos taip:

- Prie kompiuterio prijungti du 1920 x 1200 DP monitoriai + vienas 1920 x 1200 VGA monitorius, prijungtas prie pasirinktinės prijungimo stoties;
- Vienas 2560 x 1600 DP monitorius + vienas 1920 x 1200 VGA monitorius, prijungtas prie pasirinktinės prijungimo stoties.

Kad nustatytumėte kelis vaizdo įrenginius, atlikite šiuos veiksmus:

- **1.** Prijunkite išorinius monitoriaus įrenginius prie kompiuterio pagrindo arba prijungimo stoties VGA prievadų ar "DisplayPort" (DP) jungčių.
- **2.** Kai "Windows" aptinka monitorių, prijungtą prie DP šakotuvo, ekrane parodomas **DisplayPort Topology Notification** ("DisplayPort" topologijos pranešimo) dialogo langas. Spustelėkite atitinkamas parinktis ir konfigūruokite savo ekranus. Prijungus kelis ekranus, galima naudotis funkcija **"Dubliuoti"** – kompiuterio ekranas rodomas visuose prijungtuose vaizdo įrenginiuose – arba naudotis funkcija **"Pratęsti"** – kompiuterio ekrane rodomas vaizdas ištęsiamas per visus prijungtus vaizdo įrenginius
- **PASTABA:** Jei toks dialogo langas nėra rodomas, patikrinkite, ar visi išoriniai vaizdo įrenginiai prijungti prie tinkamų šakotuvo prievadų. Norėdami sužinoti daugiau, paspauskite fn+f4, o tada vykdykite ekrane pateikiamus nurodymus.

### **Su "Miracast" suderinamų belaidžių ekranų aptikimas ir prijungimas (tik tam**  tikruose "Intel" modeliuose)

Naudokite "Intel WiDi", kad galėtumėte belaidžiu būdu projektuoti atskirus failus, pvz., nuotraukas, muziką ar vaizdo įrašus arba dubliuokite visą savo kompiuterio ekraną televizoriuje ar antriniame vaizdavimo įrenginyje. "Intel WiDi" – aukščiausios klasės "Miracast" sprendimas – leidžia lengvai ir sklandžiai susieti jūsų antrinį vaizdavimo įrenginį; suteikia galimybę dubliuoti visą ekraną ir padidina greitį, pagerina kokybę ir mastelio keitimą. "Intel WiDi Media Share" leidžia paprastai vienu metu vykdyti užduotis ir suteikia priemonių pasirinkti bei demonstruoti atskirus medijos failus antriniame vaizdavimo įrenginyje.

Norėdami atverti "Intel WiDi Media Share", pradžios ekrane įveskite Intel WiDi Media Share ir spustelėkite **Įvesti**. Programai įsijungus, spustelėkite **Press here to project** (Paspauskite čia, kad rodytų projekciją) ir pasirinkite televizorių arba papildomą vaizdo įrenginį, kurį norite susieti su savo kompiuteriu. Vykdydami ekrane pateikiamus nurodymus susiraskite medijos failus, kuriuos norite demonstruoti arba nurodykite demonstruoti visą kompiuterio ekraną.

# **6 Maitinimo valdymas**

**<sup>2</sup> PASTABA:** kompiuteryje gali būti įjungimo / išjungimo mygtukas arba maitinimo jungiklis. Terminas *įjungimo / išjungimo mygtukas* šiame vadove vartojamas nurodant abiejų tipų maitinimo valdiklius.

# **Kompiuterio išjungimas**

**ĮSPĖJIMAS:** išjungus kompiuterį neįrašyta informacija bus prarasta.

Išjungimo komanda uždaro visas atidarytas programas, įskaitant operacinę sistemą, ir tada išjungia ekraną ir kompiuterį.

Išjunkite kompiuterį esant bet kuriai iš šių sąlygų:

- Kai jums reikia pakeisti akumuliatorių arba pasiekti komponentus kompiuterio viduje,
- **Kai prijungiate išorinį aparatūros įrenginį, kuris nejungiamas prie "Universal Serial Bus" (USB) prievado,**
- Kai kompiuteris bus nenaudojamas ir atjungtas nuo išorinio maitinimo ilgą laiką.

Nors kompiuterį galite išjungti paspaudę jjungimo / išjungimo mygtuką, rekomenduojama naudoti "Windows" išjungimo komandą:

**PASTABA:** jei kompiuteris veikia miego arba užmigdymo režimu, pirmiausia turite nutraukti šias būsenas trumpai paspausdami įjungimo / išjungimo mygtuką ir tik tuomet išjungti kompiuterį.

- **1.** Įrašykite savo darbą ir uždarykite visas atidarytas programas.
- **2.** Pasirinkite **Pradėti > Išjungti**.

Jei kompiuteris nereaguoja ir negalite jo išjungti aprašytais būdais, pabandykite atlikti tokius veiksmus toliau nurodyta tvarka.

- Spauskite ctrl+alt+delete. Spustelėkite piktogramą **Maitinimas** ir **Išjungti**.
- Paspauskite ir palaikykite nuspaudę maitinimo mygtuką mažiausiai 5 sekundes.
- Atjunkite kompiuterį nuo išorinio maitinimo šaltinio.
- Modeliuose, kuriuose yra keičiamasis akumuliatorius, išimkite akumuliatorių.

# **Energijos vartojimo parinkčių nustatymas**

**ĮSPĖJIMAS:** Gerai žinoma, kad pažeidžiamumo pavojus kyla net kompiuteriui esant miego būsenoje. Kad joks pašalinis asmuo be jūsų leidimo nepasiektų jūsų kompiuteryje esančių duomenų (netgi užšifruotų!), HP rekomenduoja vietoj miego režimo rinktis sulaikytąją veikseną, jei kompiuterį ruošiatės palikti neprižiūrimą. Toks įprotis ypač svarbus kompiuterį pasiimant kartu su savimi į keliones.

### **Energijos taupymo būsenų naudojimas**

Miego režimas yra suaktyvintas gamykloje.

Įjungus energijos taupymo režimą, maitinimo lemputės mirksi, o ekranas išsijungia. Jūsų darbas įrašomas į atmintį.

- **ĮSPĖJIMAS:** kad nesuprastėtų garso ir vaizdo kokybė, veiktų visos garso ir vaizdo atkūrimo funkcijos ir neprarastumėte informacijos, nepaleiskite miego režimo, kai skaitoma arba rašoma į diską arba išorinę atminties kortelę.
- **PASTABA:** negalite jungtis prie tinklo arba atlikti bet kokių kompiuterio funkcijų, kai kompiuteris veikia miego režimu.

### **"Intel Rapid Start" technologija (tik tam tikruose modeliuose)**

Tam tikruose modeliuose funkcija "Intel Rapid Start Technology" (RST) suaktyvinama pagal numatytuosius parametrus. "Rapid Start Technology" tam tikrą laiką nesinaudojus kompiuteriu suteikia galimybę greitai toliau tęsti darbą.

"Rapid Start Technology" energijos taupymo parinktis valdo taip:

- Miego režimas "Rapid Start Technology" leidžia pasirinkti miego režimą. Norėdami nutraukti miego režimą, paspauskite bet kurį klavišą, suaktyvinkite jutiklinę planšetę arba trumpai paspauskite įjungimo / išjungimo mygtuką.
- Užmigdymas "Rapid Start Technology" suaktyvina užmigdymo režimą, jei sistema kurį laiką nenaudojama ir įjungtas miego režimas, kai kompiuteris maitinamas iš akumuliatoriaus, išorinio maitinimo šaltinio arba akumuliatoriui pasiekus kritinį įkrovos lygį. Kai įjungtas užmigdymo režimas, paspauskite maitinimo mygtuką, kad galėtumėte tęsti darbą.
- **PASTABA:** "Rapid Start Technology" galima išjungti sąrankos priemonėje "Setup Utility" (BIOS). Jei norite suaktyvinti užmigdymo režimą, turėsite įjungti vartotojo suaktyvinamą užmigdymo režimą per energijos vartojimo parinktis. Žr. Sulaikytosios veiksenos režimo inicijavimas ir išjungimas 35 puslapyje.

### **Energijos taupymo režimo inicijavimas ir išjungimas**

Kai kompiuteris įjungtas, galite paleisti energijos taupymo režimą vienu iš toliau nurodytų būdų:

- Trumpai paspauskite įjungimo / išjungimo mygtuką.
- Uždarykite ekraną.
- Pasirinkite **Pradėti**, spustelėkite prie mygtuko "Išjungti" esančią rodyklę, tada spustelėkite Miego **režimas**.

Miego režimo išjungimas

- Trumpai paspauskite įjungimo / išjungimo mygtuką.
- Jeigu ekranas uždarytas, atidarykite jį.
- **Spauskite klaviatūros klavišą.**
- Bakstelėkite jutiklinę planšetę arba braukite per ją

Kai išjungiamas kompiuterio miego režimas, užsidega maitinimo lemputės ir kompiuteryje parodomas tas ekranas, kuriame baigėte dirbti.

**PASTABA:** jei nustatėte, kad vėl įsijungus kompiuteriui būtų prašoma įvesti slaptažodį, prieš grįždami į ankstesnį ekraną turėsite įvesti "Windows" slaptažodį.

### **Sulaikytosios veiksenos režimo inicijavimas ir išjungimas**

Sistema gamykloje nustatyta inicijuoti sulaikytosios veiksenos režimą po tam tikro neaktyvumo laiko, kai kompiuteris veikia naudodamas akumuliatoriaus energiją arba išorinį maitinimo šaltinį arba kai akumuliatorius išsikrauna iki kritinio lygio.

<span id="page-47-0"></span>Energijos vartojimo parametrus ir skirtąjį laiką galima keisti naudojant "Windows" valdymo skydą.

Sulaikytosios veiksenos režimo inicijavimas

**▲** Pasirinkite **Pradėti**, spustelėkite prie mygtuko Išjungti esančią rodyklę, tada spustelėkite **Sulaikytosios veiksenos režimas**.

Kaip išjungti sulaikytosios veiksenos režimą

**▲** Trumpai paspauskite įjungimo / išjungimo mygtuką.

Maitinimo lemputės dega, o jūsų iki pertraukos atliktas darbas pasirodo ekrane.

**PASTABA:** jeigu nustatėte slaptažodžio vėl įsijungus kompiuteriui reikalavimą, prieš jūsų darbui pasirodant ekrane įveskite savo operacinės sistemos "Windows" slaptažodį.

### **Energijos matuoklio ir maitinimo parametrų naudojimas**

Energijos matuoklis yra pranešimų srityje, dešinėje užduočių juostos pusėje. Energijos matuoklis leidžia greitai pasiekti energijos vartojimo parametrus ir peržiūrėti likusią akumuliatoriaus įkrovą.

- Kad būtų rodoma likusi akumuliatoriaus įkrova ir aktyvus energijos vartojimo planas, užveskite žymiklį ant energijos matuoklio piktogramos.
- Norėdami naudoti maitinimo parinktis arba pakeisti maitinimo planą, spustelėkite energijos matuoklio piktogramą ir sąraše pasirinkite elementą.

Skirtingos energijos matuoklio piktogramos rodo, ar kompiuteris veikia naudodamas akumuliatoriaus energiją, ar išorinį maitinimo šaltinį. Piktograma taip pat rodo pranešimą, ar akumuliatorius pasiekė beveik išsikrovusio akumuliatoriaus arba kritinį įkrovos lygį.

### **Slaptažodžio apsaugos nustatymas pabundant**

Norėdami nustatyti, kad kompiuteris reikalautų slaptažodžio, kai nutraukiamas miego arba užmigdymo režimas, atlikite toliau nurodytus veiksmus:

- **1.** Pasirinkite **Pradėti > Valdymo skydas > Sistema ir sauga > Energijos vartojimo parinktys**.
- **2.** Kairiojoje srityje spustelėkite **Reikalauti slaptažodžio pabundant**.
- **3.** Spustelėkite **Keisti šiuo metu neprieinamus parametrus**.
- **4.** Spustelėkite **Reikalauti slaptažodžio (rekomenduojama)**.

**PASTABA:** jei reikia sukurti vartotojo abonemento slaptažodį arba pakeisti esamo vartotojo abonemento slaptažodį, spustelėkite **Kurti arba keisti vartotojo abonemento slaptažodį** ir vykdykite ekrane pateikiamus nurodymus. Jei vartotojo abonemento slaptažodžio kurti arba keisti nereikia, pereikite prie 5 veiksmo.

**5.** Spustelėkite **Įrašyti keitimus**.

### **Akumuliatoriaus energijos naudojimas**

**PERSPĖJIMAS!** Kad išvengtumėte galimų saugumo problemų, naudokite tik kartu su kompiuteriu pateiktą, atsarginį arba suderinamą akumuliatorių, įsigytą iš HP.

Prie išorinio maitinimo šaltinio neprijungtas kompiuteris vartoja akumuliatoriaus energiją. Akumuliatoriaus naudojimo laikas priklauso nuo energijos vartojimo valdymo parametrų, veikiančių programų, ekrano šviesumo, prie kompiuterio prijungtų išorinių įrenginių ir kitų veiksnių. Laikant akumuliatorių kompiuteryje, kai kompiuteris prijungtas prie kintamosios srovės šaltinio, akumuliatorius įkraunamas, taip pat jūsų darbas apsaugomas, jei nutrūksta maitinimas. Jei kompiuterio akumuliatorius įkrautas ir kompiuteris naudoja

išorinio kintamosios srovės šaltinio energiją, nuo kompiuterio atjungus kintamosios srovės adapterį, kompiuteris automatiškai persijungia į maitinimą iš akumuliatoriaus.

**PASTABA:** kai atjungiate kintamosios srovės šaltinį, ekrano ryškumas automatiškai sumažėja, kad būtų taupoma akumuliatoriaus energija. Tam tikruose kompiuterio modeliuose galima perjungti grafikos režimus ir pailginti akumuliatoriaus įkrovos naudojimo laiką. Daugiau informacijos rasite skyriuje Perjungiama grafika / dviguba grafika (tik tam tikruose modeliuose) 41 puslapyje.

### **Gamykloje užsandarintas akumuliatorius**

Jei norite stebėti akumuliatoriaus būseną arba jei akumuliatorius nebelaiko įkrovos, naudodami priemonę HP Support Assistant paleiskite akumuliatoriaus patikrinimą. Norėdami pasiekti informaciją apie akumuliatorių, pasirinkite **Pradėti>Visos programos>HP žinynas ir palaikymas>HP Support Assistant>Battery and Performance** (Akumuliatorius ir efektyvumas). Spustelėkite skirtuką **Maitinimas**, tada spustelėkite **HP akumuliatoriaus patikrinimas**. Jei atlikus akumuliatoriaus patikrinimą nurodoma, kad akumuliatorių reikia pakeisti, kreipkitės į palaikymo tarnybą.

Šio produkto akumuliatoriaus (-ių) vartotojai patys lengvai pakeisti negalės. Jei mėginsite išimti ar pakeisti akumuliatorių, gali būti apribota garantija. Jei akumuliatorius nebelaiko įkrovos, susisiekite su palaikymo tarnyba.

Akumuliatoriui pasiekus naudingos eksploatacijos pabaigą, neišmeskite jo kartu su buitinėmis atliekomis. Išmeskite akumuliatorių, laikydamiesi jūsų teritorijoje galiojančių vietinių įstatymų ir reglamentų.

### **Papildomos informacijos apie akumuliatorių ieškojimas**

Žinyno ir palaikymo priemonė parodo informaciją apie akumuliatorių:

- informaciją apie energijos vartojimo valdymą ir tinkamą akumuliatoriaus priežiūrą ir laikymą, kad jis kuo ilgiau tarnautų;
- informaciją apie galimus akumuliatoriaus tipus.

Kaip pasiekti informaciją apie akumuliatorių:

**▲** Pasirinkite **Pradėti>Visos programos>HP žinynas ir palaikymas**, o tada žinyno ir palaikymo ieškos lauke įveskite akumuliatoriųs.

### **Akumuliatoriaus tikrinimo funkcijos naudojimas**

Priemonėje "Žinynas ir palaikymas" pateikiama informacijos apie kompiuteryje įdėto akumuliatoriaus būseną.

Kad patikrintumėte akumuliatorių:

- **1.** Prijunkite kintamosios srovės adapterį prie kompiuterio.
- **PASTABA:** kompiuteris turi būti prijungtas prie išorinio maitinimo šaltinio, kad akumuliatoriaus patikra veiktų tinkamai.
- **2.** Pasirinkite **Pradėti>Visos programos>HP žinynas ir palaikymas>HP Support Assistant>Battery and Performance** (Akumuliatorius ir efektyvumas) **>HP akumuliatoriaus patikrinimas**.

Akumuliatoriaus tikrinimo priemonė patikrina, ar tinkamai veikia akumuliatorius ir jo skyriai, o paskui praneša patikrinimo rezultatus.

### **Likusios akumuliatoriaus įkrovos rodymas**

**▲** Perkelkite žymiklį virš akumuliatoriaus matuoklio piktogramos, esančios "Windows" darbalaukio pranešimų srityje, dešinėje užduočių juostos pusėje.

### **Akumuliatoriaus išsikrovimo laiko pailginimas**

Naudojant akumuliatoriaus energiją, akumuliatoriaus iškrovos laikas skiriasi, atsižvelgiant į naudojamas funkcijas. Maksimalus iškrovos laikas palaipsniui trumpėja, nes akumuliatoriaus talpa natūraliai mažėja.

Patarimai, kaip pailginti akumuliatoriaus išsikrovimo laiką:

- Sumažinkite ekrano ryškumą.
- Kai akumuliatorius nenaudojamas ar nekraunamas, išimkite jį iš kompiuterio (jei kompiuteryje yra keičiamasis akumuliatorius).
- Laikykite keičiamąjį akumuliatorių vėsioje sausoje vietoje.
- Maitinimo parinktyse pasirinkite parametrą **Energijos taupymas**.

### **Beveik išsikrovusio akumuliatoriaus valdymas**

Šiame skyriuje pateikiama informacija apie gamyklinius įspėjimus ir sistemos atsakus. Kai kuriuos įspėjimus apie žemą akumuliatoriaus įkrovą ir sistemos pranešimus galima keisti naudojant energijos vartojimo parinktis. Nustatytos parinktys naudojant maitinimo parinktis neturi įtakos lemputėms.

#### **žemų akumuliatoriaus įkrovos lygių atpažinimas**

Kai vienintelis kompiuterio maitinimo šaltinis akumuliatorius pasiekia žemą arba kritinį įkrovos lygį, nutinka štai kas:

● Akumuliatoriaus lemputė (tik tam tikruose modeliuose) rodo žemą arba kritinį akumuliatoriaus įkrovos lygį.

– arba –

● Energijos matuoklio piktograma pranešimų srityje rodo žemą arba kritinį akumuliatoriaus įkrovos lygį.

**<sup>2</sup> PASTABA:** daugiau informacijos apie energijos matuoklį rasite skyriuje [Energijos matuoklio ir](#page-47-0) [maitinimo parametrų naudojimas](#page-47-0) 36 puslapyje.

Jei kompiuteris įjungtas arba energijos taupymo būsenos, jis trumpai veikia energijos taupymo režimu, o tada išsijungia. Neįrašyta informacija prarandama.

### **Ką daryti, kai akumuliatoriuje lieka mažai energijos**

### **Žemo akumuliatoriaus įkrovos lygio problemos sprendimas, kai pasiekiamas išorinis maitinimo šaltinis**

- **▲** Prijunkite vieną iš įrenginių:
	- kintamosios srovės adapteris
	- Papildomas prijungimas prie stotelės arba išplėtimo įrenginio
	- Papildomas maitinimo adapteris, įsigytas kaip priedas iš HP

#### **Problemos dėl žemo akumuliatoriaus įkrovos lygio sprendimas, kai nepasiekiamas joks išorinis maitinimo šaltinis**

Norėdami išspręsti su beveik išsekusiu akumuliatoriumi susijusią problemą, kai neprieinamas joks maitinimo šaltinis, įrašykite darbą ir išjunkite kompiuterį.

### **Akumuliatoriaus energijos taupymas**

- Naudodami energijos vartojimo parinktis "Windows" valdymo skyde pasirinkite energijos taupymo parametrus.
- Išjunkite belaidžio ir vietinio tinklo LAN ryšius ir uždarykite modemo programas, kai jų nenaudojate.
- Atjunkite išorinius įrenginius, kurie neprijungti prie išorinio maitinimo šaltinio, kai jų nenaudojate.
- Sustabdykite, išjunkite arba pašalinkite bet kokias išorines atminties korteles, kuriomis nesinaudojate.
- Sumažina ekrano šviesumą.
- Prieš palikdami darbą, inicijuokite miego režimą arba išjunkite kompiuterį.

## **Išorinio kintamosios srovės šaltinio naudojimas**

- **PERSPĖJIMAS!** Nekraukite kompiuterio akumuliatoriaus būdami lėktuve.
- **PERSPĖJIMAS!** Kad išvengtumėte galimų saugos problemų, naudokite tik su kompiuteriu pateikiamą kintamosios srovės adapterį, HP pateiktą atsarginį kintamosios srovės adapterį arba suderinamą kintamosios srovės adapterį, įsigytą iš HP.
- **PASTABA:** jei reikia informacijos apie prijungimą prie kintamosios srovės šaltinio, žr. *sąrankos instrukcijų*  plakate, kuris pridedamas kompiuterio dėžutėje.

Išorinis kintamosios srovės šaltinis – tai patvirtintas kintamosios srovės adapteris, papildomas prijungimo ar išplėtimo įrenginys.

Kompiuterį prie išorinio kintamosios srovės šaltinio junkite esant bet kuriai iš šių sąlygų:

- Įkraudami arba kalibruodami akumuliatorių
- Diegdami arba modifikuodami sistemos programinę įrangą
- Įrašydami informaciją į CD, DVD ar BD (tik tam tikruose modeliuose)
- Kai paleidžiate disko defragmentavimo programą
- Kai kuriama atsarginė kopija arba atliekamas atkūrimas

Kai jungiate kompiuterį prie išorinio kintamosios srovės šaltinio:

- Pradedamas krauti akumuliatorius.
- Jei kompiuteris įjungtas, pasikeičia energijos matuoklio piktogramos vaizdas pranešimų srityje.

Kai atjungiate išorinį kintamosios srovės šaltinį:

- Kompiuteris pradeda naudoti akumuliatoriaus galią.
- Ekrano ryškumas automatiškai sumažėja, kad būtų taupoma akumuliatoriaus saugoma energija.

### <span id="page-52-0"></span>**Kintamosios srovės adapterio tikrinimas**

Patikrinkite kintamosios srovės adapterį, jei kompiuterį prijungus prie kintamosios srovės šaltinio kyla bet kurios iš toliau nurodytų problemų:

- Kompiuteris neįsijungia.
- Ekranas neįsijungia.
- Maitinimo lemputės nedega.

Norėdami patikrinti kintamosios srovės adapterį:

**<sup>2</sup> PASTABA:** toliau pateikiami nurodymai taikomi kompiuteriams su keičiamaisiais akumuliatoriais.

- **1.** Išjunkite kompiuterį.
- **2.** Iš kompiuterio išimkite akumuliatorių.
- **3.** Prijunkite kintamosios srovės adapterį prie kompiuterio ir kintamosios srovės lizdo.
- **4.** Įjunkite kompiuterį.
	- Jei maitinimo lemputės *dega*, kintamosios srovės adapteris veikia tinkamai.
	- Jei maitinimo lemputės *nešviečia*, kintamosios srovės adapteris neveikia ir turėtų būti pakeistas.

Jei reikia informacijos, kaip įsigyti pakaitinį kintamosios srovės maitinimo adapterį, kreipkitės į palaikymo tarnybą.

### **Programinės įrangos turinio atnaujinimas naudojant "Intel Smart Connect" technologiją (tik tam tikruose modeliuose)**

Kai kompiuteris veikia miego režimu, dėl "Intel® Smart Connect" technologijos šis režimas periodiškai išjungiamas. Jei yra galimybė prisijungti prie tinklo, "Smart Connect" atnaujina tokias atidarytas programėles kaip el. pašto gauti laiškai, socialinių tinklų svetainės ir naujienų puslapiai, tada vėl įjungia kompiuterio miego režimą. "Smart Connect" taip pat sinchronizuoja turinį, kurį sukūrėte būdami neprisijungę, pavyzdžiui, el. laiškus. Kai išjungiamas kompiuterio miego režimas, iškart galite peržiūrėti atnaujintą informaciją.

**▲** Jei norite suaktyvinti šią funkciją arba rankiniu būdu pakeisti parametrus, pasirinkite **Pradėti > Visos programos > Intel > "Intel® Smart Connect" technologija**.

Kad būtų parodyta "Intel Smart Connect" technologijos piktograma, perveskite žymiklį virš piktogramų pranešimų srityje, esančioje užduočių juostos dešinėje, ir spustelėkite piktogramą.

### **Perjungiama grafika / dviguba grafika (tik tam tikruose modeliuose)**

Tam tikruose kompiuterių modeliuose yra perjungiama arba dviguba grafika.

- Perjungiama grafika palaikoma ir AMD™, ir "Intel" sistemose. Jei jūsų kompiuteryje naudojama AMD dinaminė perjungiama grafika, jis palaiko tik perjungiamą grafiką.
- Dviguba grafika palaiko tik AMD. Jei jūsų kompiuteryje naudojama "AMD Radeon" dviguba grafika, jis palaiko tik dvigubą grafiką.
- **PASTABA:** dvigubą grafiką galima įjungti tik viso ekrano programose, kuriose naudojama 10 arba 11 versijos "DirectX".

**PASTABA:** jei norite sužinoti, ar kompiuteris palaiko perjungiamą arba dvigubą grafiką, peržiūrėkite nešiojamojo kompiuterio grafikos procesoriaus konfigūraciją. "Intel" HR centriniai procesoriai (CPU) ir "AMD Trinity" serijos paspartintieji procesoriai (APU) palaiko grafinių režimų perjungimą. "AMD Trinity" serijos A6, A8 ir A10 APU palaiko dvigubą grafiką. "AMD Trinity" serijos A4 APU nepalaiko dvigubos grafikos.

Ir perjungiama, ir dviguba grafika suteikia galimybę naudotis dviem grafikos apdorojimo režimais:

- Efektyvumo režimas paleidžia programą optimaliu efektyvumu.
- Energijos taupymo režimas taupo akumuliatoriaus įkrovą.

Jei norite nustatyti AMD grafikos nustatymus:

- 1. Spustelėdami dešiniji pelės klaviša "Windows" darbalaukyje atidarykite "Catalyst" valdymo centrą, tada pasirinkite **Konfigūruoti grafinių režimų perjungimą**.
- **2.** Spustelėkite skirtuką **Energija**, tada pasirinkite **Perjungiama grafika**.

### **Perjungiamos grafikos naudojimas (tik tam tikruose modeliuose)**

Perjungiama grafika leidžia perjungti efektyvumo ir energijos taupymo režimus.

Jei norite nustatyti perjungiamos grafikos nustatymus:

- 1. Dešiniuoju pelės klavišu spustelėkite darbalaukį, tada pasirinkite **Konfigūruoti perjungiamą grafiką**.
- **2.** Spustelėkite skirtuką **Energija**, tada pasirinkite **Perjungiama grafika**.

Perjungiama grafika pagal energijos vartojimo reikalavimus atskiroms programoms priskiria efektyvumo arba energijos taupymo režimus. Suradę programą išskleidžiamajame meniu **Naujausios programos** arba spustelėję **Naršyti** po išskleidžiamuoju meniu **Kitos programos** atskirų programų nustatymus galite keisti ir rankiniu būdu. Efektyvumo ir energijos taupymo režimus galima perjungti.

**PASTABA:** jei reikia daugiau informacijos, žr. perjungiamos grafikos programinės įrangos žinyną.

### **Dvigubos grafikos naudojimas (tik tam tikruose modeliuose)**

Jei jūsų sistema veikia su dviejų režimų kompiuterine grafika (dviem ar daugiau papildomais grafikos apdorojimo įtaisais), galite suaktyvinti "AMD Radeon Dual Graphics" ir taip padidinti viso ekrano programų, naudojančių "DirectX" versiją 10 arba 11, galingumą ir našumą.

**<sup>2</sup> PASTABA:** dvigubos grafikos sistemos palaiko tik automatinį pasirinkimą, kuris atliekamas pagal energijos vartojimo reikalavimus (dinaminė schema), ir atskiroms programoms automatiškai priskiria efektyvumo arba energijos taupymo režimą. Vis dėlto konkrečios programos nustatymus galite keisti ir rankiniu būdu.

Jei norite įjungti arba išjungti "AMD Radeon" dvigubą grafiką, pažymėkite arba išvalykite žymimąjį langelį šalia "AMD Radeon" dvigubos grafikos skiltyje, esančioje skirtuke **Efektyvumas** "Catalyst" valdymo centre.

**PASTABA:** jei reikia daugiau informacijos, žr. AMD programinės įrangos žinyną.

# **7 Išorinės kortelės ir įrenginiai**

# **Atminties kortelių skaitytuvų naudojimas**

Papildomose atminties kortelėse galite saugiai laikyti duomenis ir patogiai juos bendrinti. Šios kortelės dažnai naudojamos kartu su skaitmeninėmis kameromis ir PDA (personal digital assistant – asmeninis skaitmeninis padėjėjas), taip pat su kitais kompiuteriais.

Norėdami sužinoti, kuriuos atminties kortelių formatus palaiko jūsų kompiuteris, žr. ["Susipažinimas su](#page-14-0) [kompiuteriu"](#page-14-0) 3 puslapyje.

### **Atminties kortelės įdėjimas**

**ĮSPĖJIMAS:** kad nesugadintumėte atminties kortelės jungčių, jos nedėkite per jėgą.

- **1.** Laikykite kortelę taip, kad lipdukas būtų viršuje, o jungtys būtų nukreiptos į kompiuterį.
- **2.** Jdėkite kortelę į atminties kortelių skaitytuvą ir spauskite kortelę, kol ji užsifiksuos.

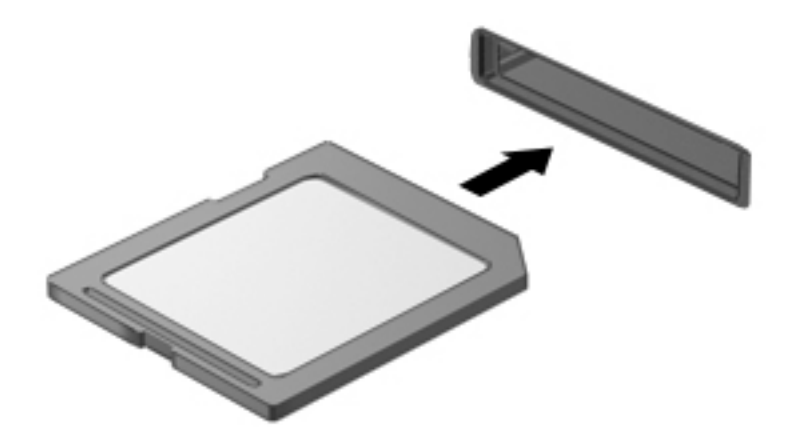

Kai įrenginys aptinkamas, išgirsite garsą ir bus parodytas parinkčių meniu.

### **Atminties kortelės išėmimas**

**ĮSPĖJIMAS:** kad neprarastumėte duomenų ir sistema netaptų neveiksni, atlikite toliau nurodytus veiksmus ir saugiai išimkite atminties kortelę.

- **1.** Įrašykite informaciją ir uždarykite visas su atminties kortele susijusias programas.
- **2.** "Windows" darbalaukio pranešimų srityje, dešinėje užduočių juostos pusėje, spustelėkite aparatūros atjungimo piktogramą. Tada vykdykite ekrane pateikiamus nurodymus.

**3.** Paspauskite kortelę **(1)** ir išimkite ją iš lizdo **(2)**.

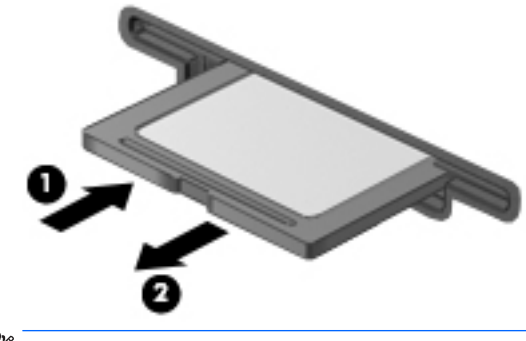

*PASTABA:* jei kortelė neišstumiama, ištraukite ją iš angos.

# **USB įrenginio naudojimas**

"Universal Serial Bus" (USB) yra aparatūros sąsaja, kurią galima naudoti papildomam išoriniam įrenginiui prijungti, pavyzdžiui, USB klaviatūrą, pelę, diskų įrenginį, spausdintuvą, skaitytuvą arba šakotuvą.

Kai kuriems USB įrenginiams reikia papildomos palaikymo programinės įrangos, kuri paprastai pridedama prie įrenginio. Išsamesnės informacijos apie įrenginiams skirtą programinę įrangą ieškokite gamintojo instrukcijose. Šie nurodymai gali būti pateikti su programine įranga, diske arba gamintojo svetainėje.

Kompiuteryje yra mažiausiai vienas USB prievadas, kuris palaiko USB 1.0, 1.1, 2.0 arba 3.0 įrenginius. Be to, jūsų kompiuteryje gali būti maitinamas USB prievadas, kuris tiekia energiją išoriniam įrenginiui. Pasirinktinis doko įrenginys arba USB šakotuvas leidžia su kompiuteriu naudoti papildomų USB prievadų.

## **USB įrenginio prijungimas**

**ĮSPĖJIMAS:** siekiant sumažinti pavojų sugadinti USB jungtį, prijunkite įrenginį nenaudodami jėgos.

- **▲** Prijunkite įrenginio USB kabelį prie USB prievado.
- **<sup>2</sup> PASTABA:** šis paveikslėlis gali šiek tiek skirtis nuo jūsų kompiuterio.

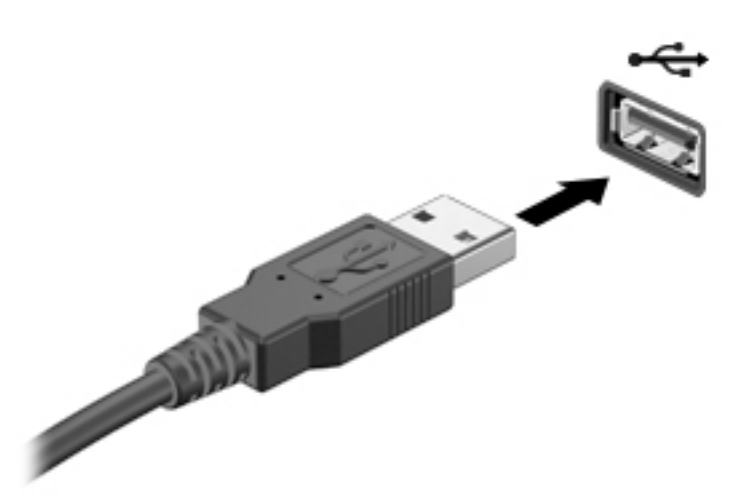

Kai įrenginys aptinkamas, išgirsite garsą.

**<sup>2</sup> PASTABA:** kai prijungiate USB įrenginį pirmą kartą, pranešimų srityje pateikiamas pranešimas, nurodantis, kad kompiuteris atpažino įrenginį.

### **USB įrenginio atjungimas**

**ĮSPĖJIMAS:** siekiant sumažinti USB jungties sugadinimo pavojų norėdami atjungti USB įrenginį netraukite kabelio.

**ĮSPĖJIMAS:** siekiant sumažinti informacijos praradimo arba sistemos neveikimo pavojų, atlikite toliau nurodytus veiksmus, kad saugiai pašalintumėte USB įrenginį.

- **1.** Norėdami saugiai pašalinti USB įrenginį, išsaugokite informaciją ir uždarykite visas su įrenginiu susijusias programas.
- 2. Spustelėkite aparatūros pašalinimo piktogramą, esančią "Windows" darbalaukio pranešimų srityje, dešiniojoje užduočių juostos pusėje, ir vykdykite ekrane pateiktus nurodymus.
- **3.** Atjunkite įrenginį.

# **Papildomų išorinių įrenginių naudojimas**

 $R$ **PASTABA:** daugiau informacijos apie reikiamą programinę įrangą, tvarkykles ar kompiuterio prievadų naudojimą rasite gamintojo instrukcijose.

Norėdami prie kompiuterio prijungti išorinį įrenginį, atlikite toliau nurodytus veiksmus.

- **ĮSPĖJIMAS:** kad prijungdami įrenginį su išoriniu maitinimu sumažintumėte įrangos gedimo pavojų, išjunkite įrenginį ir ištraukite kintamosios srovės elektros laidą iš lizdo.
	- **1.** Prijunkite įrenginį prie kompiuterio.
	- **2.** Jei norite prijungti maitinamą įrenginį, įrenginio elektros laidą junkite į įžemintą kintamosios srovės lizdą.
	- **3.** Įjunkite įrenginį.

Norėdami išjungti nemaitinamą išorinį įrenginį, išjunkite ir atjunkite jį nuo kompiuterio. Jei norite atjungti maitinamą išorinį įrenginį, išjunkite jį, atjunkite jį nuo kompiuterio, tada ištraukite kintamosios srovės elektros laidą.

### **Papildomų išorinių įrenginių diskų įrenginiai**

Keičiamieji išoriniai diskų įrenginiai suteikia daugiau galimybių informacijai saugoti ir pasiekti. Prie kompiuterio USB prievado galite prijungti USB atmintinę.

**<sup>2</sup> PASTABA:** HP išoriniai USB optinių diskų įrenginiai turi būti jungiami prie maitinamo USB prievado kompiuteryje.

USB diskų įrenginiai būna šių tipų:

- 1,44 megabaito dydžio diskelių įrenginys
- Standžiojo disko modulis
- Išorinis optinių diskų įrenginys (CD, DVD ir "Blu-ray")
- "MultiBay" įrenginys

# **8 Diskų įrenginiai**

# **Diskų įrenginių naudojimas**

**ĮSPĖJIMAS:** diskų įrenginiai yra lengvai pažeidžiami kompiuterio komponentai, todėl su jais reikia elgtis atsargiai. Susipažinkite su šiais įspėjimais prieš naudodami diskų įrenginius. Diskų įrenginio nenumeskite, ant jo nedėkite daiktų, saugokite, kad nesušlaptų ir nelaikykite itin aukštoje arba žemoje temperatūroje bei aplinkoje, kurioje didelis drėgnis.

Prižiūrėdami diskų įrenginius laikykitės toliau pateiktų nurodymų.

- Prieš išimdami arba įdėdami papildomą išorinį diskų įrenginį, išjunkite kompiuterį. Jei nežinote, ar kompiuteris išjungtas, veikia miego ar sulaikytosios veiksenos režimu, įjunkite kompiuterį ir tada jį išjunkite.
- Prieš išimdami diskų įrenginį iškraukite statinę įkrovą paliesdami įžemintą paviršių.
- Nelieskite keičiamojo diskų įrenginio arba kompiuterio jungčių kontaktų.
- Diskų įrenginio nedėkite į diskų įrenginio skyrių per jėgą.
- Jei diskų įrenginį reikia siųsti paštu, įdėkite jį į plėvelę su oro burbuliukais arba į kitą tinkamą apsauginę pakuotę ir pažymėkite ją užrašu "FRAGILE" (DŪŽTA).
- Stenkitės, kad diskas nepatektų į magnetinį lauką. Oro uostų saugos lazdelės ir praleidimo įrenginiai taip pat yra magnetinius laukus kuriantys saugos įrenginiai. Oro uosto konvejerio juostos ir panašūs saugos įtaisai, kuriais tikrinamas rankinis bagažas, vietoje magnetinių laukų naudojami rentgeno spinduliai, todėl jie negadina diskų įrenginio.
- Išimkite laikmeną iš diskų įrenginio prieš išimdami jį iš diskų įrenginio skyriaus, pasiimdami įrenginį į kelionę, jį gabendami arba sandėliuodami.
- Nenaudokite klaviatūros ir nejudinkite kompiuterio, kol optinis diskų įrenginys rašo į diską. Įrašymo procesas jautrus vibracijai.
- Prieš perkeldami kompiuterį, prie kurio prijungtas išorinis standusis diskas, įjunkite miego režimą ir palaukite, kol ekranas išsijungs, arba tinkamai atjunkite išorinį standųjį diską.

# **Standžiųjų diskų naudojimas**

**ĮSPĖJIMAS:** laikykitės toliau pateiktų nurodymų, kad neprarastumėte informacijos ir sistema netaptų neveikli:

Prieš pridėdami arba keisdami papildomą išorinį diskų įrenginį išsaugokite savo darbą ir išjunkite kompiuterį.

Jei nesate tikri, ar kompiuteris išjungtas, paspaudę įjungimo / išjungimo mygtuką įjunkite kompiuterį. Tuomet išjunkite kompiuterį operacinės sistemos komanda.

### **"Intel Smart Response" technologija (tik tam tikruose modeliuose)**

"Intel Smart Response" technologija (SRT) yra "Intel Rapid Storage Technology" (RST) kaupimo talpykloje funkcija, gerokai pagerinanti kompiuterio sistemos našumą. SRT leidžia kompiuterius, kuriuose yra SSD mSATA modulis, naudoti kaip talpyklinę atmintį tarp sistemos atminties ir standžiojo disko įrenginio. Taip

suteikiama galimybė išnaudoti visą standžiojo disko įrenginio (arba RAID tūrio) saugojimo vietą ir sukurti itin našią SSD sistemą.

Jei įtraukiate ar atnaujinate standųjį diską ir ketinate nustatyti RAID tūrį, turite laikinai išjungti SRT, nustatyti RAID tūrį ir įjungti SRT. Kaip laikinai išjungti SRT:

- **1.** Pasirinkite **Pradėti > Visos programos > Intel > Intel Rapid Storage Technology**.
- **2.** Spustelėkite nuorodą **Acceleration** (Spartinimas), tada spustelėkite nuorodą **Disable Acceleration**  (Išjungti spartinimą).
- **3.** Palaukite, kol spartinimo režimas bus baigtas.
- 4. Spustelėkite nuorodą Reset to Available (Iš naujo nustatyti pasirenkant būseną "Laisvas").
- **SVARBU:** turite laikinai išjungti SRT, kai keičiate RAID režimus. Pakeiskite, o tada iš naujo įjunkite SRT. Laikinai neišjungus šios funkcijos nebus galima sukurti ar pakeisti RAID tūrių.
- **PASTABA:** HP nepalaiko SRT, kurių diskų įrenginiai patys užsišifruoja (SED).

### **Standžiojo disko efektyvumo pagerinimas**

### **Disko defragmentavimo programos naudojimas**

Naudojantis kompiuteriu standžiajame diske esantys failai tampa fragmentuoti. Fragmentuotame diske duomenys išsidėstę nenuosekliai, todėl standžiajam diskui sunkiau rasti failus ir kompiuteris veikia lėčiau. Disko defragmentavimo programa fiziškai pertvarko fragmentuotus failus ir aplankus standžiajame diske, todėl sistema veikia efektyviau.

**PASTABA:** standžiuosiuose diskuose nebūtina vykdyti programos "Disk Defragmenter" (Disko defragmentavimas).

Paleista disko defragmentavimo programa visą darbą atlieka pati. Tačiau, atsižvelgiant į standžiojo disko talpą ir fragmentuotų failų kiekį, disko defragmentavimo procesas gali trukti ilgiau nei valandą.

HP rekomenduoja defragmentuoti standųjį diską bent kartą per mėnesį. Galite nustatyti, kad disko defragmentavimo programa būtų paleidžiama pagal mėnesinį tvarkaraštį, arba bet kuriuo metu galite defragmentuoti kompiuterį patys.

Kad vykdytumėte disko defragmentavimo programą, atlikite toliau nurodytus veiksmus.

- **1.** Prijunkite kompiuterį prie kintamosios srovės maitinimo šaltinio.
- **2.** Pasirinkite **Pradėti > Visos programos > Reikmenys > Sistemos įrankiai > Disko defragmentavimo priemonė**.
- **3.** Spustelėkite **Defragmentuoti diską**.

**PASTABA:** sistemoje "Windows" yra vartotojo abonemento kontrolės funkcija, kuri padeda geriau apsaugoti kompiuterį. Atlikdami tam tikras užduotis, pavyzdžiui, diegdami programinę įrangą, vykdydami priemones arba keisdami "Windows" parametrus, galite būti paraginti pateikti leidimą arba įvesti slaptažodį. Žr. priemonę "Žinynas ir palaikymas". Norėdami pasiekti priemonę "Žinynas ir palaikymas", pasirinkite **Pradėti > Žinynas ir palaikymas**.

Išsamesnės informacijos ieškokite disko defragmentavimo programinės įrangos žinyne.

### **Priemonės "Disko valymas" naudojimas**

Disko valdymo priemonė ieško nereikalingų failų standžiajame diske, kuriuos galima saugiai pašalinti, kad diske būtų daugiau laisvos vietos, o kompiuteris dirbtų efektyviau.

Kad valytumėte diską, atlikite toliau nurodytus veiksmus.

- **1.** Spustelėkite **Pradėti > Visos programos > Reikmenys > Sistemos įrankiai > Disko valymas**.
- **2.** Vadovaukitės ekrane pateikiamomis instrukcijomis.

### **HP "3D DriveGuard" naudojimas (tik tam tikruose modeliuose)**

"HP 3D DriveGuard" saugo standųjį diską jį sustabdydama ir sulaikydama duomenų užklausas įvykus vienam iš toliau nurodytų įvykių:

- Numetėte kompiuterį.
- Perkeliate kompiuterį su uždarytu ekranu, kai kompiuteris veikia naudodamas akumuliatoriaus energiją.

Netrukus, kai baigsis vienas iš šių įvykių, "HP 3D DriveGuard" grąžins standųjį diską į įprastinio veikimo būseną.

**PASTABA:** kadangi netriniuosiuose loginiuose diskuose (SSDs) nėra judančių dalių, jiems nereikalinga "HP 3D DriveGuard" apsauga.

**PASTABA:** "HP 3D DriveGuard" saugo pagrindiniame ir papildomame standžiojo disko skyriuose įdėtus standžiuosius diskus. "HP 3D DriveGuard" nesaugo standžiųjų diskų, kurie yra pasirinktiniuose prijungimo įrenginiuose arba yra prijungti prie USB prievado.

Daugiau informacijos rasite "HP 3D DriveGuard" programinės įrangos žinyne.

### **"HP 3D DriveGuard" būsenos nustatymas**

Kompiuterio standžiojo disko įrenginio lemputės spalvos pokytis rodo, kad pagrindiniame standžiojo disko skyriuje ir (arba) antriniame standžiojo disko skyriuje (tik tam tikruose modeliuose) esantis standusis diskas sustabdytas. Norėdami nustatyti, ar diskų įrenginys šiuo metu apsaugotas, ar sustabdytas, pasinaudokite piktograma, esančia "Windows" darbalaukio pranešimų srityje, dešinėje užduočių juostos pusėje, arba mobilumo centre.

## **RAID (tik tam tikruose modeliuose) naudojimas**

Perteklinių nepriklausomų diskų masyvų (RAID) technologija leidžia vienu metu kompiuteryje naudoti du ar daugiau standžiųjų diskų. RAID pagal aparatinės ar programinės įrangos parametrus kelis diskus laiko vienu gretutiniu disku. Jei tokiu būdu kartu veikti nustatomi keli diskai, jie vadinami RAID masyvu. Jei reikia daugiau informacijos, apsilankykite HP svetainėje. Norėdami pasiekti naujausią vartotojo vadovą eikite į <http://www.hp.com/support> ir pasirinkite savo šalį. Pasirinkite **Tvarkyklės ir Atsisiuntimai** ir vykdykite ekrane pateikiamus nurodymus.

# **9 Sauga**

# **Kompiuterio apsauga**

Standartinėmis saugos priemonėmis, kurias teikia operacinė sistema "Windows" ir ne "Windows" sistemai skirta kompiuterio sąrankos priemonė "Computer Setup" (BIOS), galima apsaugoti jūsų asmenines nuostatas ir duomenis nuo įvairių pavojų.

- **<sup>2</sup> PASTABA:** saugos sprendimai veikia kaip atgrasinimo priemonės. Šios priemonės nuo vagystės ar galimybės sugadinti produktą neapsaugo.
- **PASTABA:** prieš atiduodami kompiuterį taisyti, išsaugokite atsargines kopijas ir pašalinkite visus konfidencialius failus bei pašalinkite visas slaptažodžių nuostatas.
- **PASTABA:** kai kurių šiame skyriuje išvardytų funkcijų jūsų kompiuteryje gali nebūti.
- **PASTABA:** jūsų kompiuteris palaiko "Computrace" interneto sauga pagrįstą paslaugą, leidžiančią sekti ir atgauti prarastą kompiuterį. Jei kompiuteris buvo pavogtas, "Computrace" gali susekti kompiuterį, kai pašalinis asmuo naudojasi internetu. Jei norite naudotis "Computrace", turite įsigyti programinę įrangą ir užsisakyti šią paslaugą. Jei reikia daugiau informacijos apie "Computrace" programinę įrangą, eikite į <http://www.absolute.com/en/landing/partners/13/hp>.

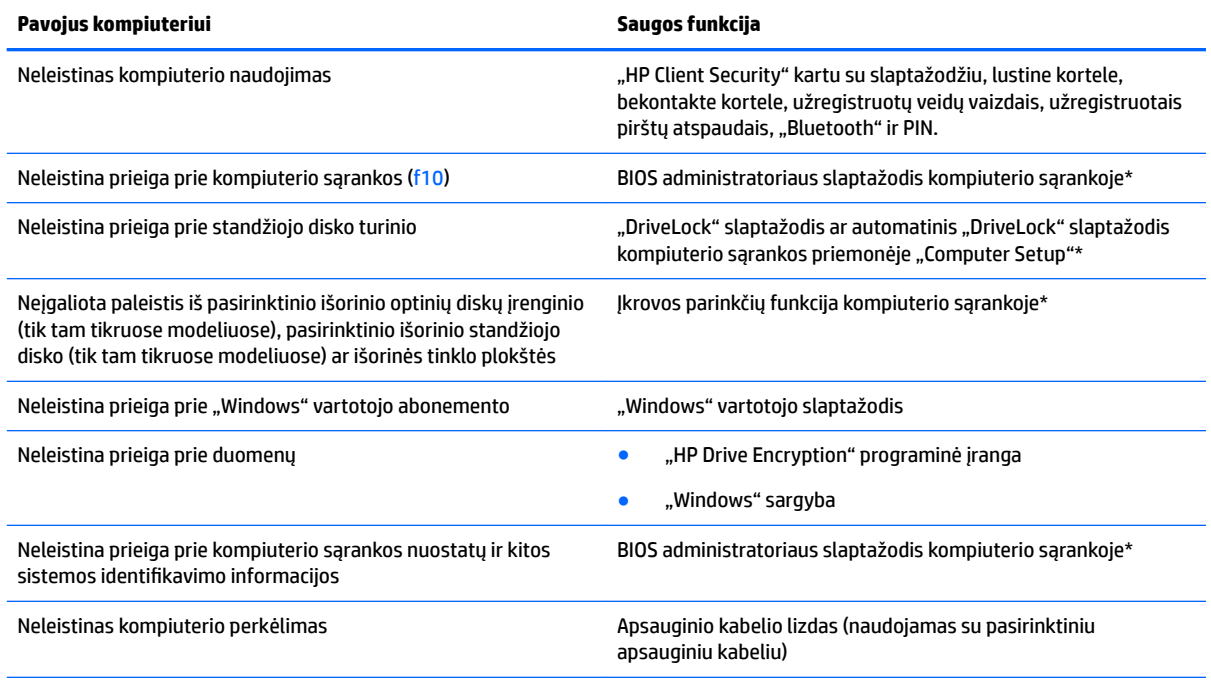

\*Kompiuterio sąranka yra iš anksto įdiegta, ROM pagrįsta pagalbinė priemonė, kuri gali būti naudojama netgi tada, kai operacinė sistema neveikia arba negali būti įkrauta. Galite naudoti žymeklio įrenginį (jutiklinę planšetę, rodomąją lazdelę arba USB pelę) arba klaviatūrą, jei norite naršyti arba pasirinkti kompiuterio sąrankoje.

# **Slaptažodžių naudojimas**

Slaptažodis yra ženklų derinys, kurį pasirenkate savo kompiuterio informacijai apsaugoti. Galite nustatyti kelių tipų slaptažodžius, priklausomai nuo to, kaip norite kontroliuoti prieigą prie savo informacijos. Slaptažodžius galite nustatyti sistemoje "Windows" arba ne "Windows" kompiuterio sąrankos priemonėje "Computer Setup", kuri iš anksto įdiegta jūsų kompiuteryje.

- BIOS administratoriaus ir "DriveLock" slaptažodžius galima nustatyti kompiuterio sąrankos priemonėje "Computer Setup" ir valdyti per sistemą BIOS.
- Automatinius "DriveLock" slaptažodžius galima jjungti kompiuterio sąrankos priemonėje "Computer Setup".
- "Windows" slaptažodžiai nustatomi tik "Windows" operacinėje sistemoje.
- Jei anksčiau esate nustatę "HP SpareKey" ir jei pamiršote kompiuterio sąrankos priemonės "Computer Setup" nustatytą BIOS administratoriaus slaptažodį, priemonei pasiekti galite naudotis "HP SpareKey".
- Jei užmiršote ir vartotojo slaptažodį, ir pagrindinį "DriveLock" slaptažodį, nustatytą kompiuterio sąrankoje, standusis diskas, kuris yra apsaugotas šiais slaptažodžiais, yra visam laikui užrakintas ir juo neįmanoma naudotis.

Tą patį slaptažodį galite naudoti ir kompiuterio sąrankos funkcijai, ir "Windows" apsaugos priemonės funkcijai. Tą patį slaptažodį taip pat galite naudoti daugiau nei vienai kompiuterio sąrankos funkcijai.

Kurdami ir įrašydami slaptažodžius vadovaukitės toliau pateiktais patarimais.

- Kurdami slaptažodžius, vykdykite programos nurodymus.
- To paties slaptažodžio nenaudokite kelioms programoms ar svetainėms ir nenaudokite "Windows" slaptažodžio jokiai kitai programai ar svetainei.
- Visų svetainių ir programų vartotojų vardams ir slaptažodžiams saugoti naudokite "HP Client Security Password Manager". Jei pamiršite, vėliau juos galėsite saugiai nuskaityti.
- Nesaugokite slaptažodžių kompiuteryje esančiame faile.

Toliau pateiktose lentelėse nurodyti dažniausiai naudojami "Windows" ir kompiuterio sąrankos slaptažodžių tipai ir aprašytos jų funkcijos.

### **Slaptažodžių nustatymas operacinėje sistemoje "Windows"**

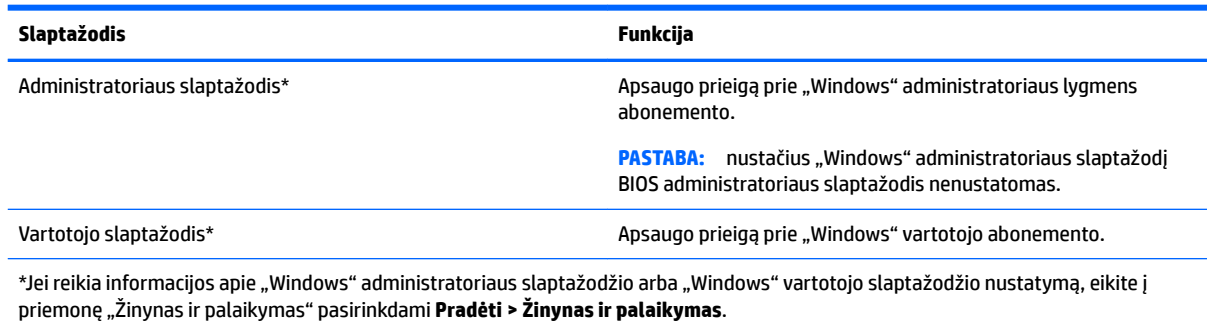

### **Slaptažodžių nustatymas kompiuterio sąrankoje**

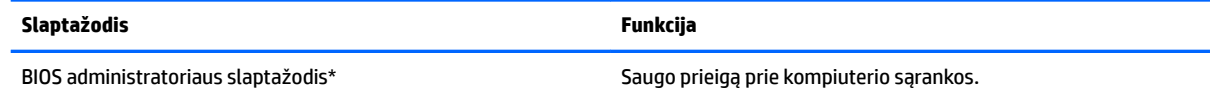

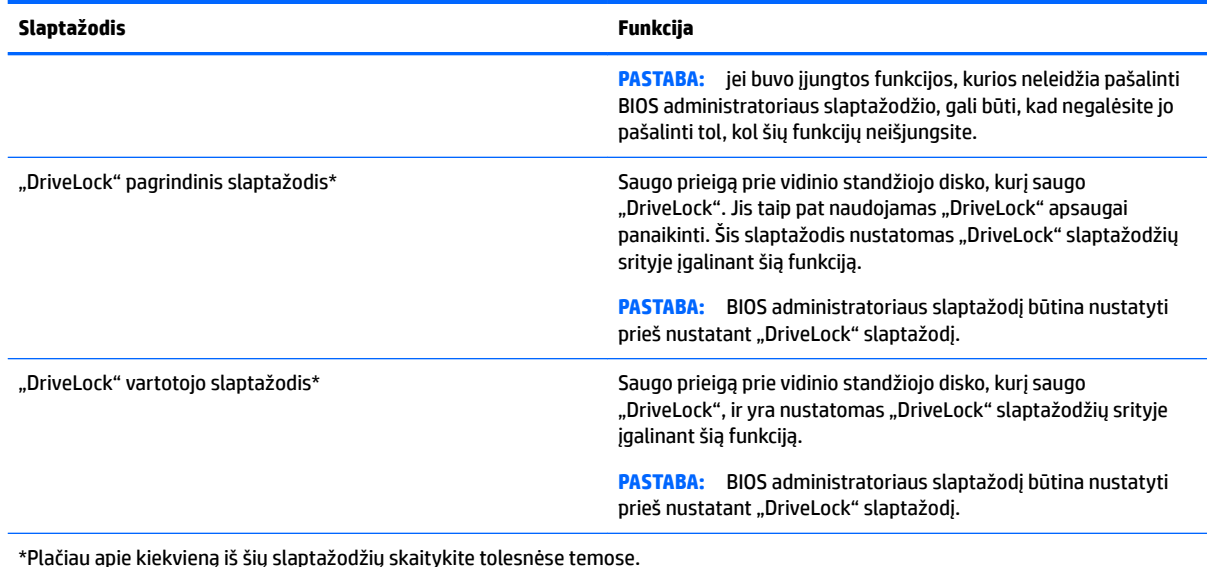

**BIOS administratoriaus slaptažodžio valdymas**

### Norėdami nustatyti, keisti arba panaikinti šį slaptažodį, atlikite šiuos veiksmus:

### **Naujo BIOS administratoriaus slaptažodžio nustatymas**

- **1.** Įjunkite arba iš naujo paleiskite kompiuterį ir spauskite klavišą esc, kol ekrane rodomas pranešimas "Press the ESC key for Startup Menu" ("Spauskite klavišą ESC, kad būtų rodomas paleisties meniu").
- 2. Norėdami patekti į priemonę "Computer Setup" ("Kompiuterio sąranka"), paspauskite klavišą f10.
- **3.** Žymeklio įrenginiu arba rodyklių klavišais pasirinkite **Security** (Sauga) **> Setup BIOS Administrator Password** (BIOS administratoriaus slaptažodžio nustatymas), tada paspauskite klavišą enter.
- **4.** Kai būsite paraginti, įveskite slaptažodį.
- **5.** Kai būsite paraginti, patvirtindami dar kartą įveskite naują slaptažodį.
- **6.** Norėdami įrašyti pakeitimus ir išeiti iš kompiuterio sąrankos, apatiniame dešiniajame ekrano kampe pasirinkite piktogramą **Išeiti** ir vykdykite ekrane pateikiamus nurodymus.

– arba –

Rodyklių klavišais pasirinkite **Main** (Pagrindinis) **> Save Changes and Exit** (Įrašyti pakeitimus ir išeiti), tada paspauskite enter.

Jūsų pakeitimai bus pritaikyti iš naujo paleidus kompiuterį.

### **BIOS administratoriaus slaptažodžio keitimas**

- **1.** Įjunkite arba iš naujo paleiskite kompiuterį ir spauskite klavišą esc, kol ekrane rodomas pranešimas "Press the ESC key for Startup Menu" ("Spauskite klavišą ESC, kad būtų rodomas paleisties meniu").
- 2. Norėdami patekti į priemonę "Computer Setup" ("Kompiuterio sąranka"), paspauskite klavišą f10.
- **3.** Žymeklio įrenginiu arba rodyklių klavišais pasirinkite **Security** (Sauga) **> Change Password** (Keisti slaptažodį), tada paspauskite klavišą enter.
- **4.** Kai būsite paraginti, įveskite dabartinį slaptažodį.
- **5.** Paraginti įveskite naują slaptažodį ir įvesdami antrą kartą, jį patvirtinkite.
- **6.** Norėdami įrašyti pakeitimus ir išeiti iš kompiuterio sąrankos, apatiniame dešiniajame ekrano kampe pasirinkite piktogramą **Išeiti** ir vykdykite ekrane pateikiamus nurodymus.

– arba –

Rodyklių klavišais pasirinkite **Main** (Pagrindinis) **> Save Changes and Exit** (Įrašyti pakeitimus ir išeiti), tada paspauskite enter.

Jūsų pakeitimai bus pritaikyti iš naujo paleidus kompiuterį.

#### **BIOS administratoriaus slaptažodžio trynimas**

- **1.** Įjunkite arba iš naujo paleiskite kompiuterį ir spauskite klavišą esc, kol ekrane rodomas pranešimas "Press the ESC key for Startup Menu" ("Spauskite klavišą ESC, kad būtų rodomas paleisties meniu").
- **2.** Norėdami patekti į priemonę "Computer Setup" ("Kompiuterio sąranka"), paspauskite klavišą f10.
- **3.** Žymeklio įrenginiu arba rodyklių klavišais pasirinkite **Security** (Sauga) **> Change Password** (Keisti slaptažodį), tada paspauskite klavišą enter.
- **4.** Kai būsite paraginti, įveskite dabartinį slaptažodį.
- **5.** Kai būsite paraginti įvesti naują slaptažodį, palikite tuščią lauką, tada paspauskite klavišą enter.
- **6.** Kai būsite paraginti dar kartą įvesti naują slaptažodį, palikite tuščią lauką, tada paspauskite klavišą enter.
- **7.** Norėdami įrašyti pakeitimus ir išeiti iš kompiuterio sąrankos, apatiniame dešiniajame ekrano kampe pasirinkite piktogramą **Išeiti** ir vykdykite ekrane pateikiamus nurodymus.

– arba –

Rodyklių klavišais pasirinkite **Main** (Pagrindinis) **> Save Changes and Exit** (Įrašyti pakeitimus ir išeiti), tada paspauskite enter.

Jūsų pakeitimai bus pritaikyti iš naujo paleidus kompiuterį.

### **BIOS administratoriaus slaptažodžio įvedimas**

Pasirodžius raginimui **BIOS administratoriaus slaptažodis**, įveskite savo slaptažodį (naudokitės tais pačiais klavišais, kuriais naudojotės nustatydami slaptažodį), tada paspauskite vesti. Po 3 nesėkmingų bandymų įvesti BIOS administratoriaus slaptažodį ir vieno bandymo kompiuterio ekrane rodoma klaviatūras turite paleisti kompiuterį iš naujo ir bandyti slaptažodį įvesti dar kartą.

### **Kompiuterio sąrankos "DriveLock" slaptažodžio valdymas**

**ĮSPĖJIMAS:** kad funkcija "DriveLock" apsaugotas standusis diskas netaptų visiškai nepanaudojamas, užsirašykite "DriveLock" vartotojo slaptažodį ir pagrindinį "DriveLock" slaptažodį ir pasidėkite saugiai toliau nuo kompiuterio. Jei užmiršite abu "DriveLock" slaptažodžius, standusis diskas bus visam laikui užrakintas ir juo bus neįmanoma naudotis.

"DriveLock" apsauga užkerta kelią neleistinai prieigai prie standžiojo disko turinio. Funkcija "DriveLock" gali būti taikoma tik vidiniams standiesiems kompiuterio diskams. Pritaikius diskui "DriveLock" apsaugą, norint naudotis disku reikia įvesti slaptažodį. Diską reikia įdėti į kompiuterį arba papildomą prievado skirstytuvą, jei norite, kad jis būtų pasiekiamas "DriveLock" slaptažodžiais.

**PASTABA:** kad galėtumėte naudotis "DriveLock" funkcijomis, būtina nustatyti BIOS administratoriaus slaptažodį.

Norint vidiniam standžiajam diskui taikyti funkciją "DriveLock", kompiuterio sąrankoje būtina nustatyti vartotojo slaptažodį ir pagrindinį slaptažodį. Atkreipkite dėmesį į toliau pateiktus "DriveLock" apsaugos naudojimo ypatumus.

- Pritaikius "DriveLock" apsaugą standžiajam diskui, juo galėsite naudotis tik įvedę vartotojo slaptažodį arba pagrindinį slaptažodį.
- Vartotojo slaptažodis turi priklausyti kasdieniam apsaugoto standžiojo disko vartotojui. Pagrindinis slaptažodis gali priklausyti sistemos administratoriui arba kasdieniam vartotojui.
- Vartotojo slaptažodis ir pagrindinis slaptažodis gali būti identiški.
- Galite panaikinti vartotojo slaptažodį arba pagrindinį slaptažodį tik panaikindami disko "DriveLock" apsaugą. "DriveLock" disko apsaugą galima panaikinti tik naudojant pagrindinį slaptažodį.

### **"DriveLock" slaptažodžio nustatymas**

Norėdami kompiuterio sąrankoje nustatyti "DriveLock" slaptažodį, atlikite toliau nurodytus veiksmus.

- **1.** Jjunkite kompiuterį ir spauskite klavišą esc, kol ekrano apačioje rodomas pranešimas "Press the ESC key for Startup Menu" (Spauskite klavišą ESC, kad būtų rodomas paleisties meniu).
- 2. Norėdami patekti į priemonę "Computer Setup" ("Kompiuterio sąranka"), paspauskite klavišą f10.
- **3.** Pasirinkite **BIOS administratorius** ir įveskite BIOS administratoriaus slaptažodį.
- **4.** Žymiklio įrenginiu arba rodyklių klavišais pasirinkite **Security** (Saugumas) **> Hard Drive Tools**  (Standžiojo disko priemonės) **> DriveLock**, tada paspauskite enter.
- **5.** Pasirinkite Set DriveLock Password (global) (Nustatyti vistuotinį "DriveLock" slaptažodį).
- **6.** Žymiklio įrenginio ar rodyklių klavišais pasirinkite standųjį diską, kurį norite apsaugoti, tada paspauskite klavišą enter.
- **7.** Perskaitykite įspėjimą. Norėdami tęsti, pasirinkite **YES** (TAIP).
- **8.** Paraginti įveskite pagrindinį slaptažodį, tada paspauskite enter ir įvesdami pagrindinį slaptažodį antrą kartą, jį patvirtinkite.
- **9.** Paraginti įveskite naudotojo slaptažodį, tada paspauskite enter ir įvesdami vartotojo slaptažodį antrą kartą, jį patvirtinkite.
- 10. Norėdami patvirtinti pasirinkto disko "DriveLock" apsaugą, patvirtinimo lauke įveskite DriveLock, tada paspauskite klavišą enter.
- **PASTABA:** patvirtinant "DriveLock" būtina skirti didžiąsias ir mažąsias raides.
- **11.** Norėdami įrašyti pakeitimus ir išeiti iš kompiuterio sąrankos, apatiniame dešiniajame ekrano kampe pasirinkite piktogramą **Išeiti** ir vykdykite ekrane pateikiamus nurodymus.

– arba –

Rodyklių klavišais pasirinkite **Main** (Pagrindinis) **> Save Changes and Exit** (Įrašyti pakeitimus ir išeiti), tada paspauskite enter.

Jūsų pakeitimai bus pritaikyti iš naujo paleidus kompiuterį.

### **"DriveLock" slaptažodžio įvedimas**

Įsitikinkite, kad standusis diskas įdėtas į kompiuterį (o ne į papildomą doko įrenginį ar išorinį "MultiBay").

Pasirodžius raginimui DriveLock Password ("DriveLock" slaptažodis), įveskite savo vartotojo arba pagrindinį slaptažodį (naudokitės tais pačiais klavišais, kuriais naudojotės nustatydami slaptažodį), tada paspauskite klavišą enter.

Po dviejų neteisingų bandymų įvesti BIOS administratoriaus slaptažodį, turėsite išjungti kompiuterį ir bandyti vėl.

### **"DriveLock" slaptažodžio keitimas**

Norėdami kompiuterio sąrankoje keisti "DriveLock" slaptažodį, atlikite toliau nurodytus veiksmus.

- **1.** Jjunkite kompiuterį ir spauskite klavišą esc, kol ekrano apačioje rodomas pranešimas "Press the ESC key for Startup Menu" (Spauskite klavišą ESC, kad būtų rodomas paleisties meniu).
- 2. Norėdami patekti į priemonę "Computer Setup" ("Kompiuterio sąranka"), paspauskite klavišą f10.
- **3.** Pasirinkite **BIOS administratorius** ir įveskite BIOS administratoriaus slaptažodį.
- **4.** Žymiklio įrenginiu arba rodyklių klavišais pasirinkite **Security** (Saugumas) **> Hard Drive Tools**  (Standžiojo disko priemonės) **> DriveLock**, tada paspauskite enter.
- 5. Žymiklio įrenginiu arba rodyklių klavišais pasirinkite Nustatyti "DriveLock" slaptažodį ir paspauskite klavišą enter.
- **6.** Rodyklių klavišais pasirinkite vidinį standųjį diską, tada paspauskite klavišą enter.
- **7.** Žymiklio įrenginiu arba rodyklių klavišais pasirinkite **Change Password** (Pakeisti slaptažodį).
- **8.** Paraginti įveskite dabartinį pagrindinį slaptažodį ir paspauskite enter.
- **9.** Paraginti įveskite naują pagrindinį slaptažodį, tada paspauskite enter ir įvesdami pagrindinį slaptažodį antrą kartą, jį patvirtinkite.
- **10.** Paraginti įveskite dabartinį naudotojo slaptažodį ir paspauskite enter.
- **11.** Paraginti įveskite naują naudotojo slaptažodį, tada paspauskite enter ir įvesdami vartotojo slaptažodį antrą kartą, jį patvirtinkite.
- **12.** Norėdami įrašyti pakeitimus ir išeiti iš kompiuterio sąrankos, apatiniame dešiniajame ekrano kampe pasirinkite piktogramą **Išeiti** ir vykdykite ekrane pateikiamus nurodymus.

– arba –

Rodyklių klavišais pasirinkite **Main** (Pagrindinis) **> Save Changes and Exit** (Įrašyti pakeitimus ir išeiti), tada paspauskite enter.

Jūsų pakeitimai bus pritaikyti iš naujo paleidus kompiuterį.

### **"DriveLock" apsaugos panaikinimas**

Norėdami kompiuterio sąrankoje panaikinti "DriveLock" apsaugą, atlikite toliau nurodytus veiksmus.

- **1.** Jjunkite kompiuterį ir spauskite klavišą esc, kol ekrano apačioje rodomas pranešimas "Press the ESC key for Startup Menu" (Spauskite klavišą ESC, kad būtų rodomas paleisties meniu).
- 2. Norėdami patekti į priemonę "Computer Setup" ("Kompiuterio sąranka"), paspauskite klavišą f10.
- **3.** Pasirinkite **BIOS administratorius** ir įveskite BIOS administratoriaus slaptažodį.
- **4.** Žymiklio įrenginiu arba rodyklių klavišais pasirinkite **Security** (Saugumas) **> Hard Drive Tools**  (Standžiojo disko priemonės) **> DriveLock**, tada paspauskite enter.
- **5.** Žymiklio įrenginiu arba rodyklių klavišais pasirinkite **Set DriveLock Password** (Nustatyti įjungimo slaptažodį), tada paspauskite klavišą enter.
- **6.** Žymeklio įrenginiu arba rodyklių klavišais pasirinkite vidinį standųjį diską, tada paspauskite klavišą enter.
- **7.** Žymeklio įrenginiu arba rodyklių klavišais pasirinkite **Disable protection** (Panaikinti apsaugą).
- **8.** Kai būsite paraginti, įveskite savo pagrindinį slaptažodį, tada paspauskite klavišą enter.
- **9.** Išvalykite žymės langelį **DriveLock password on restart** (Paleidus kompiuterį iš naujo apsaugoti "DriveLock" slaptažodžiu) ir perskaitykite įspėjimą. Norėdami tęsti pasirinkite **OK** (Taip).
- **10.** Norėdami įrašyti pakeitimus ir išeiti iš kompiuterio sąrankos, apatiniame dešiniajame ekrano kampe pasirinkite piktogramą **Išeiti** ir vykdykite ekrane pateikiamus nurodymus.

– arba –

Rodyklių klavišais pasirinkite **Main** (Pagrindinis) **> Save Changes and Exit** (Įrašyti pakeitimus ir išeiti), tada paspauskite enter.

Jūsų pakeitimai bus pritaikyti iš naujo paleidus kompiuterį.

### **Kompiuterio sąrankos "Computer Setup" funkcijos automatinio "DriveLock" naudojimas**

Aplinkoje, kuria naudojasi daugelis vartotojų, galite automatiškai nustatyti "DriveLock" slaptažodį. Kai automatinio "DriveLock" slaptažodžio funkcija yra jjungta, jums bus sukurtas atsitiktinis vartotojo slaptažodis ir pagrindinis "DriveLock" slaptažodis. Kai bet kuris vartotojas perduos slaptažodžio įgaliojimus, diskui atrakinti bus panaudotas tas pats atsitiktinis vartotojo slaptažodis ir pagrindinis "DriveLock" slaptažodis.

**PASTABA:** jei norite naudotis automatinio "DriveLock" funkcijomis, reikia nustatyti BIOS administratoriaus slaptažodį.

### **Automatinio "DriveLock" slaptažodžio įvedimas**

Norėdami kompiuterio sąrankoje įjungti automatinį "DriveLock" slaptažodį, atlikite toliau nurodytus veiksmus.

- **1.** Įjunkite arba iš naujo paleiskite kompiuterį ir spauskite klavišą esc, kol ekrane rodomas pranešimas "Press the ESC key for Startup Menu" ("Spauskite klavišą ESC, kad būtų rodomas paleisties meniu").
- 2. Norėdami patekti į priemonę "Computer Setup" ("Kompiuterio sąranka"), paspauskite klavišą f10.
- **3.** Žymiklio įrenginiu arba rodyklių klavišais pasirinkite **Security** (Saugumas) **> Hard Drive Tools**  (Standžiojo disko priemonės) **> Automatic DriveLock** (Automatinis "DriveLock"), tada paspauskite enter.
- **4.** Įveskite BIOS administratoriaus slaptažodį, tada paspauskite enter.
- **5.** Žymeklio įrenginiu arba rodyklių klavišais pasirinkite vidinį standųjį diską, tada paspauskite klavišą enter.
- **6.** Perskaitykite įspėjimą. Norėdami tęsti, pasirinkite **YES** (TAIP).
- **7.** Norėdami įrašyti pakeitimus ir išeiti iš kompiuterio sąrankos, apatiniame dešiniajame ekrano kampe pasirinkite piktogramą **Išeiti** ir vykdykite ekrane pateikiamus nurodymus.

– arba –

Rodyklių klavišais pasirinkite **Main** (Pagrindinis) **> Save Changes and Exit** (Įrašyti pakeitimus ir išeiti), tada paspauskite enter.

### **Automatinės "DriveLock" apsaugos panaikinimas**

Norėdami kompiuterio sąrankoje panaikinti "DriveLock" apsaugą, atlikite toliau nurodytus veiksmus.

- **1.** Įjunkite arba iš naujo paleiskite kompiuterį ir spauskite klavišą esc, kol ekrane rodomas pranešimas "Press the ESC key for Startup Menu" ("Spauskite klavišą ESC, kad būtų rodomas paleisties meniu").
- 2. Norėdami patekti į priemonę "Computer Setup" ("Kompiuterio sąranka"), paspauskite klavišą f10.
- **3.** Pasirinkite **BIOS administratorius** ir įveskite BIOS administratoriaus slaptažodį.
- **4.** Žymiklio įrenginiu arba rodyklių klavišais pasirinkite **Security** (Saugumas) **> Hard Drive Tools**  (Standžiojo disko priemonės) **> Automatic DriveLock** (Automatinis "DriveLock"), tada paspauskite enter.
- **5.** Žymeklio įrenginiu arba rodyklių klavišais pasirinkite vidinį standųjį diską, tada paspauskite klavišą enter.
- **6.** Žymeklio įrenginiu arba rodyklių klavišais pasirinkite **Disable protection** (Panaikinti apsaugą).
- **7.** Norėdami įrašyti pakeitimus ir išeiti iš kompiuterio sąrankos, apatiniame dešiniajame ekrano kampe pasirinkite piktogramą **Išeiti** ir vykdykite ekrane pateikiamus nurodymus.

– arba –

Rodyklių klavišais pasirinkite **Main** (Pagrindinis) **> Save Changes and Exit** (Įrašyti pakeitimus ir išeiti), tada paspauskite enter.

## **Antivirusinės programinės įrangos naudojimas**

Kai kompiuteriu naudojatės norėdami pasiekti elektroninį paštą, jungtis prie tinklo arba naršyti internete, galite jį užkrėsti kompiuteriniais virusais. Dėl kompiuterinių virusų operacinė sistema, programos ir paslaugų programos gali sugesti arba pradėti veikti neįprastai.

Antivirusinė programinė įranga gali aptikti daugumą virusų, juos sunaikinti ir daugeliu atvejų atitaisyti virusų padarytą žalą. Kad antivirusinė programinė įranga nuolat apsaugotų kompiuterį nuo naujai atrastų virusų, ją reikia naujinti.

Jei reikia daugiau informacijos apie kompiuterinius virusus, priemonės "Žinynas ir palaikymas" ieškos lauke įveskite raktinį žodį virusai.

## **Užkardos programinės įrangos naudojimas**

Ugniasienės skirtos apsaugoti nuo neleistinos prieigos prie sistemos arba tinklo. Ugniasienė gali būti kompiuteryje ir (arba) tinkle įdiegta programinė įranga arba tai gali būti tiek aparatinės, tiek programinės įrangos sprendimas.

Galima rinktis iš dviejų tipų ugniasienių:

- Pagrindiniame kompiuteryje esančios ugniasienės tai programinė įranga, apsauganti tik tą kompiuterį, kuriame ji yra įdiegta.
- Tinklo užkardos įdiegiamos tarp DSL ar kabelio modemo ir namų arba darbo tinklo visiems tinklo kompiuteriams apsaugoti.

Kai sistemoje įrengiama ugniasienė, visi duomenys, siunčiami į sistemą ir iš jos, yra stebimi ir lyginami su naudotojo nustatytų saugumo kriterijų rinkiniu. Visi šių kriterijų neatitinkantys duomenys yra blokuojami.

Jūsų kompiuteryje arba tinklo įrangoje jau gali būti įrengta ugniasienė. Jei ne, galima pasirinkti ugniasienės sprendimą.

**PASTABA:** tam tikromis aplinkybėmis užkarda gali užblokuoti prieigą prie internetinių žaidimų, trukdyti spausdinti ar bendrai naudoti failus tinkle arba užblokuoti el. paštu siunčiamų priedų gavimą. Norėdami laikinai išspręsti problemą, išjunkite užkardą, atlikite norimą užduotį ir vėl įjunkite užkardą. Norėdami išspręsti problemą visam laikui, iš naujo sukonfigūruokite užkardą.

# **Svarbių saugos naujinimų diegimas**

**ĮSPĖJIMAS:** "Microsoft®" siunčia svarbių naujinių įspėjimus. Kad apsaugotumėte kompiuterį nuo saugos pažeidimų ir kompiuterinių virusų, tik gavę įspėjimą, iš karto įdiekite visus svarbius naujinimus iš "Microsoft".

Gamintojui jau išsiuntus kompiuterį, galėjo atsirasti operacinės sistemos ir kitos programinės įrangos naujinimų. Jei norite patikrinti, ar jūsų kompiuteryje įdiegti visi prieinami naujinimai, vadovaukitės pateiktomis rekomendacijomis.

- 1. Atlikę kompiuterio sąranką, kuo greičiau paleiskite "Windows Update"
- **2.** Vėliau vykdykite "Windows" naujinimą kas mėnesį.
- **3.** Kai išleidžiami operacinės sistemos "Windows" ir kitų "Microsoft" programų naujinimai, gaukite juos iš "Microsoft" tinklalapio ir per naujinimų nuorodą priemonėje "Žinynas ir palaikymas".

# **"HP Client Security Manager" naudojimas**

"HP Client Security Manager" programinė įranga tam tikruose kompiuterio modeliuose yra iš anksto įdiegta. Šią programinę įrangą galima rasti "Windows" priemonėje "Valdymo skydas". Ji užtikrina saugos funkcijas, kurios padeda apsaugoti kompiuterį, tinklus ir svarbius duomenis nuo neleistinos prieigos. Jei reikia daugiau informacijos, žr. "HP Client Security" programinės įrangos žinyną.

## **"HP Touchpoint Manager" naudojimas (tik tam tikruose modeliuose)**

"HP Touchpoint Manager" yra debesijos pagrindu veikiantis IT sprendimas, leidžiantis įmonėms veiksmingai tvarkyti ir apsaugoti savo išteklius. "HP Touchpoint Manager" įrenginius apsaugo nuo kenkėjiškų programų ar kitų atakų ir stebi įrenginio būseną, todėl klientai gali greičiau išspręsti galutinio vartotojo įrenginio ir saugos problemas. Apsilankę "HP Touchpoint Manager" portale <http://www.hptouchpointmanager.com>, klientai gali greitai atsisiųsti ir įdiegti programinę įrangą – o tai ekonomiškai efektyvu ir atitinka įprastinius įmonės sprendimus.
# <span id="page-72-0"></span>**Pasirinktinio apsauginio kabelio montavimas**

- **<sup>2</sup> PASTABA:** apsauginis kabelis veikia kaip atbaidymo priemonė, tačiau tai gali neapsaugoti kompiuterio nuo sugadinimo arba vagystės.
- **PASTABA:** jūsų kompiuterio apsauginio kabelio lizdas gali šiek tiek skirtis nuo šio skyriaus iliustracijos. Žr. ["Susipažinimas su kompiuteriu"](#page-14-0) 3 puslapyje, jei norite sužinoti, kur yra jūsų kompiuterio apsauginio kabelio lizdas.
	- **1.** Apsauginio kabelio kilpą uždėkite ant kokio nors pritvirtinto objekto.
	- **2.** Įkiškite raktą (1) į kabelio fiksatorių (2).
	- **3.** Įkiškite kabelio fiksatorių į apsauginio kabelio lizdą kompiuteryje (3) ir užrakinkite kabelio fiksatorių raktu.

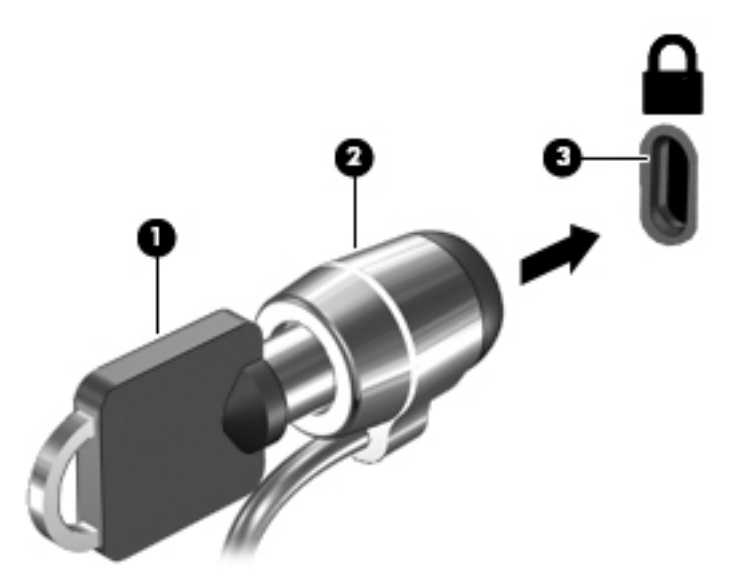

# **Pirštų atspaudų skaitytuvo naudojimas (tik tam tikruose modeliuose)**

Integruotieji pirštų atspaudų skaitytuvai diegiami tik tam tikruose modeliuose. Kad galėtumėte naudotis pirštų atspaudų skaitytuvu, pirštų atspaudus turite užregistruoti priemonėje "HP Client Security". Skaitykite "HP Client Security" programinės įrangos žinyną.

Užregistravę pirštų atspaudus ir naudodami "HP Client Security Password Manager" galėsite įvesti ir išsaugoti savo naudotojo vardus ir slaptažodžius palaikomose interneto svetainėse ir programose.

## **Pirštų atspaudų skaitytuvo suradimas**

Pirštų atspaudų skaitytuvas – tai mažas metalinis jutiklis, esantis delno atramos dešinėje.

Priklausomai nuo jūsų kompiuterio modelio, skaitytuvas gali būti nukreiptas horizontaliai arba vertikaliai. Abiejų krypčių atveju jums reikės perbraukti pirštu statmenai metaliniam jutikliui. Norėdami sužinoti pirštų atspaudų skaitytuvo vietą, žr. ["Susipažinimas su kompiuteriu"](#page-14-0) 3 puslapyje.

# <span id="page-73-0"></span>**10 Priežiūra**

# **Kaip valyti kompiuterį**

Jei kompiuterį norite valyti saugiai, naudokite nurodytas priemones:

- Priemones, kurių maksimali benzilo dimetilo amonio chlorido koncentracija yra 0,3 proc. (pvz., įvairių prekės ženklų vienkartines šluostes).
- Stiklo valikliu be alkoholio
- Vandens ir muilo tirpalu
- Sausomis mikropluošto šluostėmis arba zomša (nesielektrinančia šluoste be aliejaus)
- Nesielektrinančiomis šluostėmis

**ĮSPĖJIMAS:** venkite stiprių valymo tirpiklių, kurie gali visam laikui sugadinti jūsų kompiuterį. Jei nesate įsitikinę, ar galite saugiai naudoti valymo produktus kompiuteriui valyti, patikrinkite, ar produkto sudėtyje nėra tokių sudedamųjų dalių kaip alkoholis, acetonas, amonio chloridas, metileno chloridas ir angliavandenilis.

Pluoštinės medžiagos, pvz., popieriniai rankšluosčiai, gali subraižyti kompiuterį. Bėgant laikui įbrėžimuose gali kauptis nešvarumai ir valymo priemonės.

### **Valymo procedūros**

Laikykitės šiame skyriuje pateikiamų rekomendacijų ir saugiai nuvalykite kompiuterį.

- **PERSPĖJIMAS!** Kad apsisaugotumėte nuo elektros smūgio arba nepažeistumėte komponentų, nevalykite kompiuterio, kai jis įjungtas.
	- Išjunkite kompiuterį.
	- Atjunkite išorinį maitinimo šaltinį.
	- Atjunkite visus maitinamus išorinius įrenginius.

**ĮSPĖJIMAS:** kad nepažeistumėte išorinių komponentų, nepurkškite valymo priemonių arba skysčių tiesiai ant kompiuterio paviršiaus. Ant paviršių patekę skysčiai gali visam laikui sugadinti vidinius komponentus.

### **Ekrano valymas (universalūs arba nešiojamieji kompiuteriai)**

Minkšta, nesipūkuojančia šluoste, sudrėkinta stiklų valikliu be alkoholio, švelniai nuvalykite ekraną. Prieš uždarydami ekraną būtinai palaukite, kol jis nudžius.

### **Šonų ir dangtelio valymas**

Norėdami nuvalyti ir dezinfekuoti šonus bei dangtelį, naudokite minkštą mikropluošto šluostę arba zomšą, sudrėkintą viena iš anksčiau nurodytų valymo priemonių, arba naudokite tinkamas vienkartines antibakterines šluostes.

**PASTABA:** kompiuterio dangtelį valykite sukamaisiais judesiais, kad lengviau nusivalytų nešvarumai.

### **Jutiklinės planšetės, klaviatūros ir pelės valymas**

**PERSPĖJIMAS!** Kad nepatirtumėte elektros smūgio arba nesugadintumėte vidinių komponentų, valydami klaviatūrą nenaudokite siurblio. Naudodami siurblį buitines šiukšles pernešite ant klaviatūros.

**ĮSPĖJIMAS:** kad nesugadintumėte vidinių komponentų, neleiskite, kad skysčiai patektų tarp klavišų.

- Norėdami nuvalyti jutiklinę planšetę, klaviatūrą arba pelę, naudokite minkštą mikropluošto šluostę arba zomšą, sudrėkintą viena iš anksčiau nurodytų valymo priemonių, arba naudokite tinkamas vienkartines antibakterines šluostes.
- Kad klavišai nestrigtų, norėdami iš klaviatūros išvalyti dulkes, pūkelius ir daleles naudokite suslėgto oro skardinę su šiaudeliu.

# **Programų ir tvarkyklių naujinimas**

HP rekomenduoja nuolat atnaujinti programas ir tvarkykles, įdiegiant naujausias jų versijas. Naujiniai gali išspręsti problemas ir papildyti kompiuterį naujomis funkcijomis bei parinktimis. Technologijos nuolat keičiasi, todėl svarbu nuolat naujinti programas ir tvarkykles, kad kompiuteris nuo jų neatsiliktų. Pvz., senesni grafikos komponentai gali nepalaikyti naujausių žaidimų. Jei nediegsite naujausių tvarkyklių, negalėsite išnaudoti visų kompiuterio galimybių.

Apsilankykite svetainėje <http://www.hp.com/support>ir atsisiųskite naujausias HP programų ir tvarkyklių versijas. Be to, užsiregistruokite ir automatiškai gaukite pranešimus apie naujinius iškart, kai jie išleidžiami.

# <span id="page-75-0"></span>**"SoftPaq Download Manager" naudojimas**

"HP SoftPaq Download Manager" (SDM) – tai priemonė, leidžianti greitai rasti informaciją apie "SoftPaq" HP verslo klasės kompiuteriams nenurodant "SoftPaq" numerio. Naudodami šią priemonę, galite nesudėtingai ieškoti "SoftPaq" paketų, o tada juos atsisiųsti ir išskleisti.

"SoftPaq Download Manager" iš HP FTP tinklalapio nuskaito ir atsisiunčia paskelbtą duomenų bazės failą, kuriame nurodytas kompiuterio modelis ir "SoftPaq" informacija. Naudodami "SoftPaq Download Manager" galite nurodyti vieną arba kelis kompiuterio modelius, kad nustatytumėte, kuriuos "SoftPaqs" galima atsisiųsti.

"SoftPaq Download Manager" patikrina, ar HP FTP svetainėje nėra duomenų bazės ir programinės įrangos naujinių. Jei naujinių yra, jie atsiunčiami ir įdiegiami automatiškai.

"SoftPaq Download Manager" galite atsisiųsti iš HP svetainės. Kad galėtumėte naudotis programa "SoftPag Download Manager", skirta "SoftPaq" atsisiųsti, pirmiausia turite atsisiųsti ir įdiegti šią programą. Eikite į <http://www.hp.com/go/sdm>ir vykdykite nurodymus, kad atsisiųstumėte ir įdiegtumėte "SoftPaq Download Manager".

Norėdami atsisiųsti "SoftPaqs", atlikite toliau nurodytus veiksmus:

### **▲** Pasirinkite **Pradėti > Visos programos > HP > HP SoftPaq Download Manager**.

**PASTABA:** jei vartotojo abonemento valdymo sistema paprašys leidimo, spustelėkite **Taip**.

# <span id="page-76-0"></span>**11 Atsarginių kopijų kūrimas ir atkūrimas**

Jūsų kompiuteryje yra HP ir "Windows" įrankiai, padėsiantys apsaugoti jūsų informaciją ir prireikus ją atkurti. Šie įrankiai padeda sugrąžinti tinkamą kompiuterio veikimo būseną, tereikia atlikti kelis paprastus veiksmus. Šiame skyriuje pateikiama informacija apie šiuos procesus:

- Atkūrimo laikmenos ir atsarginių kopijų kūrimą
- Sistemos atkūrimą ir duomenų atgavimą

# **Atkūrimo laikmenos ir atsarginių kopijų kūrimą**

Sistemos atkūrimas po gedimo yra sėkmingas tiek, kiek nauja atsarginė kopija.

- **1.** Sėkmingai nustatę kompiuterį sukurkite HP atkūrimo laikmeną. Atliekant šį veiksmą sukuriamas "Windows 7" operacinės sistemos DVD diskas ir *Driver Recovery* (tvarkyklių atkūrimo) DVD diskas. "Windows" DVD diską galima panaudoti diegiant operacinę sistemą iš naujo, kai standusis diskas sugenda arba pakeičiamas. *Driver Recovery* (tvarkyklės atkūrimo) DVD disku įdiegiamos tam tikros tvarkyklės ir programos. Žr. Atkūrimo laikmenos kūrimas naudojant HP atkūrimo diskų kūrimo priemonę 65 puslapyje.
- **2.** Naudodami "Windows" atsarginio kopijavimo ir atkūrimo įrankius atlikite tokius veiksmus:
	- Sukurti atskirų failų ir aplankų atsargines kopijas
	- Sukurti viso standžiojo disko atsarginę kopiją (tik tam tikruose modeliuose)
	- Sukurti sistemos taisymo diskus (tik tam tikruose modeliuose) kompiuterio optiniu diskų įrenginiu arba pasirinktiniu išoriniu optiniu diskų įrenginiu
	- Sukurti sistemos atkūrimo taškus
- **<sup>2</sup> PASTABA:** šiame vadove pateikiama atsarginių kopijų kūrimo, duomenų atgavimo ir atkūrimo parinkčių apžvalga. Jei reikia išsamesnės informacijos apie esamus įrankius, žr. priemonę "Žinynas ir palaikymas". Norėdami pasiekti priemonę "Žinynas ir palaikymas", pasirinkite **Pradėti > Žinynas ir palaikymas**.
- **PASTABA:** jei sistema veikia nestabiliai, HP rekomenduoja išsispausdinti atkūrimo procedūrų nurodymus ir saugoti juos, kad galėtumėte pasinaudoti vėliau.

Sugedus sistemai galėsite naudoti atsarginių kopijų failus kompiuterio turiniui atkurti. Žr. [Atsarginių](#page-77-0) [informacijos kopijų kūrimas](#page-77-0) 66 puslapyje.

## **Rekomendacijos**

- Kurdami atkūrimo laikmeną ar atsargines kopijas diskuose naudokite vieną iš toliau nurodytų diskų tipų (įsigyjama atskirai): DVD+R, DVD+R DL, DVD-R, DVD-R DL arba DVD±RW. Diskų pasirinkimas priklauso nuo naudojamo optinio diskų įrenginio.
- prieš pradėdami kurti atkūrimo laikmeną ar atsarginę kopiją įsitikinkite, kad kompiuteris prijungtas prie kintamosios srovės šaltinio.

## **Atkūrimo laikmenos kūrimas naudojant HP atkūrimo diskų kūrimo priemonę**

HP atkūrimo diskų kūrimo priemonė yra programinė įranga, siūlanti alternatyvių atkūrimo laikmenų kūrimo būdų. Sėkmingai parengę kompiuterį, galite sukurti atkūrimo laikmeną naudodami HP atkūrimo disko kūrimo <span id="page-77-0"></span>priemonę. Sugedus standžiajam diskui naudodami atkūrimo laikmeną galite iš naujo įdiegti operacinę sistemą, tam tikras tvarkykles bei programas. Naudojant "HP Recovery Disc Creator" galima suskurti dviejų tipų DVD diskus:

- "Windows 7" operacinės sistemos DVD diską operacinė sistema įdiegiama be papildomų tvarkyklių ar programų.
- *Driver Recovery* (tvarkyklės atkūrimo) DVD diską konkrečios tvarkyklės ir programos įdiegiamos tokiu pat būdu, kokiu HP programinės įrangos sąrankos priemonė įdiegia tvarkykles ir programas.

### **Atkūrimo laikmenos kūrimas**

**PASTABA:** "Windows 7" operacinės sistemos DVD diską galima sukurti tik kartą. Todėl sukūrus "Windows" DVD diską laikmenos kūrimo parinkties nebebus.

Jei norite sukurti "Windows" DVD diską:

- **1.** Pasirinkite **Pradėti > Visos programos > Produktyvumas ir įrankiai > Recovery Disc Creator**.
- **2.** Pasirinkite **Windows disk** ("Windows" diskas).
- **3.** Išskleidžiamajame meniu pasirinkite atkūrimo laikmenos įrašymo diską.
- **4.** Spustelėkite mygtuką **Create** (Kurti), kad pradėtumėte įrašymo procesą.

Sukūrę "Windows 7" operacinės sistemos DVD diską, sukurkite *Driver Recovery* (tvarkyklių atkūrimo) DVD diską:

- **1.** Pasirinkite **Pradėti > Visos programos > Produktyvumas ir įrankiai > Recovery Disc Creator**.
- **2.** Pasirinkite **Driver disk** (Tvarkyklių diskas).
- **3.** Išskleidžiamajame meniu pasirinkite atkūrimo laikmenos įrašymo diską.
- **4.** Spustelėkite mygtuką **Create** (Kurti), kad pradėtumėte įrašymo procesą.

### **Atsarginių informacijos kopijų kūrimas**

Sistemos taisymo laikmenas ir pirminę atsarginę kopiją reikėtų sukurti iškart pasibaigus programinės įrangos sąrankai. Įdiegę naują programinę įrangą ar įrašę duomenų failus, turite toliau reguliariai kurti atsargines sistemos kopijas, kad turėtumėte tinkama naujausia atsarginę kopija. Be to, turėtumėte sukurti "Windows" sistemos taisymo laikmeną (tik tam tikruose modeliuose), kurią naudodami galėsite paleisti (įkrauti) kompiuterį ir atkurti operacinę sistemą tuo atveju, jei sistema taptų nestabili arba sugestų. Jūsų pirminė ir kitos atsarginės kopijos leidžia atkurti duomenis ir parametrus įvykus gedimui.

Atsargines informacijos kopijas galite kurti pasirinktiniame išoriniame standžiajame diske, tinklo diske arba diskuose.

Darydami atsargines kopijas, atkreipkite dėmesį į šiuos patarimus:

- Asmeninius failus laikykite bibliotekoje "Dokumentai" ir reguliariai kurkite šio aplanko atsargines kopijas.
- Kurkite atsargines šablonų, saugomų susijusiuose kataloguose, kopijas.
- Įrašykite individualizuotus langų, įrankių juostų arba meniu juostų parametrus kurdami momentines ekrano kopijas. Prireikus atkurti savo nuostatas, momentinė ekrano kopija padės sutaupyti laiko.
- Kurdami atsargines kopijas diskuose, išėmę juos iš diskų įrenginio sunumeruokite.
- <span id="page-78-0"></span>**PASTABA:** išsamius nurodymus, skirtus įvairioms atsarginių kopijų kūrimo ir atkūrimo parinktims, gausite atlikę šių temų paiešką priemonėje "Žinynas ir palaikymas". Norėdami pasiekti priemonę "Žinynas ir palaikymas", pasirinkite **Pradėti > Žinynas ir palaikymas**.
- **PASTABA:** operacinėje sistemoje "Windows" įdiegta vartotojo paskyros valdymo funkcija, padidinanti jūsų kompiuterio saugą. Atliekant tam tikras užduotis, pvz., diegiant programinę įrangą, vykdant priemones arba keičiant "Windows" parametrus, jus gali paraginti pateikti leidimą arba įvesti slaptažodį. Žr. priemonę "Žinynas ir palaikymas". Norėdami pasiekti priemonę "Žinynas ir palaikymas", pasirinkite **Pradėti > Žinynas ir palaikymas**.

Atsarginės kopijos kūrimas naudojant "Windows" atsarginį kopijavimą ir atkūrimą:

- **PASTABA:** atsižvelgiant į failo dydį ir kompiuterio spartą, atsarginės kopijos kūrimo procesas gali užtrukti ilgiau nei valandą.
	- **1.** Pasirinkite **Pradėti > Visos programos > Priežiūra > Atsarginis kopijavimas ir atkūrimas**.
	- **2.** Vykdydami ekrane pateikiamus nurodymus, nustatykite atsarginių kopijų kūrimą, sukurkite sistemos atvaizdą (tik tam tikruose modeliuose) arba sukurkite sistemos taisymo laikmeną (tik tam tikruose modeliuose).

# **Sistemos atkūrimo vykdymas**

Jei sistema nustojo veikti arba veikia nestabiliai, kompiuteris jūsų failus leidžia atkurti nurodytais būdais:

- "Windows" atkūrimo priemonės: norėdami atkurti anksčiau išsaugotą informaciją, galite naudoti priemonę "Windows Backup and Restore" ("Windows" atsarginių kopijų kūrimas ir atkūrimas). Taip pat galite naudoti programą "Windows Startup Repair" ("Windows" paleisties atkūrimas), kad pašalintumėte problemas, kurios galėtų trukdyti tinkamai paleisti "Windows".
- f11 atkūrimo įrankiai (tik tam tikruose modeliuose): galite naudoti f11 atkūrimo priemones, kad atkurtumėte pirminį savo standžiojo disko vaizdą. Atvaizdą sudaro operacinė sistema "Windows" ir gamykloje įdiegta programinė įranga.
- **<sup>2</sup> PASTABA:** jei negalite įkrauti kompiuterio ir naudoti anksčiau sukurtos sistemos taisymo laikmenos (tik tam tikruose modeliuose), turite įsigyti "Windows 7" operacinės sistemos laikmeną, kad perkrautumėte kompiuterį ir pataisytumėte operacinę sistemą. Papildomos informacijos ieškokite ["Windows 7" operacinės](#page-80-0) [sistemos laikmenos naudojimas 69](#page-80-0) puslapyje.

## **"Windows" atkūrimo priemonių naudojimas**

Naudodami "Windows" atkūrimo įrankius galite:

- Atkurti pavienius failus
- Atkurti kompiuterį naudodami ankstesnį atkūrimo tašką
- Atkurti informaciją atkūrimo įrankiais
- **PASTABA:** išsamius nurodymus, skirtus įvairioms atkūrimo ir duomenų atgavimo parinktims, gausite atlikę šių temų paiešką priemonėje "Žinynas ir palaikymas". Norėdami pasiekti priemonę "Žinynas ir palaikymas", pasirinkite **Pradėti > Žinynas ir palaikymas**.

**PASTABA:** operacinėje sistemoje "Windows" įdiegta vartotojo paskyros valdymo funkcija, padidinanti jūsų kompiuterio saugą. Atliekant tam tikras užduotis, pvz., diegiant programinę įrangą, vykdant priemones arba keičiant "Windows" parametrus, jus gali paraginti pateikti leidimą arba įvesti slaptažodį. Žr. priemonę "Žinynas ir palaikymas". Norėdami pasiekti priemonę "Žinynas ir palaikymas", pasirinkite **Pradėti > Žinynas ir palaikymas**.

<span id="page-79-0"></span>Norėdami atkurti anksčiau išsaugotą informaciją, atlikite toliau nurodytus veiksmus:

- **1.** Pasirinkite **Pradėti > Visos programos > Priežiūra > Atsarginis kopijavimas ir atkūrimas**.
- **2.** Vykdydami ekrane pateikiamus nurodymus, atkurkite sistemos nuostatas, viso kompiuterio duomenis (tik tam tikruose modeliuose) arba savo failus.

Norėdami atkurti savo informaciją naudodami paleisties atkūrimo funkciją, atlikite toliau nurodytus veiksmus:

**ĮSPĖJIMAS:** tam tikros paleisties atkūrimo parinktys ištrins visą standžiojo disko turinį ir suformatuos jį iš naujo. Visi sukurti failai ir visa kompiuteryje įdiegta programinė įranga negrąžinamai pašalinami. Suformatavus atkūrimo procesas atkuria operacinę sistemą, tvarkykles, programinę įrangą ir priemones iš atkurti skirtos atsarginės kopijos.

- **1.** Jei įmanoma, sukurkite visų asmeninių failų atsargines kopijas.
- **2.** Jei jmanoma, patikrinkite, ar yra sukurtas "Windows" skaidinys.

Norėdami patikrinti, ar yra "Windows" skaidinys, pasirinkite **Pradėti > Kompiuteris**.

- **PASTABA:** jei "Windows" skaidinio sąraše nėra, operacinę sistemą ir programas reikės atkurti naudojant "Windows 7" operacinės sistemos DVD diską ir *Driver Recovery* (tvarkyklių atkūrimo) laikmeną. Papildomos informacijos ieškokite "Windows 7" operacinės sistemos laikmenos naudojimas 69 [puslapyje](#page-80-0).
- **3.** Jei "Windows" skaidinys sąraše yra, paleiskite kompiuterį iš naujo, tada prieš įkeldami operacinę sistemą "Windows" paspauskite klavišą f8.
- **4.** Pasirinkite **Paleisties atkūrimas**.
- **5.** Vykdykite ekrane pateikiamus nurodymus.
- **PASTABA:** jei reikia daugiau informacijos apie informacijos atkūrimą naudojant "Windows" įrankius, pasirinkite **Pradėti > Žinynas ir palaikymas**.

## **f11 atkūrimo įrankių naudojimas (tik tam tikruose modeliuose)**

**ĮSPĖJIMAS:** naudojant f11 įrankį visiškai ištrinamas standžiojo disko turinys ir diskas suformatuojamas iš naujo. Visi sukurti failai ir visa kompiuteryje įdiegta programinė įranga negrąžinamai pašalinami. Atkūrimo priemonė f11 iš naujo įdiegia operacinę sistemą ir HP programas bei tvarkykles, įdiegtas gamintojo. Gamintojo neįdiegtą programinę įrangą privalote įdiegti iš naujo.

Norėdami atkurti originalų standžiojo disko atvaizdą naudodami klavišą f11, atlikite toliau nurodytus veiksmus:

- **1.** Jei įmanoma, sukurkite visų asmeninių failų atsargines kopijas.
- **2.** Jei įmanoma, patikrinkite, ar kompiuteryje yra HP atkūrimo skaidinys: spustelėkite **Pradėti**, dešiniuoju pelės klavišu spustelėkite **Kompiuteris**, spustelėkite **Valdyti**, tada spustelėkite **Disko valdymas**.
- **PASTABA:** jei "HP Recovery" skaidinio sąraše nėra, operacinę sistemą ir programas reikės atkurti naudojant "Windows 7" operacinės sistemos laikmeną ir *Driver Recovery* (tvarkyklių atkūrimo) laikmeną. Papildomos informacijos ieškokite "Windows 7" operacinės sistemos laikmenos naudojimas 69 [puslapyje](#page-80-0).
- **3.** Jei HP atkūrimo skaidinys yra sąraše, iš naujo paleiskite kompiuterį ir paspauskite klavišą esc, kai ekrano apačioje rodomas pranešimas "Press the ESC key for Startup Menu" (Paspauskite klavišą ESC, kad būtų rodomas paleisties meniu).
- <span id="page-80-0"></span>4. Spauskite klavišą f11, kai ekrane rodomas pranešimas "Press <F11> for recovery" (Paspauskite klavišą F11, jei norite atkurti).
- **5.** Vykdykite ekrane pateikiamus nurodymus.

## **"Windows 7" operacinės sistemos laikmenos naudojimas**

jei negalite pasinaudoti atkūrimo laikmena, kurią anksčiau sukūrėte naudodami "HP Recovery Disc Creator" (tik tam tikruose modeliuose), reikės įsigyti "Windows 7" operacinės sistemos DVD diską ir iš naujo paleisti kompiuterį bei pataisyti operacinę sistemą.

Norėdami užsisakyti DVD diską "Windows 7 operating system" (Operacinė sistema "Windows 7"), įeikite į HP svetainę. Informacijos apie palaikymo tarnybą JAV rasite apsilankę [http://www.hp.com/support.](http://www.hp.com/support) Informacijos apie palaikymo tarnybą visame pasaulyje rasite apsilankę [http://welcome.hp.com/country/us/en/](http://welcome.hp.com/country/us/en/wwcontact_us.html) [wwcontact\\_us.html](http://welcome.hp.com/country/us/en/wwcontact_us.html). DVD diską taip pat galite užsisakyti paskambinę palaikymo tarnybai. Kontaktinę informaciją rasite su kompiuteriu pateikiamame lankstinuke *Worldwide Telephone Numbers* (Visame pasaulyje galiojantys telefonų numeriai).

<u>∕∆ **JSPĖJIMAS:**</u> naudojant "Windows 7" operacinės sistemos DVD diską visiškai išvalomas standžiojo disko turinys, o diskas iš naujo suformatuojamas. Visi sukurti failai ir visa kompiuteryje įdiegta programinė įranga negrąžinamai pašalinami. Suformatavus atkūrimo procesas padės atkurti operacinę sistemą, taip pat tvarkykles, programinę įrangą ir priemones.

Norėdami inicijuoti atkūrimą naudodami "Windows 7" operacinės sistemos DVD diską, atlikite toliau nurodytus veiksmus:

### **PASTABA:** šis procesas užtrunka keletą minučių.

- **1.** Jei įmanoma, sukurkite visų asmeninių failų atsargines kopijas.
- **2.** Prieš įkeldami operacinę sistemą "Windows", paleiskite kompiuterį iš naujo, tada į optinių diskų įrenginį įdėkite "Windows 7" operacinės sistemos DVD diską.
- **3.** Kai būsite paraginti, paspauskite bet kurį klavišą.
- **4.** Vykdykite ekrane pateikiamus nurodymus.
- **5.** Spustelėkite **Pirmyn**.
- **6.** Pasirinkite **Taisyti kompiuterį**.
- **7.** Vykdykite ekrane pateikiamus nurodymus.

Taisymo procesui pasibaigus:

- **1.** Išimkite "Windows 7" operacinės sistemos DVD diską ir įdėkite *Driver Recovery* (tvarkyklių atkūrimo) DVD diską.
- **2.** Pirmiausia įdiekite aparatūrą įjungiančias tvarkykles, paskui įdiekite rekomenduojamas programas.

# <span id="page-81-0"></span>**12 Kompiuterio sąranka "Computer Setup" (BIOS), TPM ir ..HP Sure Start"**

# **Kompiuterio sąrankos "Computer Setup" naudojimas**

Kompiuterio sąranka "Computer Setup" arba "Basic Input/Output System" (Pagrindinė įvesties / išvesties sistema) (BIOS) valdo įvesties ir išvesties įrenginių, pvz., diskų įrenginių, ekrano, klaviatūros, pelės ir spausdintuvo, ryšius sistemoje. Kompiuterio sąranka "Computer Setup" apima įdiegtų įrenginių tipų parametrus, kompiuterio paleisties veiksmų seką, sistemos ir išplėstinės atminties apimtį.

**PASTABA:** atlikdami pakeitimus kompiuterio sąrankoje "Computer Setup" būkite itin atidūs. Atsiradus klaidoms, kompiuteris gali veikti netinkamai.

## **Kompiuterio sąrankos "Computer Setup" paleidimas**

**PASTABA:** prie USB prievado prijungtą išorinę klaviatūrą ar pelę su kompiuterio sąranka "Computer Setup" galima naudoti, tik jei įjungtas senstelėjusio USB palaikymas.

Norėdami paleisti kompiuterio sąranką "Computer Setup", atlikite toliau nurodytus veiksmus.

- Paleiskite kompiuterio sąranką "Computer Setup".
	- Kompiuteriuose arba planšetiniuose kompiuteriuose su klaviatūromis:
		- ▲ Įjunkite arba iš naujo paleiskite kompiuterį ir pasirodžius HP logotipui paspauskite f10, kad įjungtumėte kompiuterio sąranką "Computer Setup".
	- Planšetiniuose kompiuteriuose be klaviatūros:
		- ▲ Planšetinį kompiuterį išjunkite. Spauskite įjungimo / išjungimo mygtuką kartu su garsumo mažinimo mygtuku, kad būtų parodytas paleisties meniu, tada bakstelėkite **F10**, kad jjungtumėte kompiuterio sąranką "Computer Setup".

## **Naršymas ir elementų pasirinkimas kompiuterio sąrankoje "Computer Setup"**

Norėdami pasirinkti meniu ar meniu elementą, naudokite tab klavišą ir klaviatūros rodyklių klavišus, tada spauskite Enter arba, kad pasirinktumėte elementą, naudokite žymeklio įrenginį.

**PASTABA:** planšetiniuose kompiuteriuose be klaviatūros elementus galite pasirinkti pirštu.

- Norėdami slinkti aukštyn arba žemyn, viršutiniame dešiniajame ekrano kampe pasirinkite rodyklę aukštyn arba žemyn, taip pat galite naudoti rodyklės aukštyn arba rodyklės žemyn klavišą.
- Norėdami uždaryti atvirus dialogo langus ir grįžti į pagrindinį kompiuterio sąrankos "Computer Setup" ekraną, spauskite klavišą esc ir vykdykite nurodymus ekrane.

<span id="page-82-0"></span>Norėdami išeiti iš kompiuterio sąrankos "Computer Setup" meniu, pasirinkite vieną iš toliau nurodytų būdų:

Išėjimas iš kompiuterio sąrankos "Computer Setup" meniu neišsaugojus pakeitimų:

Apatiniame dešiniajame ekrano kampe pasirinkite piktogramą **Exit** (Išeiti) ir vykdykite ekrane pateikiamus nurodymus.

– arba –

Pasirinkite **Main** (Pagrindinis), **Ignore Changes and Exit** (Nepaisyti keitimų ir išeiti), tada paspauskite enter.

Pakeitimų išsaugojimas ir išėjimas iš kompiuterio sąrankos "Computer Setup" meniu:

Dešiniajame apatiniame ekrano kampe pasirinkite piktogramą **Save** (Įrašyti) ir vykdykite ekrane pateikiamus nurodymus.

– arba –

Pasirinkite **Main** (Pagrindinis), **Save Changes and Exit** (Įrašyti keitimus ir išeiti), tada paspauskite enter.

Jūsų pakeitimai įsigalios tada, kai kompiuterį paleisite iš naujo.

## **Gamyklinių parametrų atkūrimas kompiuterio sąrankoje "Computer Setup"**

**PASTABA:** atkuriant numatytąsias nuostatas standžiojo disko režimas nebus pakeistas.

Norėdami visiems kompiuterio sąrankos "Computer Setup" parametrams grąžinti numatytąsias gamyklines vertes, atlikite toliau nurodytus veiksmus.

- 1. Paleiskite kompiuterio sąranką "Computer Setup". Žr. skyrių Kompiuterio sąrankos "Computer Setup" [paleidimas](#page-81-0) 70 puslapyje.
- **2.** Pasirinkite **Main** (Pagrindinis), tada pasirinkite **Apply Factory Defaults and Exit** (Pritaikyti gamyklines numatytąsias reikšmes ir išeiti).
- **PASTABA:** Tam tikruose gaminiuose vietoj parinkties **Apply Factory Defaults and Exit** (Taikyti numatytasias gamintojo nuostatas ir išeiti) gali būti rodoma parinktis **Atkurti numatytąsias reikšmes**.
- **3.** Vykdykite ekrane pateikiamus nurodymus.
- **4.** Norėdami įrašyti pakeitimus ir išeiti, apatiniame dešiniajame ekrano kampe pasirinkite piktogramą **Save**  (Įrašyti), tada vykdykite ekrane pateikiamus nurodymus.

– arba –

Pasirinkite **Main** (Pagrindinis), **Save Changes and Exit** (Įrašyti keitimus ir išeiti), tada paspauskite enter.

Jūsų pakeitimai įsigalios tada, kai kompiuterį paleisite iš naujo.

**PASTABA:** atkūrus numatytuosius gamyklinius parametrus, slaptažodžio ir saugos parametrai liks nepakitę.

### **BIOS naujinimas**

HP svetainėje gali būti atnaujintų BIOS versijų.

Daugelis HP svetainėje pateikiamų BIOS naujinimų yra suglaudintuose failuose, vadinamuose *SoftPaq*.

Kai kuriuose atsisiuntimo paketuose gali būti failas, pavadintas Readme.txt, kuriame pateikiama informacija apie failo diegimą ir trikčių šalinimą.

### <span id="page-83-0"></span>**BIOS versijos nustatymas**

Jei norite sužinoti, ar reikia atnaujinti turimą sąrankos priemonės "Computer Setup" (BIOS) versiją, pirmiausia sužinokite, kuri BIOS versija įdiegta jūsų kompiuteryje.

BIOS versijos informaciją (dar vadinamą *ROM data* ir *Sistemos BIOS*) galite peržiūrėti paspaudę klavišus fn+esc (jei jau jjungėte "Windows") arba naudodamiesi kompiuterio sąranka "Computer Setup".

- 1. Paleiskite kompiuterio sąranką "Computer Setup". Žr. skyrių Kompiuterio sąrankos "Computer Setup" [paleidimas](#page-81-0) 70 puslapyje.
- **2.** Pasirinkite **Main** (Pagrindinis) ir tada pasirinkite **System information** (Sistemos informacija).
- **3.** Norėdami išeiti iš kompiuterio sąrankos "Computer Setup" neišsaugodami pakeitimų, apatiniame kairiajame ekrano kampe pasirinkite piktogramą **Exit** (Išeiti), tada vykdykite ekrane pateikiamus nurodymus.

– arba –

Pasirinkite **Main** (Pagrindinis), **Ignore Changes and Exit** (Nepaisyti keitimų ir išeiti), tada paspauskite enter.

Norėdami patikrinti, ar yra naujesnių BIOS versijų, žr. BIOS naujinio atsisiuntimas 72 puslapyje.

### **BIOS naujinio atsisiuntimas**

**ĮSPĖJIMAS:** kad nesugadintumėte kompiuterio ir sėkmingai įdiegtumėte, BIOS naujinį atsisiųskite ir įdiekite tik tada, kai kompiuteris prijungtas prie patikimo išorinio maitinimo šaltinio naudojant kintamosios srovės adapterį. Nesisiųskite ir nediekite BIOS naujinio, kol kompiuteris veikia naudodamas akumuliatoriaus energiją, yra prijungtas prie pasirinktinės jungčių stotelės arba maitinimo šaltinio. Atsisiųsdami ir diegdami laikykitės toliau pateikiamų nurodymų.

Neatjunkite kompiuterio maitinimo ištraukdami elektros laidą iš kintamosios srovės lizdo.

Neišjunkite kompiuterio ir neinicijuokite miego režimo.

Neįdėkite, neišimkite, neprijunkite arba neatjunkite jokių įrenginių, kabelių arba laidų.

- **1.** Įjunkite Žinyną ir palaikymą, pasirinkdami **Pradėti>Visos programos>HP žinynas ir palaikymas>HP Support Assistant**.
- **2.** Pasirinkite naujinimų parinktį.
- **3.** Vykdykite ekrane pateikiamus nurodymus.
- **4.** Atsisiuntimo srityje atlikite toliau nurodytus veiksmus.
	- **a.** Raskite BIOS naujinį, kurio versija naujesnė nei šiuo metu kompiuteryje įdiegtos BIOS versija. Užsirašykite datą, pavadinimą ar kitą atpažinimo informaciją. Šios informacijos jums gali prireikti, kad vėliau rastumėte jau atsiųstą į standųjį diską naujinį.
	- **b.** Norėdami atsisiųsti pasirinktą naujinį į standųjį diską, laikykitės ekrane pateikiamų nurodymų.

Užsirašykite maršrutą iki vietos standžiajame diske, kur bus atsiųstas BIOS naujinimas. Jums šio maršruto prireiks, kai būsite pasiruošę įdiegti naujinį.

**PASTABA:** jei kompiuteris prijungtas prie tinklo, prieš diegdami bet kokius programinės įrangos (ypač sistemos BIOS) naujinius, pasitarkite su tinklo administratoriumi.

<span id="page-84-0"></span>BIOS diegimo procedūros skiriasi. Atsisiuntę naujinį, vykdykite visus ekrane pateikiamus nurodymus. Jei nepateikiama jokių nurodymų, atlikite toliau nurodytus veiksmus:

- **1.** Pasirinkite **Pradėti > Kompiuteris**.
- 2. Pasirinkite standžiojo disko pavadinimą. Paprastai standusis diskas būna pavadintas "Vietinis diskas  $(C:)^{n}$ .
- **3.** Pagal anksčiau užrašytą standžiojo disko maršrutą raskite aplanką su atnaujinimu ir jį atidarykite.
- **4.** Dukart spustelėkite failą su plėtiniu .exe (pvz., *failopavadinimas*.exe).

Pradedama diegti BIOS.

- **5.** Baikite diegti vykdydami ekrane pateikiamus nurodymus.
- **PASTABA:** kai ekrane pranešama apie sėkmingą įdiegimą, galite panaikinti atsisiųstą failą iš standžiojo disko.

## **Įkrovimo tvarkos keitimas naudojant f9 raginimą**

Norėdami dinamiškai pasirinkti įkrovimo įrenginį vykdomai paleisties sekai, atlikite toliau nurodytus veiksmus:

- **1.** Pereikite prie įkrovimo įrenginių parinkčių meniu:
	- Kompiuteriuose arba planšetiniuose kompiuteriuose su klaviatūromis:
		- ▲ Įjunkite arba iš naujo paleiskite kompiuterį ir pasirodžius HP logotipui paspauskite f9, kad įjungtumėte įkrovimo įrenginių parinkčių meniu.
	- Planšetiniuose kompiuteriuose be klaviatūros:
		- ▲ Planšetinį kompiuterį išjunkite. Paspauskite įjungimo / išjungimo mygtuką kartu su garsumo mažinimo mygtuku, kad būtų parodytas paleisties meniu, tada bakstelėkite **F9**, kad įjungtumėte įkrovimo įrenginių parinkčių meniu.
- **2.** Pasirinkite įkrovimo įrenginį, tada paspauskite enter.

# **TPM BIOS parametrai (tik tam tikruose gaminiuose)**

**SVARBU:** prieš įjungdami patikimos platformos modulio (TPM) funkciją šioje sistemoje, turite įsitikinti, kad numatomas TPM naudojimo būdas atitinka galiojančius vietinius įstatymus, taisykles ir politiką, be to, būtina gauti patvirtinimą ar licenciją (jei reikalaujama). Jei kiltų kokių nors atitikimo problemų dėl TPM veikimo ar naudojimo būdo, kuris pažeidžia anksčiau nurodytus reikalavimus, visą atsakomybę išskirtinai prisiimate jūs. HP neprisiima jokios susijusios atsakomybės.

TPM (angl. Trusted Platform Module, liet. patikimos platformos modulis) jūsų kompiuterį papildomai apsaugo. TPM parametrus galite keisti kompiuterio sąrankoje (BIOS).

**PASTABA:** jei TPM parametrą pakeisite į "Hidden" (Paslėpta), TPM bus nematomas operacinėje sistemoje.

Jei kompiuterio sąrankoje "Computer Setup" norite pasiekti TPM parametrus:

- 1. Paleiskite kompiuterio sąranką "Computer Setup". Žr. skyrių Kompiuterio sąrankos "Computer Setup" [paleidimas](#page-81-0) 70 puslapyje.
- **2.** Pasirinkite **Sauga**, pasirinkite **TPM Embedded Security** (integruota TPM sauga) ir vykdykite ekrane pateikiamus nurodymus.

# <span id="page-85-0"></span>**"HP Sure Start" naudojimas (tik tam tikruose gaminiuose)**

Kai kuriuose kompiuterių modeliuose naudojama technologija "HP Sure Start", kuri nuolat stebi jūsų kompiuterio BIOS ir tikrina, ar prieš ją nesiimama atakų ir ar ji nesugadinta. Jei BIOS sugadinama arba yra atakuojama, "HP Sure Start" automatiškai, be naudotojo įsikišimo atkuria saugią ankstesnę BIOS būseną.

"HP Sure Start" priemonė yra sukonfigūruota ir jau įjungta, todėl dauguma naudotojų gali naudoti numatytąją "HP Sure Start" konfigūraciją. Patyrę naudotojai numatytąją konfigūraciją gali keisti.

Norėdami rasti naujausią "HP Sure Start" dokumentaciją, eikite į <http://www.hp.com/support>ir pasirinkite savo šalį. Pasirinkite **Tvarkyklės ir atsisiuntimai** ir vykdykite ekrane pateikiamus nurodymus.

# <span id="page-86-0"></span>**13** *.*, HP PC Hardware Diagnostics" (UEFI)

"HP PC Hardware Diagnostics" – tai vieningoji išplečiamoji programinės aparatinės įrangos sąsaja, kuri leidžia vykdyti diagnostikos tikrinimus ir nustatyti, ar kompiuterio aparatinė įranga veikia tinkamai. Šis įrankis veikia ne operacinėje sistemoje, kad aparatinės įrangos gedimus būtų galima atskirti nuo operacinės sistemos ar kitų programinės įrangos komponentų problemų.

**PASTABA:** jei hibridiniame kompiuteryje norite paleisti BIOS, kompiuteryje įjunkite nešiojamojo kompiuterio režimą ir naudokite prie planšetinio kompiuterio prijungtą klaviatūrą. Naudodami ekrano klaviatūrą, kuri rodoma įjungus planšetinio kompiuterio režimą, BIOS pasiekti negalėsite.

Jei norite paleisti "HP PC Hardware Diagnostics" UEFI:

- **1.** Kaip paleisti BIOS:
	- Kompiuteriuose arba planšetiniuose kompiuteriuose su klaviatūromis:
		- ▲ Jjunkite arba paleiskite kompiuterį iš naujo, greitai paspauskite esc.
	- Planšetiniuose kompiuteriuose be klaviatūros:
		- ▲ Įjunkite arba iš naujo paleiskite planšetinį kompiuterį, o tada greitai nuspauskite garsumo mažinimo mygtuką.
			- arba –

Jjunkite arba iš naujo paleiskite planšetinį kompiuterį, o tada greitai nuspauskite "Windows" mygtuką.

**2.** Paspauskite arba bakstelėkite f2.

BIOS ieško diagnostikos įrankių trijose vietose tokia tvarka:

- **a.** Prijungtoje USB atmintinėje
- **PASTABA:** jei norite atsisiųsti "HP PC Hardware Diagnostics" (UEFI) įrankį į USB atmintinę, žr. "HP PC Hardware Diagnostics" (UEFI) atsisiuntimas į USB įrenginį 75 puslapyje.
- **b.** Standusis diskas
- **c.** BIOS
- **3.** Atidarę diagnostikos priemonę, pasirinkite diagnostikos tikrinimo, kurį norite paleisti, tipą ir vykdykite ekrane pateikiamus nurodymus. Kad sustabdytumėte diagnostikos tikrinimą, planšetiniame kompiuteryje paspauskite garsumo mažinimo mygtuką.

**PASTABA:** jei kompiuteryje arba planšetiniame kompiuteryje su klaviatūra norite sustabdyti diagnostikos tikrinimą, paspauskite esc.

# **"HP PC Hardware Diagnostics" (UEFI) atsisiuntimas į USB įrenginį**

Yra du būdai "HP PC Hardware Diagnostics" atsisiųsti į USB įrenginį:

### **Atsisiųskite naujausią UEFI versiją:**

- 1. Eikite į http://www.hp.com/go/techcenter/pcdiags</u>. Rodomas "HP PC Hardware Diagnostics" pradžios puslapis.
- **2.** Skyriuje "HP PC Hardware Diagnostics" spustelėkite nuorodą **Download** (Atsisiųsti), tada pasirinkite **Run**  (Vykdyti).

### **Atsisiųskite bet kurią konkrečiam gaminiui skirtą UEFI versiją:**

- **1.** Eikite į<http://www.hp.com/support> ir pasirinkite savo šalį. Rodomas HP palaikymo puslapis.
- **2.** Spustelėkite **Tvarkyklės ir atsisiuntimai**.
- **3.** Lauke įveskite produkto pavadinimą, tada spustelėkite **Vykdyti**.

– arba –

Spustelėkite **Rasti dabar**, kad HP automatiškai aptiktų jūsų produktą.

- **4.** Pasirinkite savo kompiuterį, tada pasirinkite naudojamą operacinę sistemą.
- **5.** Skyriuje **Diagnostika** vykdykite ekrane pateikiamus nurodymus, jei norite pasirinkti ir atsisiųsti reikiamą UEFI versiją.

# **14 Palaikymas**

# **Kreipimasis į palaikymo tarnybą**

Jei į jums kilusius klausimus atsakymų nerandate šiame vartotojo vadove arba priemonėje "Žinynas ir palaikymas", galite susisiekti su palaikymo tarnyba. Jei reikia pagalbos, eikite į <http://www.hp.com/support>ir pasirinkite savo šalį.

Čia galite:

- Kalbėtis per tinklą su HP techninės pagalbos specialistu.
- **PASTABA:** jei tiesioginiai pokalbiai su palaikymo tarnybos specialistais negalimi tam tikra kalba, jie galimi anglų kalba.
- Suraskite palaikymo tarnybos telefono numerius.
- Suraskite HP techninės priežiūros centrą.

# <span id="page-89-0"></span>**Lipdukai**

Prie kompiuterio priklijuotuose lipdukuose pateikiama informacija, kurios gali prireikti sprendžiant iškilusias problemas ar keliaujant su kompiuteriu į kitas šalis.

- **SVARBU:** visi šiame skyriuje aprašyti lipdukai yra vienoje iš 3 vietų, priklausomai nuo kompiuterio modelio: priklijuoti kompiuterio apačioje, esantys akumuliatoriaus skyriuje arba po techninės priežiūros dangteliu.
	- Techninės priežiūros lipdukas pateikiama svarbi kompiuterio atpažinimo informacija. Susisiekus su palaikymo tarnyba jūsų tikriausiai paklaus serijinio ir produkto numerio arba modelio numerio. Suraskite šiuos numerius prieš susisiekdami su palaikymo tarnyba.

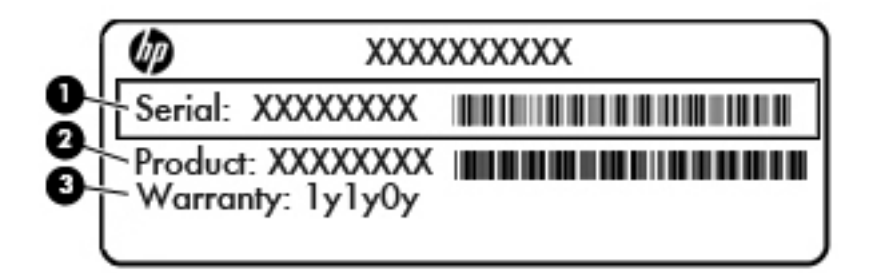

#### **Komponentas**

- **(1)** Serijos numeris
- **(2)** Produkto numeris
- **(3)** Garantinis laikotarpis
- "Microsoft®" autentiškumo sertifikato lipduke (tik tam tikruose modeliuose prieš "Windows 8" sistemos išleidimą) yra "Windows" produkto kodas. Produkto kodo gali reikėti naujinant operacinę sistemą arba šalinant gedimus. HP produktuose su iš anksto įdiegta "Windows 8" arba "Windows 8.1" operacine sistema nėra fizinio lipduko, bet yra elektroniniu būdu įdiegtas skaitmeninis produkto kodas.
- **PASTABA:** šis skaitmeninis produkto kodas automatiškai atpažįstamas ir aktyvinamas "Microsoft" operacinių sistemų, kai iš naujo diegiama "Windows 8" arba "Windows 8.1" operacinė sistema naudojant HP patvirtintus atkūrimo būdus.
- Lipdukas (-ai) su teisine informacija pateikiama teisinė informacija apie kompiuterį.
- Belaidžių įrenginių sertifikavimo lipdukas (-ai) nurodoma informacija apie papildomus belaidžius įrenginius ir pateikiamas kai kurių šalių arba regionų, kuriuose įrenginius leidžiama naudoti, aprobavimo ženklų sąrašas.

# <span id="page-90-0"></span>**15 Specifikacijos**

- Įvesties maitinimas
- Darbo aplinka

# **Įvesties maitinimas**

Šiame skyriuje pateikta informacija apie maitinimą pravers, jei vykdami į kitą šalį ketinate pasiimti kompiuterį.

Kompiuteris veikia naudodamas nuolatinę srovę, kuri tiekiama iš kintamosios arba nuolatinės srovės šaltinio. Kintamosios srovės šaltinio vardiniai parametrai turi būti 100–240 V, 50–60 Hz. Nors kompiuteris gali būti maitinamas autonominiu nuolatinės srovės šaltiniu, geriau naudoti bendrovės HP patvirtintą kintamosios srovės adapterį arba nuolatinės srovės šaltinį, pateiktą su šiuo kompiuteriu.

Kompiuteris gali būti maitinamas nuolatine srove pagal toliau nurodytas specifikacijas.

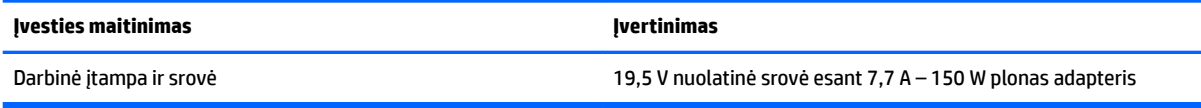

**PASTABA:** šis produktas sukurtas Norvegijos IT maitinimo sistemoms, kurių fazinės įtampos išvestis neviršija 240 V rms.

**PASTABA:** kompiuterio darbinė įtampa ir srovė nurodytos ant sistemos informacinio lipduko.

# **Darbo aplinka**

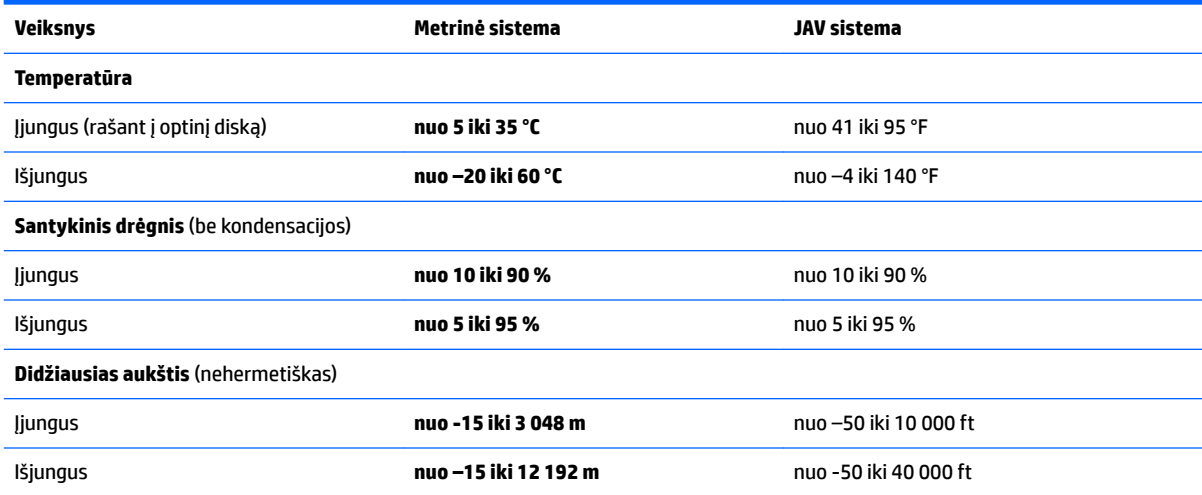

# <span id="page-91-0"></span>**16 Pritaikymas neįgaliesiems**

HP projektuoja, gamina ir parduoda gaminius, kuriuos gali naudoti kiekvienas, įskaitant žmones su negalia (vienus pačius arba naudojant atitinkamus pagalbinius prietaisus).

# **Palaikomos pagalbinės technologijos**

HP gaminiai palaiko įvairias operacinės sistemos pagalbines technologijas ir gali būti konfigūruojami darbui su papildomomis pagalbinėmis technologijomis. Daugiau informacijos apie pagalbines savybes rasite pasinaudoję paieškos funkcija.

**PASTABA:** Papildomos informacijos apie konkretų pagalbinės technologijos gaminį jums suteiks tą gaminį aptarnaujanti palaikymo tarnyba.

# **Kreipimasis į palaikymo tarnybą**

Mes nuolat tobuliname mūsų gaminių ir paslaugų pritaikymo neįgaliesiems galimybes ir laukiame atsiliepimo iš naudotojų. Jei esate nepatenkinti konkrečiu produktu arba norėtumėte pasidalinti savo įspūdžiais apie neįgaliesiems pritaikytas funkcijas, kurios jums pasirodė naudingos, skambinkite mums telefonu +1 (888) 259 5707, nuo pirmadienio iki penktadienio, nuo 6.00 iki 21.00 val. (MST laiko zona). Jei esate kurčias arba turite klausos sutrikimų ir naudojate TRS / VRS / "WebCapTel" telefoną, susisiekite su mumis, jei reikia techninės pagalbos arba turite kokių nors klausimų dėl neįgaliesiems pritaikytos įrangos. Skambinkite mums telefonu +1 (877) 656 7058, nuo pirmadienio iki penktadienio, nuo 6.00 iki 21.00 val. (MST laiko zona).

**PASTABA:** Pagalba teikiama tik anglų kalba.

# <span id="page-92-0"></span>**A Keliavimas su kompiuteriu ir jo gabenimas**

Jei turite pasiimti kompiuterį į kelionę arba jį gabenti, perskaitykite toliau pateiktus patarimus, kurie padės apsaugoti įrangą.

- Paruoškite kompiuterį kelionei arba gabenimui:
	- Sukurkite atsarginę informacijos kopiją išoriniame diskų įrenginyje.
	- Iš kompiuterio išimkite visus diskus ir visas išorines laikmenų korteles, pavyzdžiui, atminties korteles.
	- Išjunkite ir atjunkite visus išorinius įrenginius.
	- Išjunkite kompiuterį.
- Pasiimkite atsarginę informacijos kopiją. Atsarginės kopijos nelaikykite kartu su kompiuteriu.
- Keliaudami lėktuvu, kompiuterį pasiimkite kaip rankinį bagažą; neregistruokite jo su kitu bagažu.
- **ĮSPĖJIMAS:** stenkitės, kad diskas nepatektų į magnetinį lauką. Apsaugos prietaisai, kuriuose naudojami magnetiniai laukai, yra keleivių patikros vartai ir rankiniai skaitytuvai. Oro uosto konvejerio juostos ir panašūs saugos įtaisai, kuriais tikrinamas rankinis bagažas, vietoje magnetinių laukų naudojami rentgeno spinduliai, todėl jie negadina diskų įrenginio.
- Jei kompiuterį ketinate naudoti skrydžio metu, palaukite, kol bus pranešta, kad galite tai daryti. Ar skrydžio metu galima naudotis kompiuteriu, nustato oro linijų bendrovė.
- Gabendami kompiuterį ar diską, naudokite tinkamą apsauginę pakuotę ir ant paketo užklijuokite etiketę "FRAGILE" (dūžtamas).

Jei kompiuteryje yra belaidis įrenginys, kai kur jį naudoti gali būti draudžiama. Tokie apribojimai gali būti taikomi lėktuvuose, ligoninėse, šalia sprogmenų ir pavojingose vietose. Jei tiksliai nežinote, kokie reikalavimai taikomi konkrečiam įrenginiui, prieš įjungdami kompiuterį kreipkitės dėl leidimo jį naudoti.

- Vykstant į kitą šalį patariama:
	- Sužinokite, kokios su kompiuteriu susijusios muitinės nuostatos galioja šalyse ir regionuose, kuriuose teks lankytis kelionės metu.
	- Sužinokite, kokie reikalavimai taikomi maitinimo laidams ir adapteriams tose vietose, kur ketinate naudoti kompiuterį. Įtampa, dažnis ir kištuko konfigūracija gali skirtis.

**PERSPĖJIMAS!** Norėdami sumažinti elektros smūgio, gaisro ar įrangos gedimo pavojų, jungdami prie kompiuterio elektros maitinimą nenaudokite įtampos keitiklio, skirto buities prietaisams.

# <span id="page-93-0"></span>**B Trikčių šalinimas**

# **Trikčių šalinimo ištekliai**

Priemonėje "Žinynas ir palaikymas" rasite svetainių nuorodų ir papildomos informacijos apie kompiuterį. Norėdami pasiekti priemonę "Žinynas ir palaikymas", pasirinkite **Pradėti > Žinynas ir palaikymas**.

**<sup>2</sup> PASTABA:** norint naudotis daugeliu patikros ir taisymo įrankių, reikia interneto ryšio. HP turi papildomų įrankių, kuriems nereikia interneto ryšio.

Susisiekite su HP palaikymo tarnyba. Informacijos apie palaikymo tarnybą JAV rasite apsilankę <http://www.hp.com/go/contactHP>. Informacijos apie palaikymo tarnybą visame pasaulyje rasite apsilankę [http://welcome.hp.com/country/us/en/wwcontact\\_us.html.](http://welcome.hp.com/country/us/en/wwcontact_us.html)

Pasirinkite bet kurį iš toliau pateikiamų palaikymo tipų:

Kalbėtis per tinklą su HP techninės pagalbos specialistu.

**PASTABA:** jei tiesioginiai pokalbiai negalimi tam tikra kalba, jie galimi anglų kalba.

- Suraskite HP palaikymo tarnybos telefono numerius.
- Suraskite HP techninės priežiūros centrą.

# **Problemų sprendimai**

Šiuose skyriuose aprašomos kelios dažnai kylančios problemos ir jų sprendimai.

## **Nepavyksta paleisti kompiuterio**

Šie pasiūlymai gali padėti nustatyti, kodėl kompiuteris neįsijungia, kai spaudžiate maitinimo mygtuką:

- Jei kompiuteris prijungtas prie kintamosios srovės lizdo, prie lizdo prijungdami kitą elektros įrenginį patikrinkite, ar lizde tiekiamas pakankamas maitinimas.
- **PASTABA:** naudokite tik su šiuo kompiuteriu pateiktą kintamosios srovės adapterį arba adapterį, kurį patvirtino HP.
- Jei kompiuteris yra prijungtas ne prie kintamosios srovės lizdo, o prie išorinio maitinimo šaltinio, prijunkite kompiuterį prie kintamosios srovės lizdo naudodami kintamosios srovės adapterį. Įsitikinkite, kad maitinimo kabelio ir kintamosios srovės adapterio jungtys patikimai sujungtos.

## **Kompiuterio ekranas tuščias**

Jei ekranas yra tuščias, nors kompiuterio neišjungėte, priežastis gali būti vienas ar daugiau iš šių parametrų:

● Kompiuteris gali veikti miego režimu. Kad išjungtumėte miego režimą, spustelėkite įjungimo / išjungimo mygtuką. Miego režimas yra energijos taupymo funkcija, kuri išjungia ekraną. Sistema gali paleisti miego režimą, kai kompiuteris įjungtas, bet nenaudojamas, arba kai kompiuterio akumuliatoriaus įkrovos lygis yra žemas. Norėdami pakeisti šiuos ir kitus energijos vartojimo parametrus, "Windows" darbalaukio

pranešimų srityje, užduočių juostos dešinėje, dešiniuoju pelės klavišu spustelėkite piktogramą **Akumuliatorius**, tada spustelėkite **Nuostatos**.

● Kompiuteris gali būti nenustatytas rodyti vaizdą ekrane. Jeigu norite perkelti vaizdą į kompiuterio ekraną, spauskite klavišų derinį fn+f4. Naudojant daugumą modelių, kai prie kompiuterio prijungtas pasirinktinis išorinis ekranas, pavyzdžiui, monitorius, vaizdas gali būti rodomas kompiuterio ekrane, išoriniame ekrane arba abiejuose įrenginiuose tuo pat metu. Spaudžiant klavišus fn+f4, vaizdo rodymas bus kaitaliojamas tarp rodymo kompiuterio ekrane, viename ar daugiau išorinių ekranų ir rodymo visuose įrenginiuose vienu metu.

## **Programinė įranga veikia netinkamai**

Jei programinė įranga neatsako arba atsako netinkamai, iš naujo paleiskite kompiuterį. Spustelėkite **Pradėti**, spustelėkite rodyklę šalia mygtuko **Išjungti**, tada pasirinkite **Paleisti iš naujo**. Jei taip negalite paleisti kompiuterio iš naujo, skaitykite kitą skyrių Kompiuteris įjungtas, bet nereaguoja 83 puslapyje.

## **Kompiuteris įjungtas, bet nereaguoja**

Jei kompiuteris yra įjungtas, tačiau nereaguoja į programinės įrangos arba klaviatūros komandas, bandykite atlikti šias kritinio išjungimo procedūras nurodyta tvarka, kol kompiuteris išsijungs:

**ĮSPĖJIMAS:** atlikdami kritinio išjungimo procedūras prarasite neįrašytą informaciją.

- Paspauskite ir palaikykite nuspaudę maitinimo mygtuką mažiausiai 5 sekundes.
- Atjunkite kompiuterį nuo išorinio maitinimo šaltinio ir išimkite akumuliatorių.

## **Kompiuteris neįprastai šiltas**

Normalu, kad naudojamas kompiuteris įšyla. Tačiau jei kompiuteris *neįprastai* šiltas, gali būti uždengtos vėdinimo angos.

Jei įtariate, kad kompiuteris kaista, leiskite jam atvėsti iki kambario temperatūros. Įsitikinkite, kad, naudojant kompiuterį, nebūtų uždengtos vėdinimo angos.

**PERSPĖJIMAS!** Jei norite, kad darbas kuo mažiau kenktų sveikatai, o kompiuteris neperkaistų, nedėkite jo tiesiai ant kelių ir neuždenkite vėdinimo angų. Kompiuteriu naudokitės tik ant kieto, lygaus paviršiaus. Saugokite, kad kiti kieti daiktai, pvz., netoliese esantys spausdintuvai, arba minkšti daiktai, pvz., pagalvės, antklodės ar drabužiai, neužstotų oro srauto. Be to, patikrinkite, ar įrenginiui veikiant kintamosios srovės adapteris neliečia odos arba minkšto paviršiaus, pvz., pagalvės, patiesalo ar drabužių. Kompiuteris ir kintamosios srovės adapteris atitinka naudotojui tinkamos paviršiaus temperatūros apribojimus, nustatytus tarptautiniu informacinių technologijų įrangos saugumo standartu (IEC 60950).

**PASTABA:** kompiuterio ventiliatorius įsijungia automatiškai, kad atvėsintų vidinius komponentus ir apsaugotų nuo perkaitimo. Įprasta, kad veikimo metu, vidinis ventiliatorius tai įsijungia, tai išsijungia.

## **Neveikia išorinis įrenginys**

Jei išorinis įrenginys neveikia taip, kaip turėtų, vadovaukitės šiais pasiūlymais:

- Įjunkite įrenginį pagal gamintojo instrukcijas.
- Patikrinkite, ar visos įrenginio jungtys patikimai sujungtos.
- Patikrinkite, ar įrenginiui tiekiama elektros energija.
- Patikrinkite, ar įrenginys, ypač jei jis senesnis, suderinamas su jūsų operacine sistema.
- Įsitikinkite, kad tinkamos tvarkyklės yra įdiegtos ir atnaujintos.

## <span id="page-95-0"></span>**Neveikia belaidis tinklo ryšys**

Jei belaidžio tinklo ryšys veikia ne taip, kaip tikėtasi, pasinaudokite toliau pateiktais patarimais:

- Norėdami įjungti arba išjungti belaidį arba laidinį tinklo įrenginį, "Windows" darbalaukio pranešimų srityje, užduočių juostos dešinėje, spustelėkite piktogramą **Tinklo ryšys**. Norėdami įrenginį įjungti, spustelėkite įrenginio pavadinimą ir tada spustelėkite **Jungtis**. Norėdami įrenginį išjungti, spustelėkite įrenginio pavadinimą ir tada spustelėkite **Atsijungti**.
- Būtinai įjunkite belaidžio ryšio įrenginį.
- Įsitikinkite, kad niekas neužstoja belaidžių kompiuterio antenų.
- Įsitikinkite, kad kabelis arba DSL modemas bei jo elektros laidas tinkamai sujungti, o indikatoriai šviečia.
- Įsitikinkite, kad belaidis kelvedis arba prieigos taškas tinkamai sujungtas su maitinimo adapteriu ir laidiniu arba DSL modemu, o lemputės šviečia.
- Atjunkite ir prijunkite iš naujo visus kabelius, tada išjunkite ir vėl įjunkite maitinimą.

## **Nepavyksta paleisti pasirinktinio išorinio disko**

- Prieš atkurdami kompaktinį arba DVD diską įrašykite darbus ir išjunkite visas atidarytas programas.
- Prieš paleisdami CD ar DVD diską, atsijunkite nuo interneto.
- Įsitikinkite, kad tinkamai įdėjote diską.
- Įsitikinkite, kad diskas švarus. Jei būtina, nuvalykite diską filtruotu vandeniu ir nepūkuotu audiniu. Valykite diską nuo centro link kraštų.
- Patikrinkite, ar diskas nesubraižytas. Aptikę įbrėžimų, apdorokite diską optinių diskų atkuriamąja priemone, kurią galite įsigyti daugelyje elektronikos prekių parduotuvių.
- Prieš leisdami diską, išjunkite miego režimą.

Paleisdami diską nepaleiskite energijos taupymo režimo. Kitu atveju gali pasirodyti įspėjamoji žinutė, kuria klausiama, ar norite tęsti. Jei rodoma ši žinutė, spustelėkite Ne. Jei spustelite "Ne", kompiuteris gali reaguoti taip:

◦ Atkūrimas gali būti tęsiamas.

– arba –

Atkūrimo langas daugialypės terpės programoje gali būti uždarytas. Norėdami leisti diską toliau medijos programoje spustelėkite mygtuką **Leisti**, ir diskas bus paleistas vėl. Kartais jums gali tekti uždaryti programą ir paleisti ją iš naujo.

## **Filmo nerodo išoriniame ekrane**

- **1.** Jei vienu metu įjungtas ir kompiuterio ekranas, ir išorinis monitorius, vieną ar kelis kartus spauskite fn +f4, kad perjungtumėte vaizdą iš vieno ekrano į kitą.
- **2.** Nustatykite monitoriaus parametrus taip, kad išorinis ekranas būtų pagrindinis:
	- **a.** Dešiniuoju pelės klavišu spustelėkite tuščią sritį kompiuterio darbalaukyje ir pasirinkite **Ekrano skyra**.
	- **b.** Nurodykite pagrindinį ir antrinį ekranus.

**PASTABA:** naudojant abu ekranus, DVD vaizdas nerodomas ekrane, kuris nustatytas kaip antrinis.

## <span id="page-96-0"></span>**Pasirinktinio išorinio disko įrašymo procesas neprasideda arba sustoja dar nebaigus įrašyti**

- Įsitikinkite, kad uždarytos visos kitos programos.
- Išjunkite miego režimą.
- Įsitikinkite, kad naudojate jūsų diskų įrenginiui tinkamą diską.
- Patikrinkite, ar diskas tinkamai įdėtas.
- Pasirinkite lėtesnį įrašymo greitį ir bandykite iš naujo.
- Jei kopijuojate diską, prieš bandydami įrašyti turinį į naują diską, informaciją iš šaltinio disko įrašykite į standųjį diską, o tada įrašykite iš savo standžiojo disko.

# <span id="page-97-0"></span>**C Elektrostatinė iškrova**

Elektrostatinė iškrova – tai statinės elektros išlydis, kai du objektai susiliečia – pavyzdžiui, smūgis, kurį patiriate, kai pavaikščioję ant kilimo paliečiate metalinę durų rankeną.

Statinė iškrova iš pirštų ar kitų elektrostatinių laidininkų gali sugadinti elektronines dalis. Siekiant išvengti kompiuterio ar diskų įrenginio pažeidimo, informacijos praradimo rizikos, imkitės toliau nurodytų atsargumo priemonių.

- Jei šalinimo arba įrengimo instrukcijose nurodyta atjungti kompiuterį, atjunkite jį prieš tai tinkamai įžeminę ir prieš nuimdami dangtį.
- Laikykite dalis nuo elektrostatinės iškrovos apsaugančiose talpose, kol būsite pasirengę juos įdiegti.
- Stenkitės neliesti kontaktų, laidų ir grandinės. Kuo mažiau dirbkite su elektroninėmis dalimis.
- Naudokite nemagnetinis įrankius.
- Prieš naudodami sudėtines dalis, iškraukite statinį elektros krūvį, paliesdami nenudažytą metalinį dalies paviršių.
- Jei išimate dalį, įdėkite ją į nuo elektrostatinės iškrovos apsaugotą talpą.

Jei reikia daugiau informacijos apie statinę elektrą arba pagalbos išimant ar įstatant komponentus, susisiekite su HP palaikymo tarnyba.

# **Rodyklė**

### **Simboliai/skaitmenys**

"Bluetooth" įrenginys [15](#page-26-0), [19](#page-30-0) "Bluetooth" lipdukas [78](#page-89-0) "DriveLock" slaptažodis aprašymas [54](#page-65-0) išėmimas [58](#page-69-0) ivedimas [56](#page-67-0) keitimas [57](#page-68-0) nustatymas [55](#page-66-0) .HP 3D DriveGuard" [49](#page-60-0) "HP PC Hardware Diagnostics" (UEFI) naudojimas [75](#page-86-0) "HP Recovery" skaidinys naudojimas atkuriant [68](#page-79-0) tikrinimas, ar yra [68](#page-79-0) "Intel Wireless Display" [31](#page-42-0) "Microsoft" autentiškumo sertifikato lipdukas [78](#page-89-0) "Num lock" lemputė [8](#page-19-0) "SoftPaq", atsisiuntimas [64](#page-75-0) "Windows 7" operacinės sistemos DVD diskas kūrimas [65](#page-76-0) naudojimas atkuriant [69](#page-80-0) "Windows 7" operacinės sistemos laikmena kūrimas [65](#page-76-0) naudojimas atkuriant [69](#page-80-0) "Windows" mygtukas, atpažinimas [12](#page-23-0) "Windows" paleisties atkūrimas, naudojimas [67](#page-78-0) "Windows" programų klavišas, atpažinimas [12](#page-23-0)

### **A**

administratoriaus slaptažodis [51](#page-62-0) akumuliatoriaus energija [37](#page-48-0) akumuliatoriaus lemputė [14](#page-25-0) Akumuliatoriaus tikrinimas [38](#page-49-0) akumuliatorius energijos taupymas [39](#page-50-0) išsikrovimas [38](#page-49-0)

likusios įkrovos rodymas [38](#page-49-0) žemi akumuliatoriaus įkrovos lygiai [38](#page-49-0) angos apsauginis kabelis [5](#page-16-0) antivirusinė programinė įranga [59](#page-70-0) apsauginio kabelio lizdas, atpažinimas [5](#page-16-0) atkūrimas, sistema [67](#page-78-0) atkūrimo įrankiai [65](#page-76-0) atkūrimo įrankiai, Windows [67](#page-78-0) atkūrimo laikmena, kūrimas [65](#page-76-0) atkūrimo laikmena, naudojimas atkuriant [69](#page-80-0) atkūrimo skaidinys [68](#page-79-0) atminties kortelė įdėjimas [43](#page-54-0) palaikomi formatai [43](#page-54-0) pašalinimas [43](#page-54-0) atminties kortelių skaitytuvas, atpažinimas [5](#page-16-0) atsarginės kopijos atkūrimas [67](#page-78-0) kūrimas [66](#page-77-0) atsarginio kopijavimo įrankiai [65](#page-76-0) Atsarginių kopijų kūrimas ir atkūrimas [67](#page-78-0) ausinės ir mikrofonai, prijungimas [29](#page-40-0) ausinių (garso išvesties) lizdas [4](#page-15-0) automatinis "DriveLock" slaptažodis išėmimas [59](#page-70-0) įvedimas [58](#page-69-0)

### **B**

belaidis tinklas (WLAN) įmonės WLAN ryšys [19](#page-30-0) naudojimas [16](#page-27-0) prijungimas [19](#page-30-0) reikalinga įranga [18](#page-29-0) sauga [18](#page-29-0) veikimo diapazonas [19](#page-30-0) viešasis WLAN ryšys [19](#page-30-0) belaidžio ryšio lemputė [8](#page-19-0), [15](#page-26-0) belaidžio ryšio mygtukas [15](#page-26-0)

belaidžio ryšio valdikliai mygtukas [15](#page-26-0) operacinė sistema [15](#page-26-0) belaidžių įrenginių lemputė [13](#page-24-0) belaidžių įrenginių sertifikavimo lipdukas [78](#page-89-0) BIOS naujinimas [71](#page-82-0) naujinio atsisiuntimas [72](#page-83-0) versijos nustatymas [72](#page-83-0)

### **D**

darbo aplinka [79](#page-90-0) didelės raiškos įrenginiai, prijungimas [30](#page-41-0), [31](#page-42-0) didžiųjų raidžių fiksavimo lemputė, atpažinimas [8](#page-19-0) disko defragmentavimo programinė įranga [48](#page-59-0) disko laikmena [35](#page-46-0) disko valymo programinė įranga [48](#page-59-0) diskų įrenginiai išorinis [46](#page-57-0) naudojimas [47](#page-58-0) optinis [46](#page-57-0) standusis [46](#page-57-0) diskų įrenginio lemputė [14](#page-25-0) dviguba grafika [42](#page-53-0)

### **E**

ekrano šviesumo klavišai [26](#page-37-0) ekrano vaizdas, perjungimas [25](#page-36-0) elektrostatinė iškrova [86](#page-97-0) energija akumuliatorius [37](#page-48-0) Energijos taupymo būsenos [34](#page-45-0) energijos tiekimo lemputės [8](#page-19-0), [13](#page-24-0) energijos vartojimo parinkčių nustatymas [34](#page-45-0)

### **F**

f11 atkūrimas [68](#page-79-0) funkciniai klavišai, atpažinimas [12](#page-23-0)

### **G**

galimybė jungti prie USB senesnius įrenginius [70](#page-81-0) galimybė jungti senesnius įrenginius, USB [70](#page-81-0) garsiakalbiai, atpažinimas [11](#page-22-0) garso funkcijos, patikrinimas [29](#page-40-0) garso funkcijų patikrinimas [29](#page-40-0) garso išvesties (ausinių) lizdas, atpažinimas [4](#page-15-0) garso įvesties (mikrofono) lizdas, atpažinimas [4](#page-15-0) garso klavišai, atpažinimas [26](#page-37-0) garsumas klavišai [28](#page-39-0) mygtukai [28](#page-39-0) nustatymas [28](#page-39-0) gestai per jutiklinę planšetę slinkimas [23](#page-34-0) grafinis režimas, perjungimas [41](#page-52-0)

### **H**

HDMI prievadas, atpažinimas [4](#page-15-0) HDMI prievadas, prijungimas [30](#page-41-0) HDMI, garso konfigūravimas [31](#page-42-0) HP Client Security Manager [60](#page-71-0) HP Recovery Disc Creator, naudojimas [65](#page-76-0)

### **I**

informacija apie akumuliatorių, ieškojimas [37](#page-48-0) internetinė kamera [6](#page-17-0) internetinė kamera, atpažinimas [6](#page-17-0) interneto kamera [6,](#page-17-0) [29](#page-40-0) interneto kamera, atpažinimas [6](#page-17-0) interneto ryšio sąranka [18](#page-29-0) išjungimas [34](#page-45-0) išoriniai įrenginiai [46](#page-57-0) išorinis diskų įrenginys [46](#page-57-0) išorinis kintamosios srovės šaltinis, naudojimas [40](#page-51-0) įjungimo / išjungimo mygtukas [34](#page-45-0) įmonės WLAN ryšys [19](#page-30-0) įrašoma daugialypė terpė [35](#page-46-0) įtaisytoji skaitmenų klaviatūra, atpažinimas [12](#page-23-0), [26](#page-37-0) Įvesties maitinimas [79](#page-90-0)

#### **J**

jungiklis, maitinimas [34](#page-45-0)

jungtis, maitinimas [4](#page-15-0) jutiklinė planšetė naudojimas [21](#page-32-0) Jutiklinė planšetė, atpažinimas [9](#page-20-0) jutiklinės planšetės gestai Mastelio keitimas suglaudžiant 2 pirštus [23](#page-34-0) naudojimas [21](#page-32-0) Spustelėjimas dviem pirštais [23](#page-34-0) sukimas [24](#page-35-0) Jutiklinės planšetės zona atpažinimas [7](#page-18-0)

### **K**

kabeliai USB [45](#page-56-0) kaip valyti kompiuterį [62](#page-73-0) keliavimas su kompiuteriu [78](#page-89-0), [81](#page-92-0) kintamosios srovės adapterio tikrinimas [41](#page-52-0) Kintamosios srovės adapteris ir (arba) akumuliatorius [4](#page-15-0) kintamosios srovės adapteris, tikrinimas [41](#page-52-0) klaviatūra atpažinimas [26](#page-37-0) įtaisytoji skaitmenų [12](#page-23-0) klaviatūra, išorinė naudojimas [27](#page-38-0) skaičių fiksavimas [27](#page-38-0) klaviatūros foninis apšvietimas [25](#page-36-0) klaviatūros spartieji klavišai, atpažinimas [25](#page-36-0) klavišai esc [12](#page-23-0) fn [12](#page-23-0) funkciniai [12](#page-23-0) garsumas [28](#page-39-0) laikmena [28](#page-39-0) skaitmenų fiksavimas [12](#page-23-0) "Windows" programos [12](#page-23-0) klavišas fn, atpažinimas [12](#page-23-0), [25](#page-36-0) klavišas "esc", atpažinimas [12](#page-23-0) klavišas "num lock", atpažinimas [12,](#page-23-0) [26](#page-37-0) kompiuterio išjungimas [34](#page-45-0) kompiuterio priežiūra [62](#page-73-0)

Kompiuterio sąranka BIOS administratoriaus slaptažodis [52](#page-63-0) "DriveLock" slaptažodis [54](#page-65-0) Kompiuterio sąranka "Computer Setup" gamyklinių parametrų atkūrimas [71](#page-82-0) naršymas ir pasirinkimas [70](#page-81-0) kompiuteris, kelionės [81](#page-92-0) komponentai apačia [13](#page-24-0) dešinė pusė [4](#page-15-0) ekranas [6](#page-17-0) kairė pusė [5](#page-16-0) priekis [13](#page-24-0) viršus [7](#page-18-0) konfigūravimas HDMI garsas [31](#page-42-0) Kraunamasis USB 3.0 prievadas (maitinamas), atpažinimas [5](#page-16-0) kritinis akumuliatoriaus įkrovos lygis [34](#page-45-0)

### **L**

laidiniai ekranai, aptikimas ir prijungimas [31](#page-42-0) lemputės akumuliatorius [14](#page-25-0) belaidis [13](#page-24-0) belaidis ryšys [8](#page-19-0) didžiųjų raidžių fiksavimas [8](#page-19-0) diskų įrenginys [14](#page-25-0) Jutiklinė planšetė [9](#page-20-0) Kintamosios srovės adapteris ir akumuliatorius [4](#page-15-0) maitinimas [8](#page-19-0), [13](#page-24-0) mikrofonas nutildytas [8](#page-19-0) RJ-45 (tinklo) būsena [5](#page-16-0) skaitmenų fiksavimas [8](#page-19-0) lemputės, standusis diskas [49](#page-60-0) lipdukai belaidžių įrenginių sertifikavimas [78](#page-89-0) serijos numeris [78](#page-89-0) teisinė informacija [78](#page-89-0) WLAN [78](#page-89-0) "Bluetooth" [78](#page-89-0) "Microsoft" autentiškumo sertifikatas [78](#page-89-0)

### lizdai

garso išvestis (ausinės) [4](#page-15-0) garso įvestis (mikrofonas) [4](#page-15-0) RJ-45 (tinklas) [5](#page-16-0) tinklas [5](#page-16-0)

### **M**

maitinimas parinktys [34](#page-45-0) saugojimas [39](#page-50-0) maitinimo jungiklis [34](#page-45-0) maitinimo jungtis, atpažinimas [4](#page-15-0) maitinimo mygtukas, atpažinimas [10](#page-21-0) Mastelio keitimas suglaudžiant 2 pirštus, jutiklinės planšetės gestas [23](#page-34-0) medijos spartieji klavišai [28](#page-39-0) Medijos veiklos valdikliai [28](#page-39-0) miego režimas inicijavimas [35](#page-46-0) nutraukimas [35](#page-46-0) mikrofono (garso įvesties) lizdas, atpažinimas [4](#page-15-0) mikrofono išjungimo lemputė, atpažinimas [8](#page-19-0) mikrofono išjungimo mygtukas, atpažinimas [26](#page-37-0) mygtukai energija [34](#page-45-0) garsumas [28](#page-39-0) laikmena [28](#page-39-0) maitinimas [10](#page-21-0) "Windows" mygtukas [12](#page-23-0) MultiStream Transport [31](#page-42-0)

#### **N**

naudojimas Energijos taupymo būsenos [34](#page-45-0) išorinis kintamosios srovės šaltinis [40](#page-51-0)

#### **O**

optinis diskų įrenginys [46](#page-57-0)

#### **P**

Paleisties atkūrimas, naudojimas [67](#page-78-0) papildomi išoriniai įrenginiai, naudojimas [46](#page-57-0)

pelė, išorinė nuostatų nustatymas [21](#page-32-0) perjungiama grafika [41](#page-52-0) perskaitoma daugialypė terpė [35](#page-46-0) pirštų atspaudų skaitytuvas [61](#page-72-0) pirštų atspaudų skaitytuvas, atpažinimas [11](#page-22-0) prievadai HDMI [4](#page-15-0), [30](#page-41-0) USB 3.0 kraunamasis (maitinamas) [5](#page-16-0) USB prievadas "Type-C" (kraunamasis) [4](#page-15-0) "Intel Wireless Display" [31](#page-42-0) priežiūra disko defragmentavimas [48](#page-59-0) disko valymas [48](#page-59-0) prisijungimas prie WLAN [19](#page-30-0) pritaikymas neįgaliesiems [80](#page-91-0) problemos, sprendimai [82](#page-93-0) produkto pavadinimas ir numeris, kompiuteris [78](#page-89-0) programinė įranga antivirusinė [59](#page-70-0) disko defragmentavimas [48](#page-59-0) disko valymas [48](#page-59-0) svarbūs naujinimai [60](#page-71-0) užkarda [59](#page-70-0)

## **R**

RAID [49](#page-60-0) RJ-45 (tinklo) lemputės, atpažinimas [5](#page-16-0) RJ-45 (tinklo) lizdas, atpažinimas [5](#page-16-0)

### **S**

sauga, belaidis ryšys [18](#page-29-0) sąrankos priemonė gamyklinių parametrų atkūrimas [71](#page-82-0) naršymas ir pasirinkimas [70](#page-81-0) serijos numeris [78](#page-89-0) serijos numeris, kompiuteris [78](#page-89-0) sistemos neveiklumas [34](#page-45-0) skaičių fiksavimas, išorinė klaviatūra [27](#page-38-0) slaptažodžiai administratorius [51](#page-62-0) BIOS administratorius [52](#page-63-0)

vartotojas [51](#page-62-0) "DriveLock" [54](#page-65-0) slaptažodžio apsaugos nustatymas pabundant [36](#page-47-0) slinkimo gestas per jutiklinę planšetę [23](#page-34-0) spartieji klavišai aprašas [25](#page-36-0) ekrano šviesumo padidinimas [26](#page-37-0) ekrano šviesumo sumažinimas [26](#page-37-0) ekrano vaizdo perjungimas [25](#page-36-0) garsiakalbių garso didinimas [26](#page-37-0) garsiakalbių garso sumažinimas [26](#page-37-0) garsumo reguliavimas [26](#page-37-0) klaviatūros foninis apšvietimas [25](#page-36-0) miego režimas [25](#page-36-0) mikrofonas nutildytas [26](#page-37-0) naudojimas [25](#page-36-0) skaitmenų fiksavimas [26](#page-37-0) spartieji klavišai, medija [28](#page-39-0) Spustelėjimas dviem pirštais, jutiklinės planšetės gestas [23](#page-34-0) standusis diskas išorinis [46](#page-57-0) "HP 3D DriveGuard" [49](#page-60-0) standžiojo disko atkūrimas [68](#page-79-0) standžiojo disko lemputė [49](#page-60-0) sukimo gestas per jutiklinę planšetę [24](#page-35-0) Sure Start naudojimas [74](#page-85-0) svarbūs naujinimai, programinė įranga [60](#page-71-0)

### **Š**

šakotuvai [44](#page-55-0)

### **T**

taupymas, energija [39](#page-50-0) teisinė informacija belaidžių įrenginių sertifikavimo lipdukai [78](#page-89-0) teisinės informacijos lipdukas [78](#page-89-0) tinklo lizdas, atpažinimas [5](#page-16-0) TPM nustatymai [73](#page-84-0)

trikčių šalinimas disko įrašymas [85](#page-96-0) disko leidimas [84](#page-95-0) trikčių šalinimas, išorinis ekranas [84](#page-95-0) Tvarkyklių atkūrimo DVD diskas, kūrimas [65](#page-76-0) naudojimas atkuriant [69](#page-80-0)

### **U**

ugniasienės programinė įranga [59](#page-70-0) USB (kraunamais) prievadas "Type-C", atpažinimas [4](#page-15-0) USB 3.0 prievadas [4](#page-15-0), [5](#page-16-0) USB įrenginiai aprašymas [44](#page-55-0) išėmimas [45](#page-56-0) prijungimas [45](#page-56-0) USB kabelis, prijungimas [45](#page-56-0) USB prievadai, atpažinimas [4,](#page-15-0) [5](#page-16-0) USB šakotuvai [44](#page-55-0) užmigdymo režimas inicijavimas [35](#page-46-0) nutraukimas [35](#page-46-0)

### **V**

vaizdo įrašas [30](#page-41-0) vartotojo slaptažodis [51](#page-62-0) vėdinimo anga, atpažinimas [13](#page-24-0) vidiniai mikrofonai, atpažinimas [6](#page-17-0) viešasis WLAN ryšys [19](#page-30-0)

### **W**

WLAN antenos, atpažinimas [6](#page-17-0) WLAN įrenginys [16,](#page-27-0) [78](#page-89-0) WLAN lipdukas [78](#page-89-0) WLAN sąranka [18](#page-29-0)

### **Ž**

žemas akumuliatoriaus įkrovos lygis [38](#page-49-0) žymiklio įrenginiai, nuostatų nustatymas [21](#page-32-0)